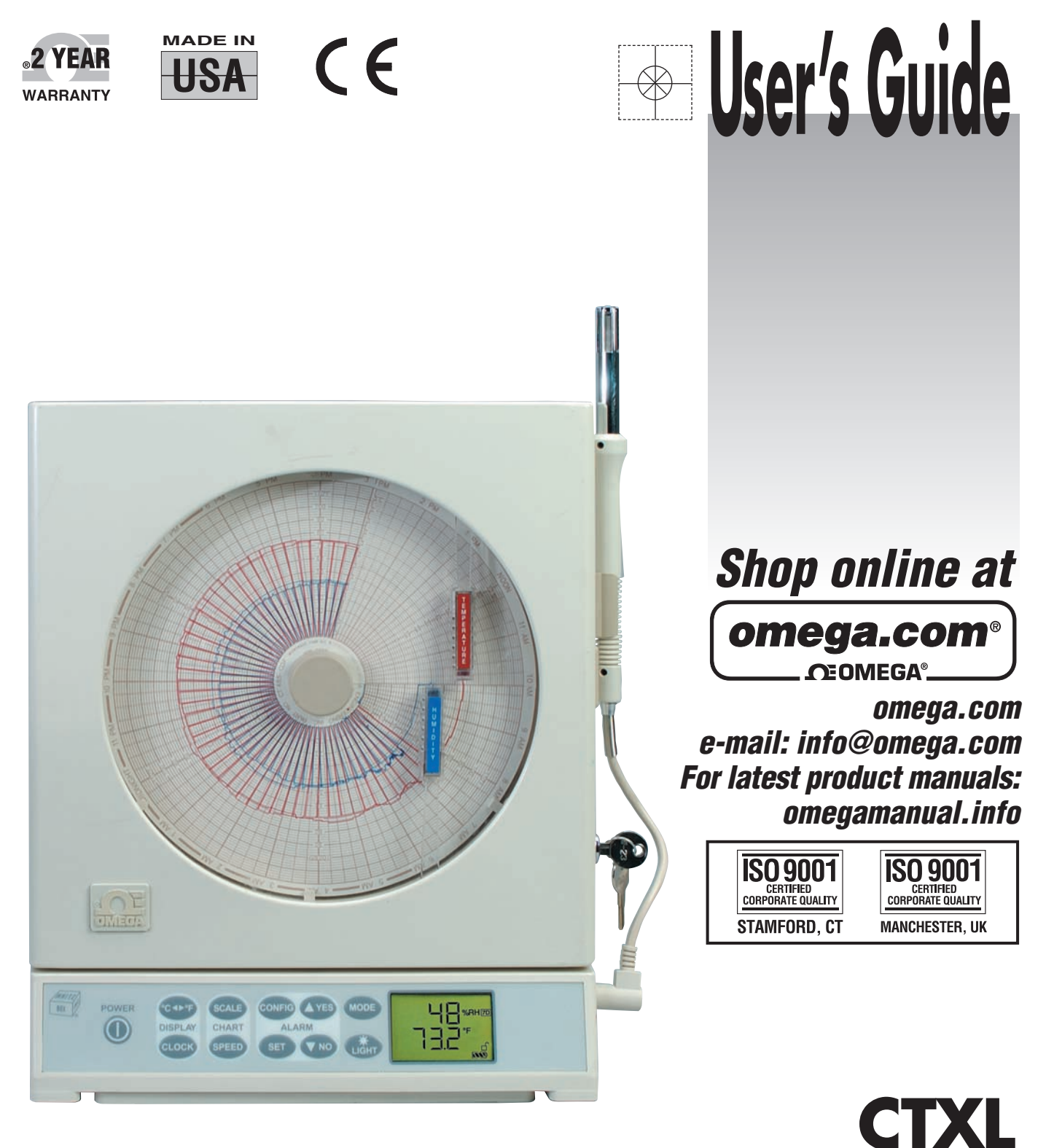

**High Performance Universal Portable Circular Chart** Superecorder<sup>™</sup>

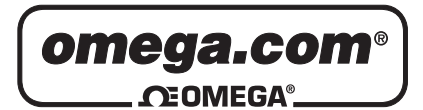

# **OMEGAnet<sup>®</sup> Online Service Internet e-mail<br>
omega.com info@omega.com**

**omega.com info@omega.com**

#### **Servicing North America:**

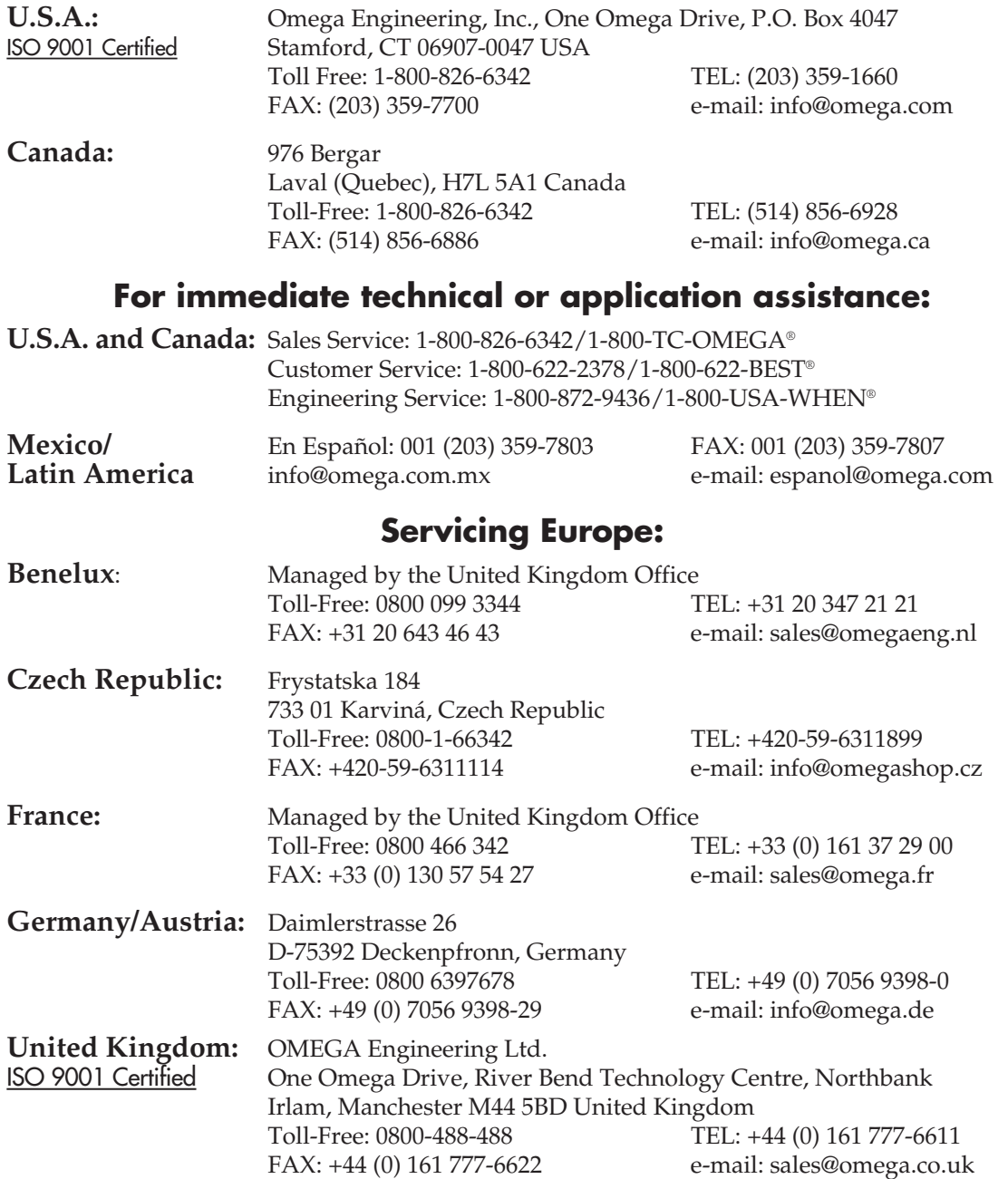

It is the policy of OMEGA Engineering, Inc. to comply with all worldwide safety and EMC/EMI regulations that apply. OMEGA is constantly pursuing certification of its products to the European New Approach Directives. OMEGA will add the CE mark to every appropriate device upon certification.

The information contained in this document is believed to be correct, but OMEGA accepts no liability for any errors it contains, and reserves the right to alter specifications without notice.

**WARNING:** These products are not designed for use in, and should not be used for, human applications.

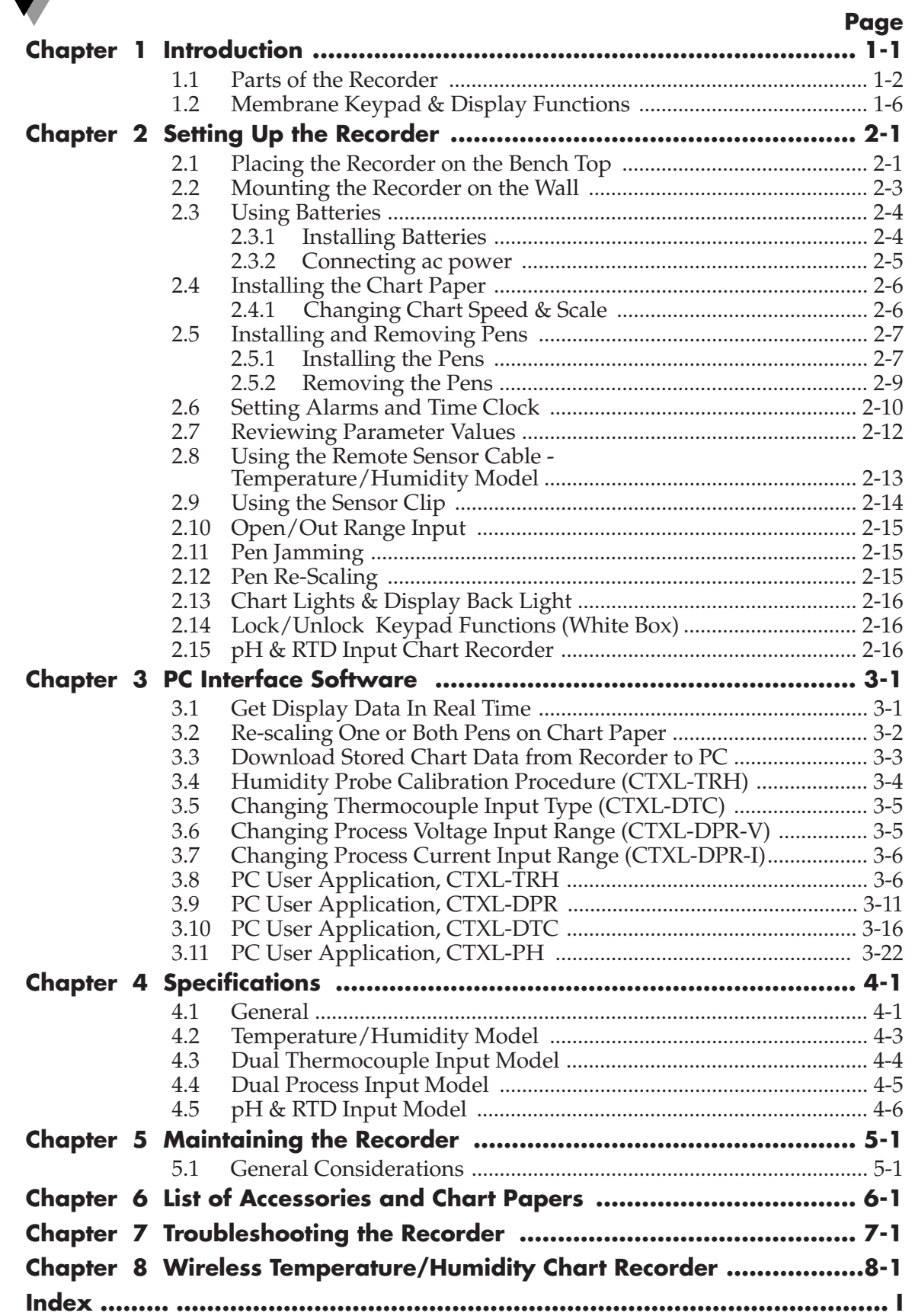

**i**

#### **Figure Description Rage** 1-1 Front and Side Views of the Recorder - Temperature/Humidity Model ................................................. 1-2 1-2 Wiring Diagram, Dual Process Input Model, CTXL-DPR ..... 1-4 1-3 Rear and Side Views .................................................................... 1-5 1-4 Front and Side Views of the Recorder - Dual Thermometer Model .......................................................... 1-5 1-5 Front View of the Recorder - Dual Process Input Model ....... 1-5 1-6 Membrane Keypad and Display Functions ............................. 1-6 2-1 Foot Cover Removal .................................................................... 2-1 2-2 Swiveling Stabilizing Arm ......................................................... 2-2 2-3a Stabilizing Arm Use for Bench Top Use (Normal Position) ........................................................................ 2-2 2-3b Stabilizing Arm in Extended Position (Position When You Open Door) ............................................... 2-2 2-4a Installing the Foot Cover (Top View) ........................................ 2-3 2-4b Installing the Foot Cover (Side View) ....................................... 2-3 2-5 Battery Compartment and Battery Orientation ....................... 2-4 2-6 Battery Warnings ......................................................................... 2-5 2-7 Changing Chart Speed and Scale Flow Diagram .................... 2-6 2-8 Changing Chart Paper and Setting the Time ........................... 2-7 2-9 Offset Alignment of Pens (For Ease of Pen Installation) ........ 2-7 2-10 Vertical Alignment of Pens (Pens Can't Be Inserted) .............. 2-8 2-11 Post Location for Pen Caps ......................................................... 2-8 2-12 Pen Installation ............................................................................. 2-9 2-13 Pen Removal ................................................................................. 2-9 2-14 Setting Alarms and Time Clock ............................................... 2-10 2-15 Relay Terminal Block Wiring Diagram ................................... 2-11 2-16 Reviewing Parameter Values ................................................... 2-12 2-17 Using the Remote Sensor Cable ............................................... 2-13 2-18 Using the Sensor Clip for Mounting Sensor in a Remote Location ................................................................. 2-14 2-19 pH Probe/RTD Connections .................................................... 2-16 3-1 Main Window Screen .................................................................. 3-7 3-2 Settings Menu - General Tab Screen .......................................... 3-8 3-3 Settings Menu - Strip Chart Tab Screen .................................... 3-9 3-4 Settings Menu - Re-scale/Calibrate/Memory Tab Screen ... 3-10 3-5 Main Window Screen ................................................................ 3-12 3-6 Settings Menu - General Tab Screen ........................................ 3-13 3-7 Settings Menu - Strip Chart Tab Screen .................................. 3-14 3-8 Settings Menu - Re-scale/Calibrate/Memory Tab Screen ... 3-15

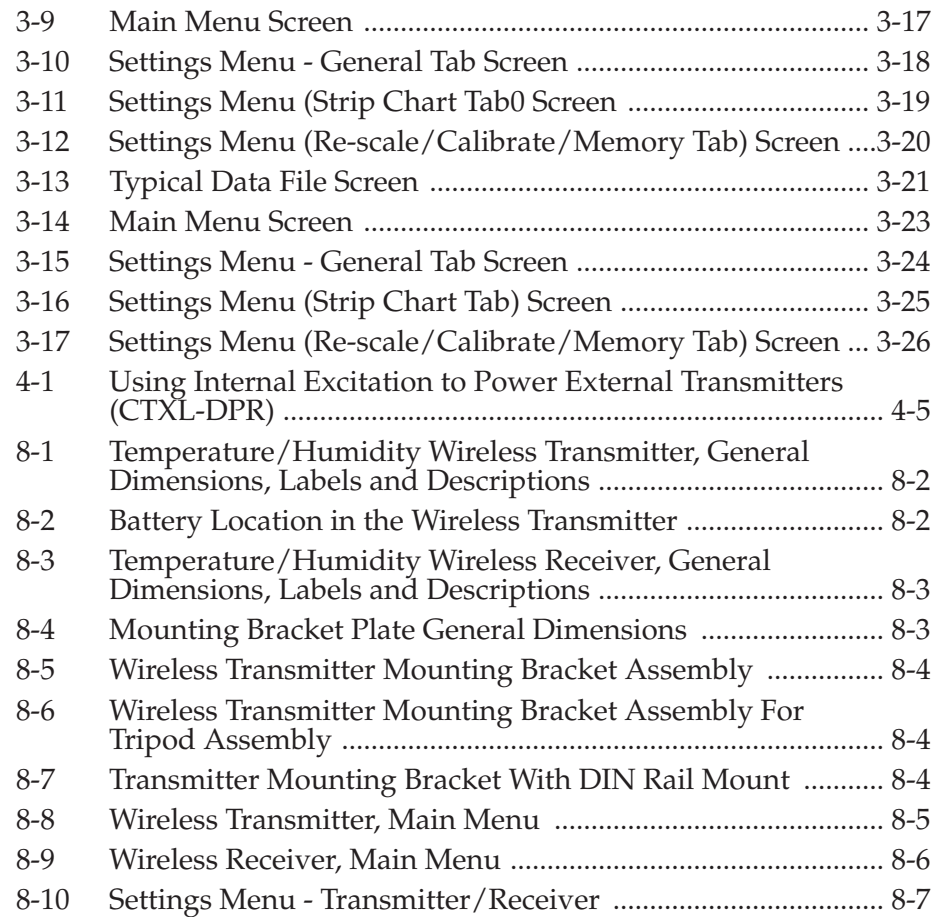

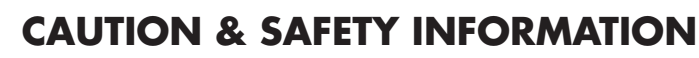

If the equipment is used in a manner not specified in this manual, the protection provided by the equipment may be impaired.

The Installation category is one (1).

There is no user replaceable fuse in this product.

The output terminals of this product are for use with equipment (digital meters, chart recorders, etc.) which have no accessible live parts. Such equipment should comply with all the applicable safety requirements.

Do not operate the equipment in flammable or explosive environments.

Power must be disconnected before making any electrical connections.

A recommended DC adaptor is included with this product, 9 Vdc @ 1.7 A.

# **SAFETY WARNINGS AND IEC SYMBOLS**

This device is marked with international safety and hazardous symbols in accordance with IEC1010. It is important to read and follow all the precautions and instructions in this manual before operating or commissioning this device as it contains important information relating to safety and EMC. Failure to follow all the safety precautions may result in injury and/or damage to your equipment.

**IEC Symbol Description** 

Caution - Refer to the accompanying document(s).

Direct Current

# **Introduction**

**1**

This advanced Universal Circular Chart SUPERECORDER™ monitors and records data on a 1, 7, or 32 Days chart. The microprocessor based portable recorder provides many powerful and practical features as follows:

- Four models are offered: Temperature/Relative Humidity –TRH [-17 to 49ºC (2 to 120ºF) & 2 to 98% RH] Dual Thermocouple Input –DTC [ J , K , or T type TC ] Dual Process Input –DPR [ (0-1, 0-5, 0-10) VDC, (0-20, 4-20) mA ] pH and RTD Input - pH
- 203 mm (8") Chart paper for 1, 7, or 32 Day recording
- Custom backlit LCD display shows two channels simultaneously
- Membrane keypad provides full access to all functions of the recorder
- Minimum, Maximum, and Average values are monitored and can be displayed
- Chart data is stored in non-volatile memory
- Chart paper can be re-scaled from the PC via RS232 interface
- Temp/RH sensor probe can be up to 12.2 m (40 feet) away from the recorder without any sacrifice in performance
- Universal Female Thermocouple Connector accepts either a sub-miniature or standard male connector as inputs.
- Battery as well as ac power operation.
- Battery icon displays the status of the battery voltage
- High & Low alarm points set via keypad
- Audible & visual alarms with built-in Relay contacts
- Additional two drive lines to power external Relays
- Wall Mount or Bench top Mount
- Built-in Real time Clock to monitor two channels vs. time
- Electronic Lock/Unlock key for unauthorized access
- RS232 Computer interface allows downloading of recorded chart data to PC
- Recorder comes with two built-in chart lights, and time reference arrow
- Decorative Foot cover for wall mounting
- Double sided Linear Radial Chart Paper

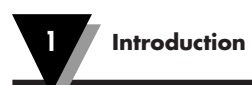

# **1.1 Parts of the Recorder**

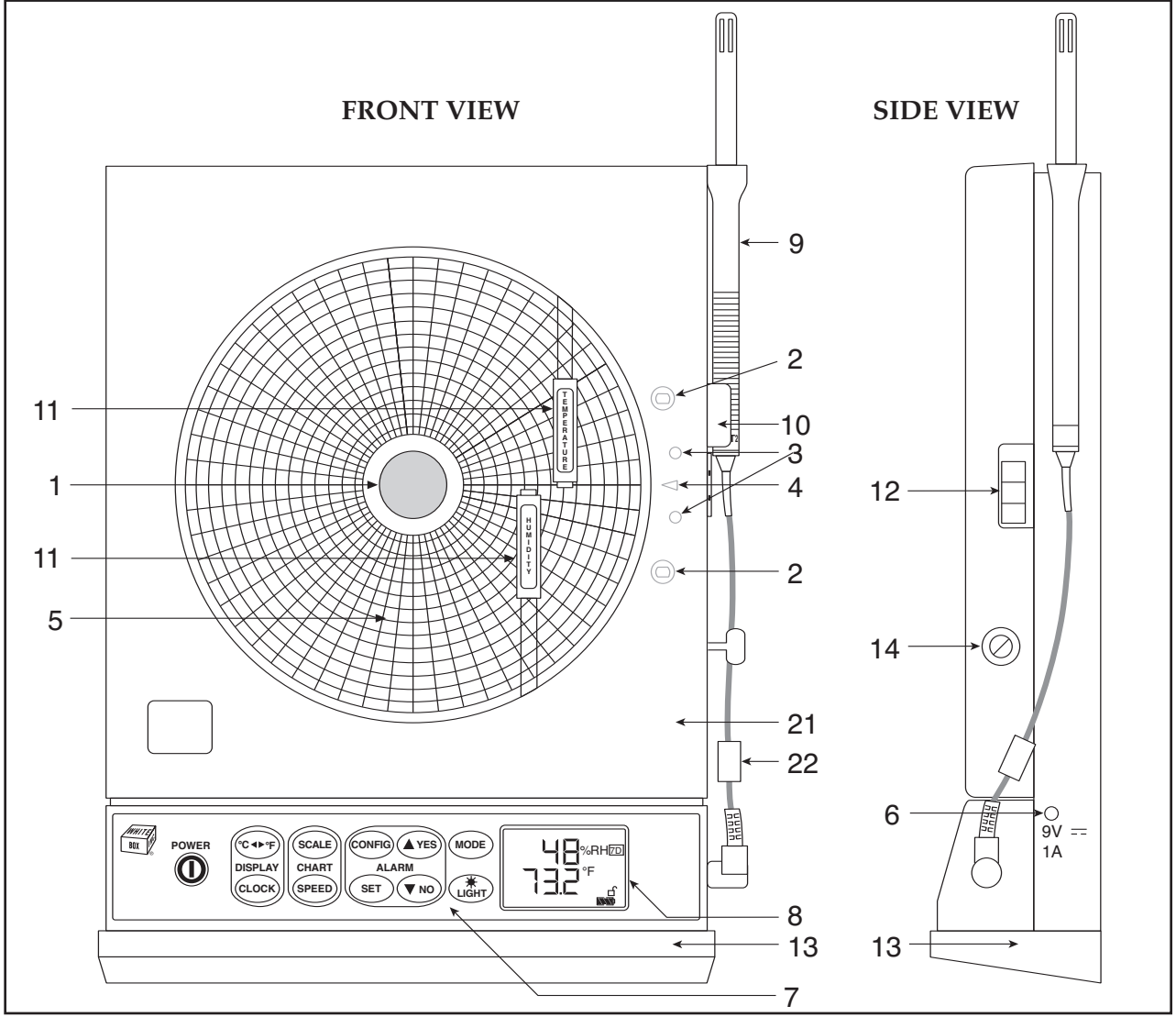

**Figure 1-1. Front and Side Views of the Recorder - Temperature/Humidity Model**

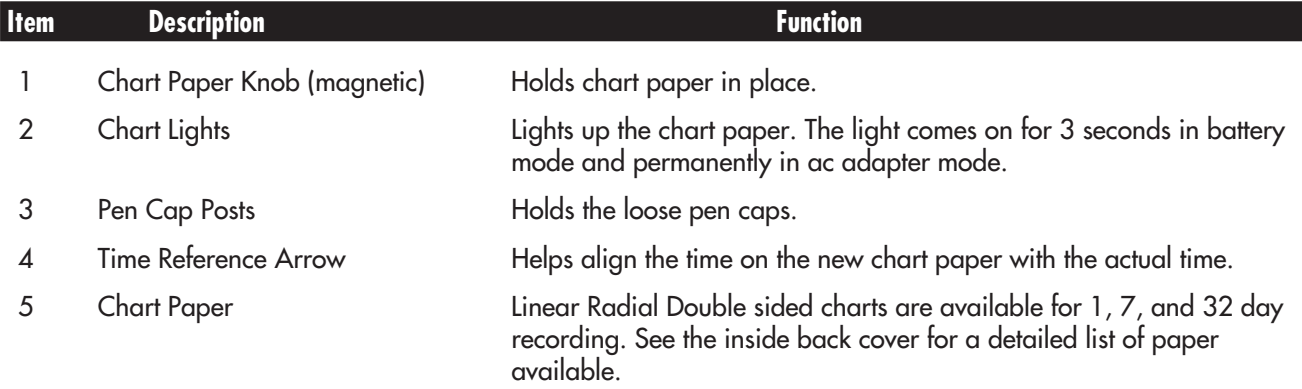

#### **Introduction 1**

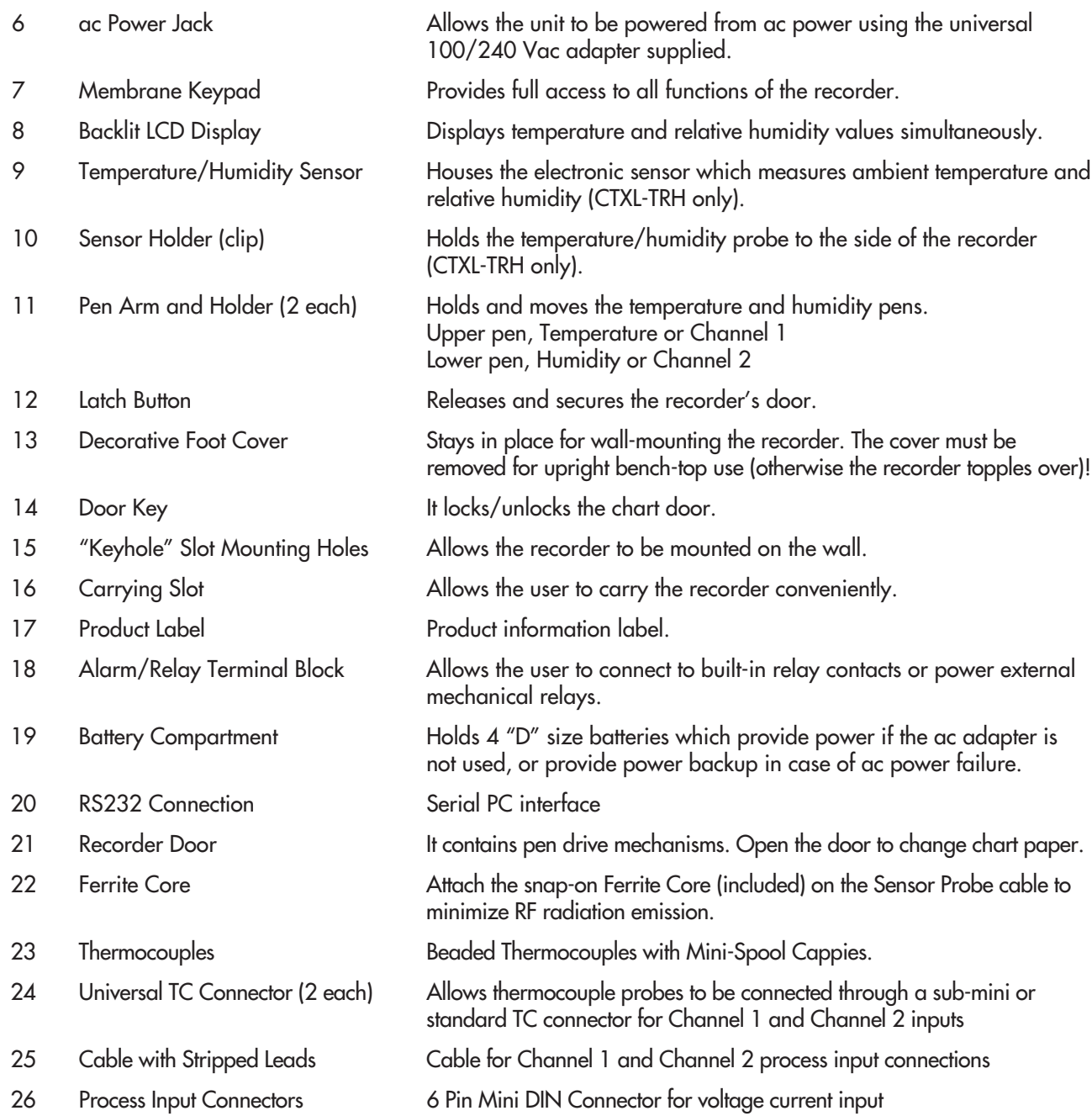

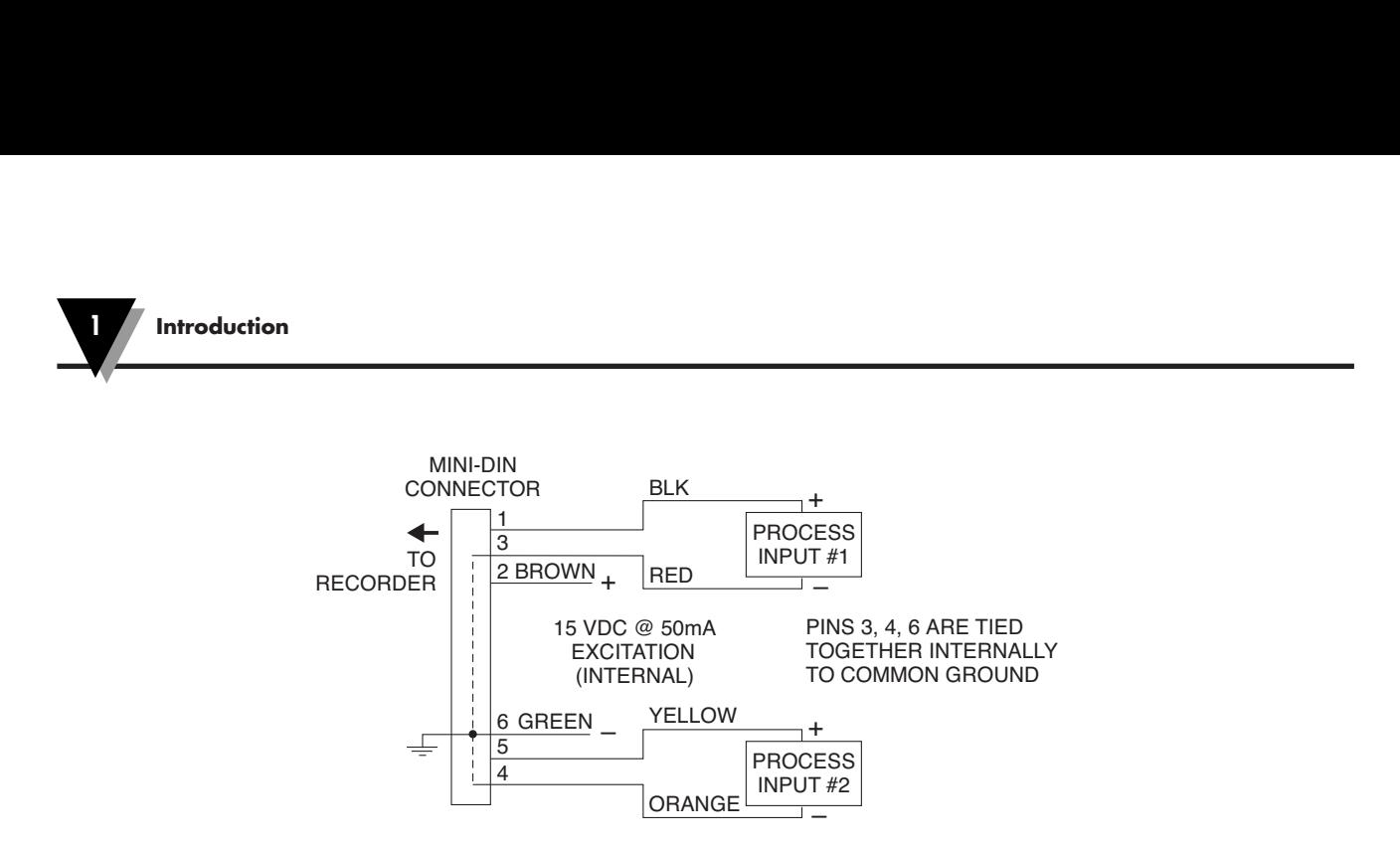

**Figure 1-2. Wiring Diagram, Dual Process Input Model, CTXL-DPR**

**Introduction** 

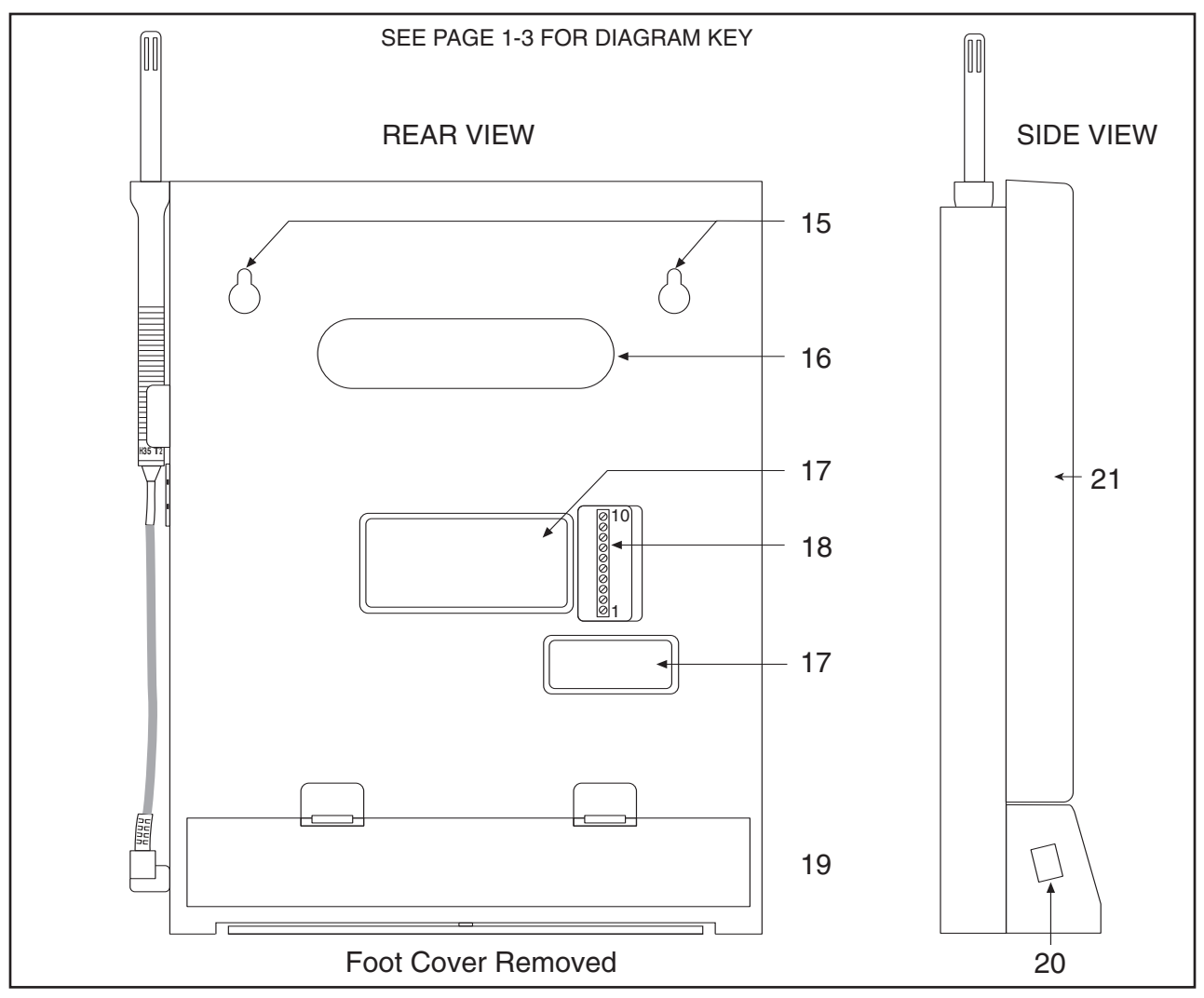

**Figure 1-3. Rear and Side Views**

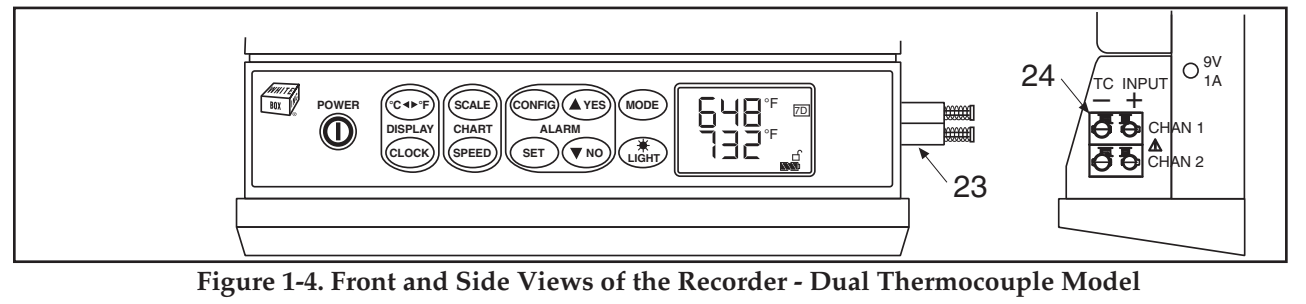

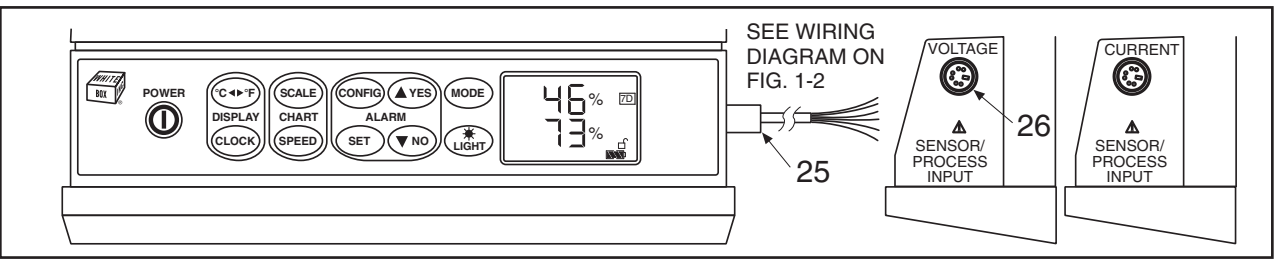

**Figure 1-5. Front View of the Recorder - Dual Process Input Model**

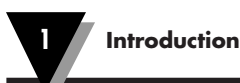

# **1.2 Membrane Keypad and Display Functions**

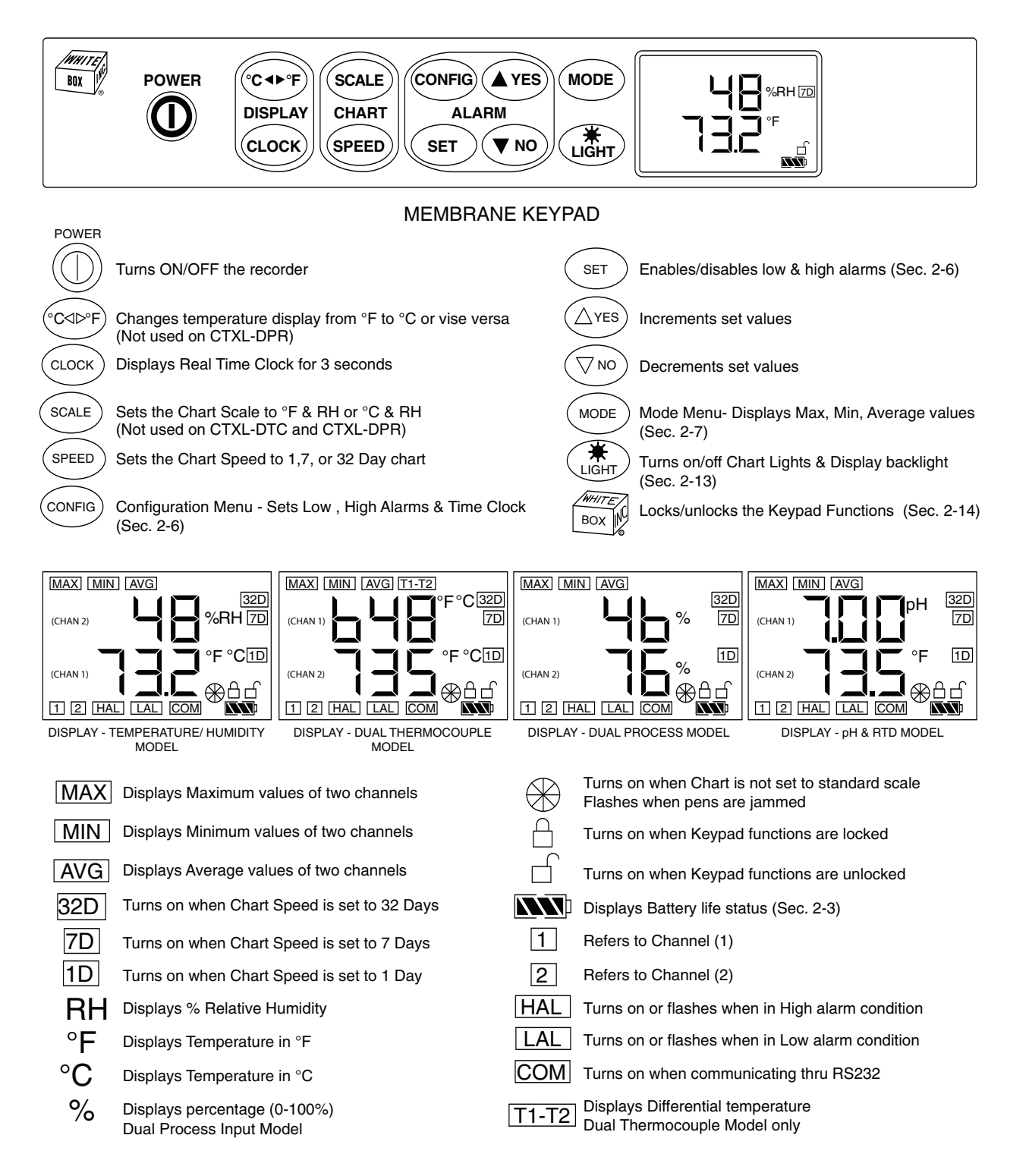

**Figure 1-6. Membrane Keypad and Display Functions**

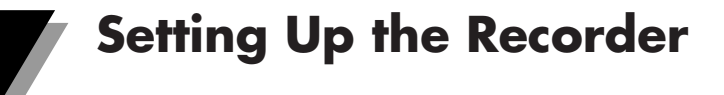

# **2.1 Placing the Recorder on the Bench Top**

**2**

Figure 2-1 shows the removal of the decorative foot cover.

- 1. Place the recorder on its back (so it is face up).
- 2. Remove the clip-on foot cover by lifting up on the cover and releasing it from the stabilizing arm at the bottom of the recorder. This exposes the rubber feet and stabilizing arm. The rubber feet protect the bench top surface.

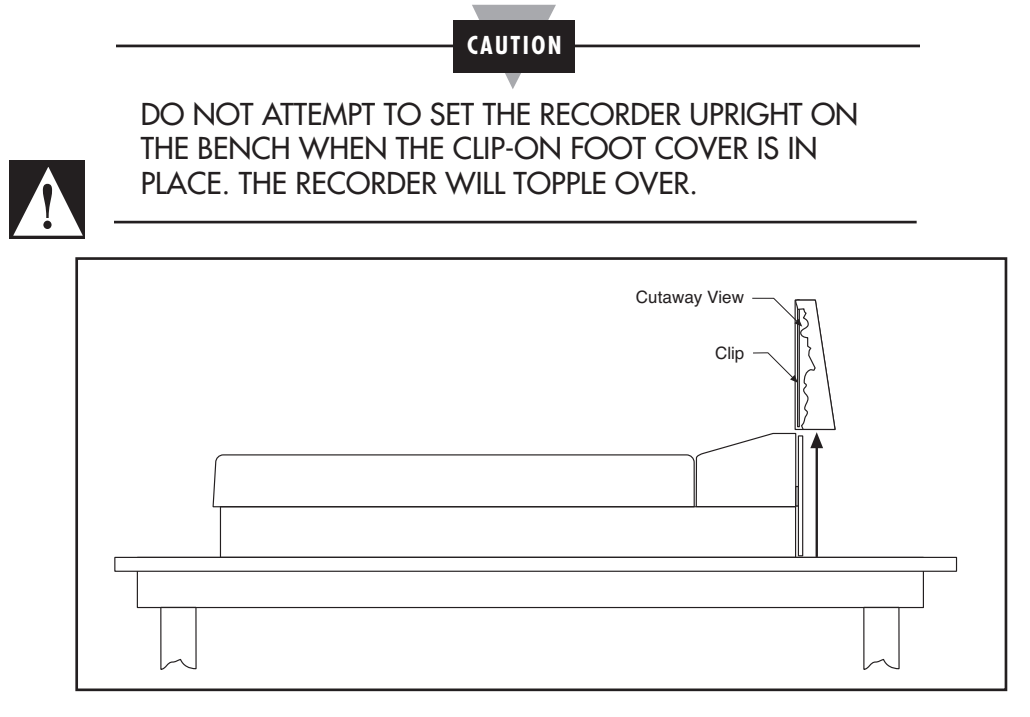

**Figure 2-1. Foot Cover Removal**

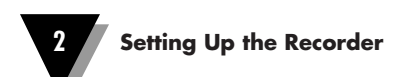

3. Swing out the stabilizing arm and extend it towards you. Figure 2-2 shows how to swing out the stabilizing arm. Make sure the slot in the stabilizing arm extends out the rear of the recorder.

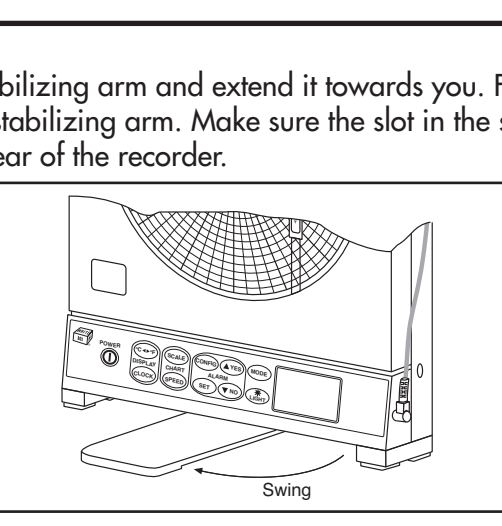

**Figure 2-2. Swiveling Stabilizing Arm**

**NOTE**

When the recorder is in normal operating position (chart door is closed), the stabilizing arm should be pushed to middle position (the bumps on the arm will click in place under the recorder). Refer to Figure 2-3a.

Before opening the chart door, pull the stabilizing arm out to its full extension position to provide full stability. Refer to Figure 2-3b. After closing the door, return the arm to its middle position. Refer to Figure 2-3a.

Note that the arm extends towards the front or rear of the case. If the unit is placed on a bench top snug against the wall, extend the stabilizing arm fully to the front of the unit. Refer to Figure 2-3b.

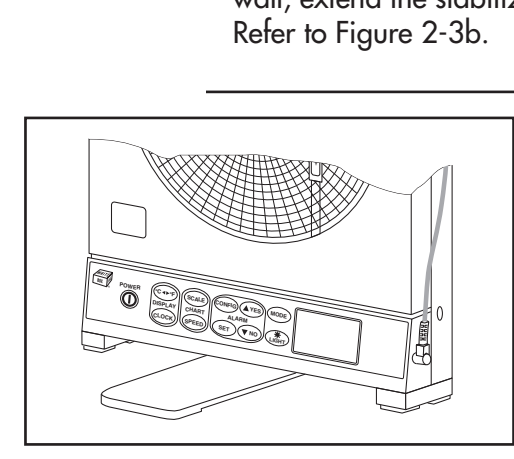

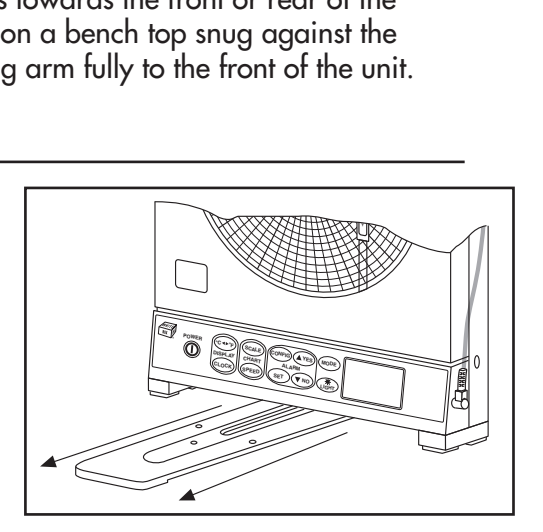

**Figure 2-3a. Stabilizing Arm Use Figure 2-3b. Stabilizing Arm in Extended for Bench Top Use (Normal Position) Position (Position When You Open Door)**

### **2.2 Mounting the Recorder on the Wall**

To mount the recorder on the wall, first locate the wall mounting holes using the template provided in the wall mounting kit. Leave the decorative foot cover (Figure 1-1, item #18) in place\*. After drilling the holes, insert the wall anchors and put in the screws, leaving  $\%$  inch (3 mm) between the screw heads and the wall. Hang the recorder by positioning the two (2) "keyholes" in the rear cover over the screw heads.

- \* If the decorative foot cover is not in place, go through the following steps to reinstall the cover (if desired):
	- 1. Place the recorder on the table (so it is front face up).
	- 2. Roughly position the foot cover so the clips are in line with the stabilizing arm. Gently "stretch" the clips out and position over the arm as shown in Figure 2-4a.
	- 3. Once the clips are in place, gently slide down until the foot cover is even with the front of the recorder as shown in Figure 2-4b.

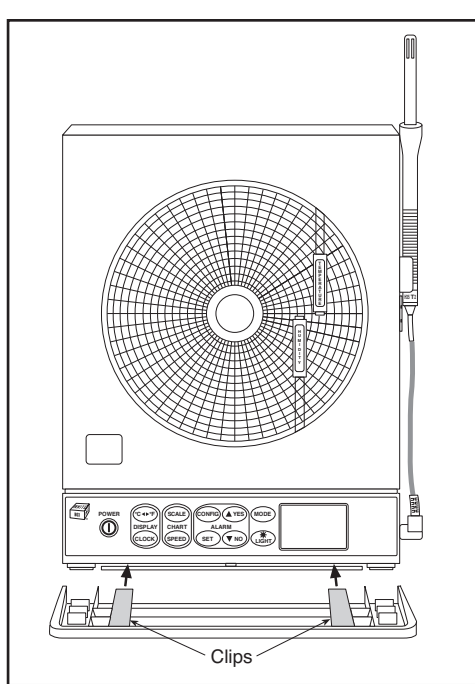

**Figure 2-4a. Installing the Foot Cover Figure 2-4b. Installing the Foot Cover (Side View) (Top View)**

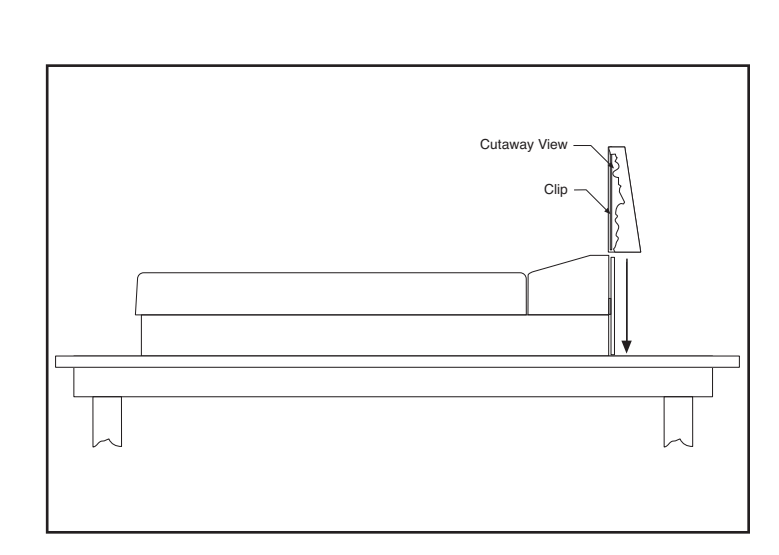

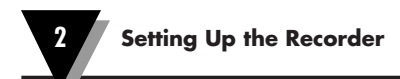

# **2.3 Using Batteries**

The recorder operates on either four "D" size non-rechargeable alkaline batteries or a universal (100-240 Vac, 50-60 Hz) ac adapter.

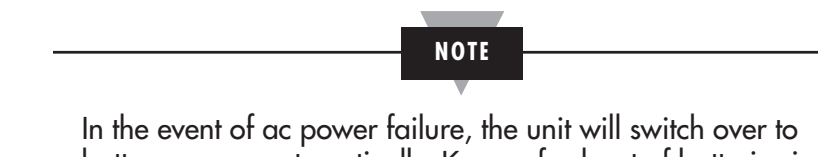

battery power automatically. Keep a fresh set of batteries in the unit in case of power outage.

#### **2.3.1 Installing Batteries**

You may power the recorder with four "D" size alkaline batteries. Under normal conditions, the recorder operates full time on battery power for up to three months when using fresh alkaline batteries. When replacing batteries, we recommend that you use Alkaline "D" size batteries for long life and for best performance at low temperatures.

To install the batteries (refer to Figure 2-5):

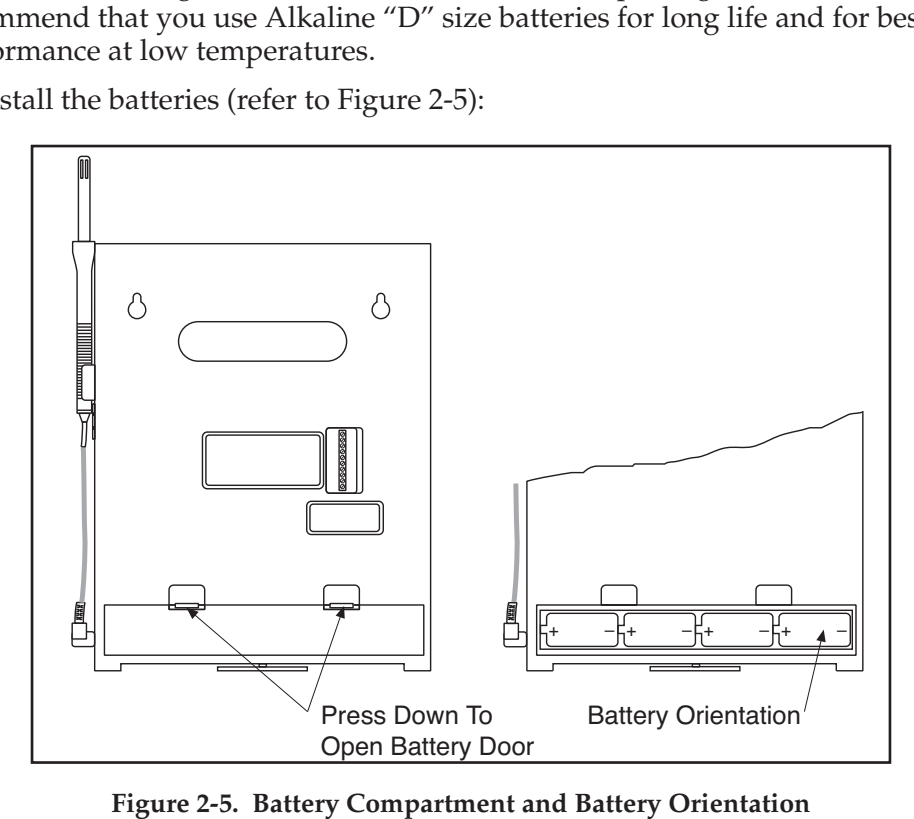

**Figure 2-5. Battery Compartment and Battery Orientation**

The battery icon on the LCD shows the status of the batteries as shown below.

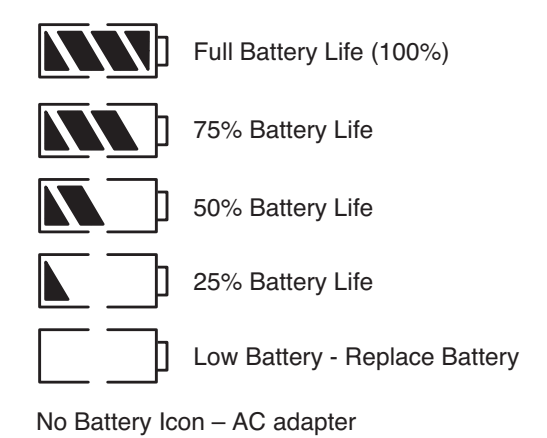

**Figure 2-6. Battery Warnings**

#### **2.3.2 Connecting ac Power**

The recorder can be ac powered using the universal 100-240 Vac adapter supplied. The dc power jack is located on the right side of the unit (refer to Figure 1-1, item #6.). The ac adapter provides 9 Vdc @ 1.7A power output and comes with a 1.8 meters (6 ft.) long cable.

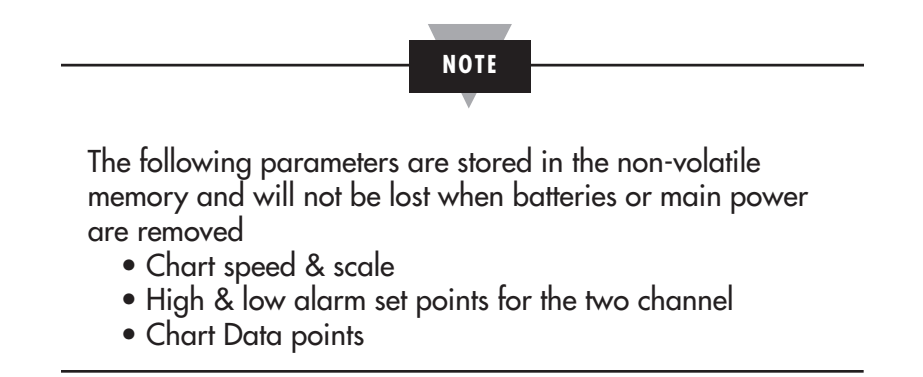

When the recorder runs only on AC adaptor, and the main power restores after a power failure, the recorder turns on automatically without pressing the Power Key. All LCD segments turn on momentarily, then there is a 20 second delay before the revision screen. This only happens when the power is removed without pressing the Power Key. The pens go to the home position and back to the correct chart scale everytime the recorder powers up.

# **2.4 Installing and Changing Chart Paper**

Make sure the Sensor probe is plugged into the Recorder when power is on. The Factory set up is for 7 Day Chart Speed & °F Chart Scale for CTXL-TRH.

To install or change the same Chart paper:

- Open the Recorder door & remove the magnetic hub that holds the paper.
- Place the new Chart paper.
- Rotate the paper, until the present time lines up with the Time reference arrow as shown in Fig 2.8.
- Place the magnetic hub over the paper & close the recorder door. This can be done with or without power turned on.

#### **2.4.1 Changing Chart Speed & Scale**

You can change the Chart speed & scale as follows:

- Make sure the unit is turned on by pressing the Power Key.
- Open the Recorder door. The pens will go to the Home position (Bottom of scale) and the display will show "door oPEn" as well as the existing Chart Speed (7 Days) and Chart scale (°F).
- Press the Chart Speed key  $\frac{\text{(SPEED)}}{\text{C}}$  to change to 1 or 32 day chart.
- Press the Chart Scale key  $(\text{scale})$  to change to  ${}^{\circ}C$  if needed (CTXL-TRH only).
- Install the new Chart paper as explained in the previous paragraph
- Close the Recorder door. The display will show "dAtA rSt?"
- Press  $($ **A**  $\mathsf{res})$  key to reset (erase) previous stored data in memory. The unit beeps for verification.
- Press  $(\blacktriangledown_{NO})$  key to continue recording without resetting (erasing) previous stored data in memory.
- If no keys are pressed, the unit will resume recording after 5 seconds without erasing previous stored data in memory

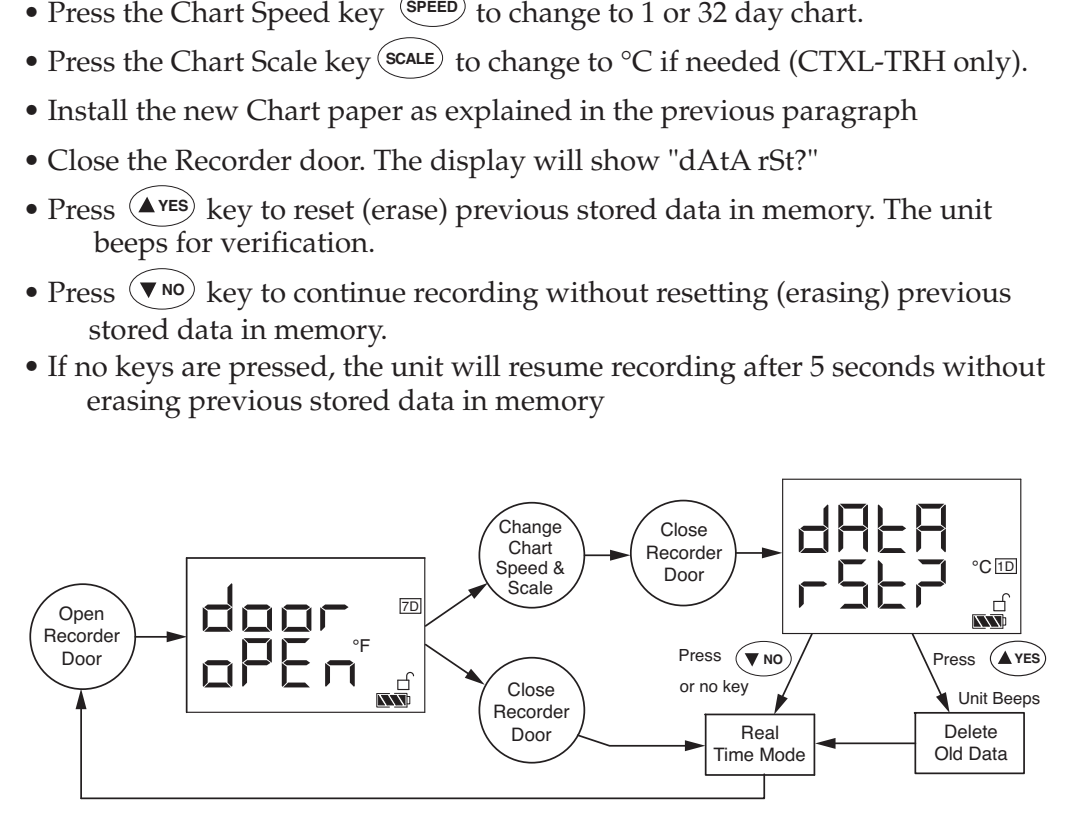

**Figure 2-7. Changing Chart Speed and Scale Flow Diagram**

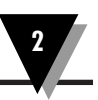

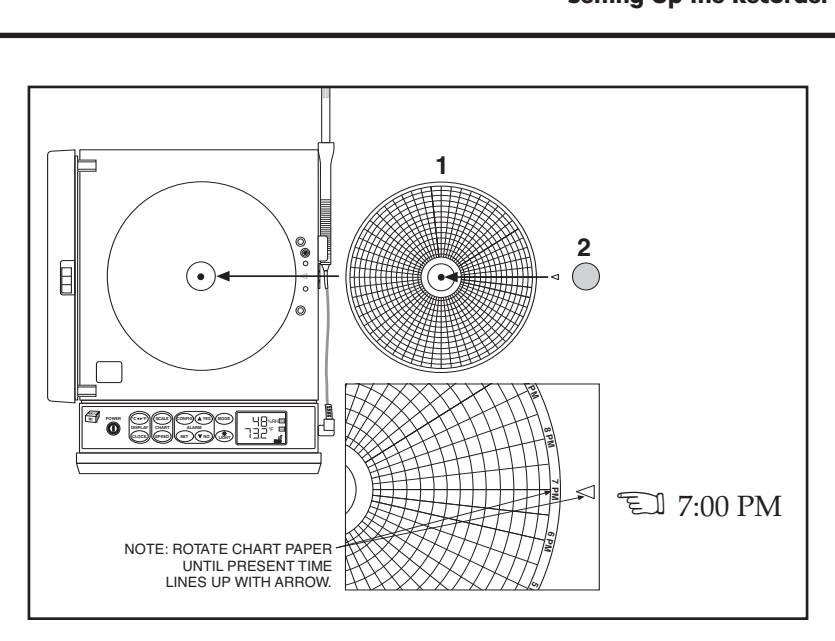

**Figure 2-8. Changing Chart Paper and Setting the Time**

## **2.5 Installing and Removing Pens**

The recorder already comes with the two pens installed. While the unit is turned off, open the recorder door and remove the pen caps from the two pens. Place the pen caps on the two posts as shown in Fig. 2-11.

#### **2.5.1 Installing the Pens**

The recorder uses two different colored pens to record information. The red (upper) pen records temperature. The blue (lower) pen records relative humidity. Pen life varies with use and climate. Under normal operating conditions, pens last at least one month. We recommend that you install a fresh set of pens after every month of use.

To install pens:

- 1. Make sure the recorder is turned off. The recorder door should be closed.
- 2. Examine the location of the pen arms through the window in the recorder door.
	- a. If the pen arms are offset as shown in Figure 2-9, continue to Step 3:

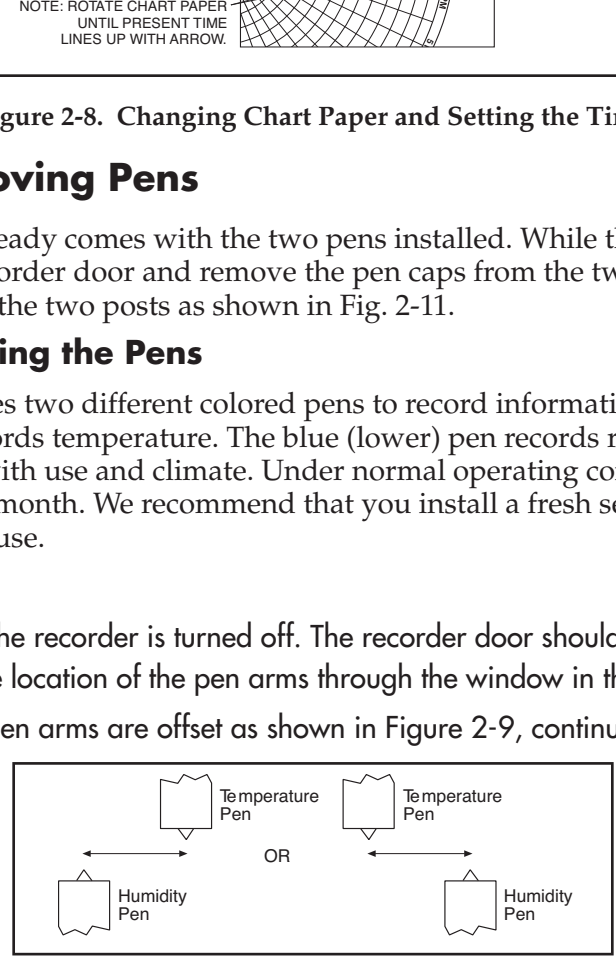

**Figure 2-9. Offset Alignment of Pens (For Ease of Pen Installation)**

b. If the pen arms are vertically aligned as shown in Figure 2-10, do the following and then proceed to Step 3.

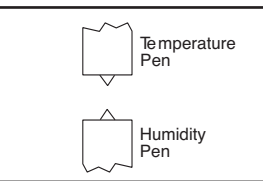

**Figure 2-10. Vertical Alignment of Pens (Pens Can't Be Inserted)**

(The pen arms must be offset sufficiently to allow for clearance before insertion or removal of pens are attempted. The pens must be moved electrically.)

- Make sure the recorder door is closed and a piece of chart paper is installed on the spindle on the chart base.
- Turn on the unit by pressing the power key and wait for the pens to be far enough apart to remove a used pen one at a time or to insert a new pen one at a time.

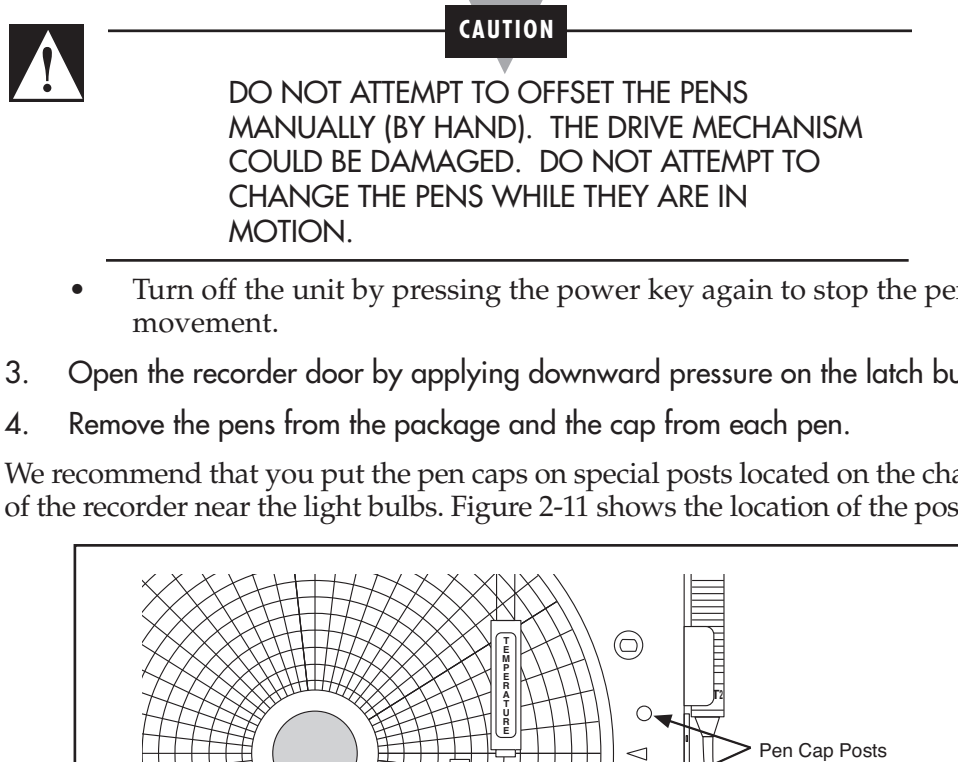

- Turn off the unit by pressing the power key again to stop the pen movement.
- 3. Open the recorder door by applying downward pressure on the latch button.
- 4. Remove the pens from the package and the cap from each pen.

We recommend that you put the pen caps on special posts located on the chart base of the recorder near the light bulbs. Figure 2-11 shows the location of the posts.

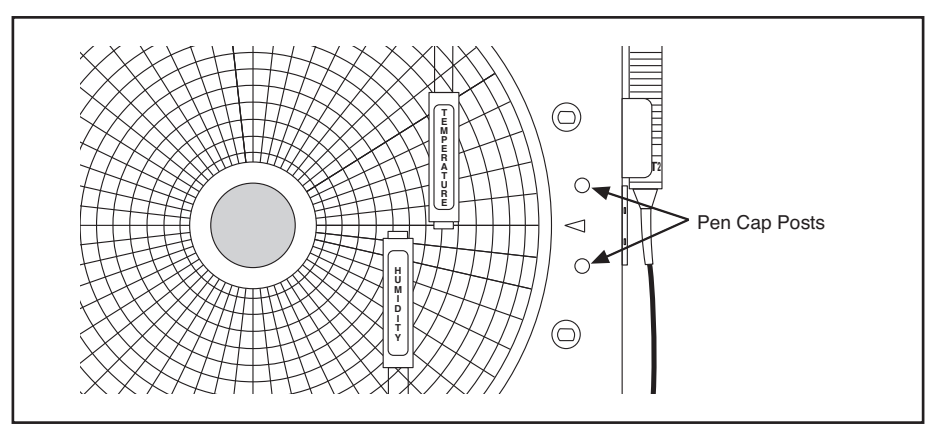

**Figure 2-11. Post Location for Pen Caps**

If you installed the pens correctly, you will hear a click as they position themselves in the holders. Figure 2-12 shows how to insert the pens.

6. Close the recorder door.

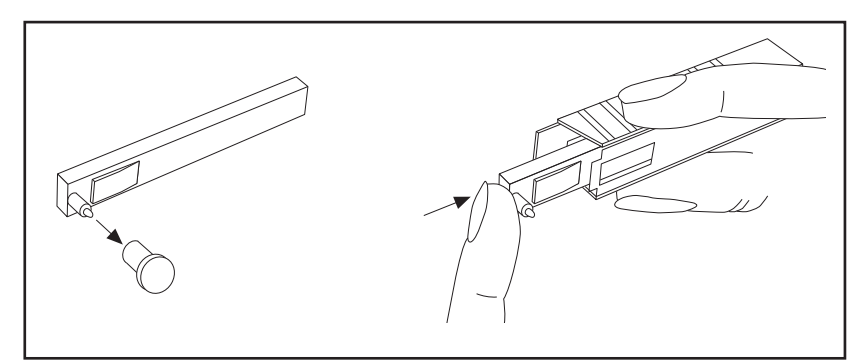

**Figure 2-12. Pen Installation**

#### **2.5.2 Removing the Pens**

1. Check to see that the pens are offset as shown in Figure 2-9. Otherwise, you can damage the arm and drive mechanism if you try to remove them.

**CAUTION**

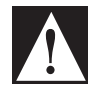

DO NOT ATTEMPT TO OFFSET THE PENS MANUALLY (BY HAND). THE DRIVE MECHANISM COULD BE DAMAGED. DO NOT ATTEMPT TO CHANGE THE PENS WHILE THEY ARE IN MOTION.

- 2. Perform Step 2b in Section 2.5.1 to offset the pens.
- 3. With a screwdriver in one hand, push on the rectangular area of the pen shown

in Figure 2-13. Using the other hand, release the pen from the spring clip attached to the pen holder.

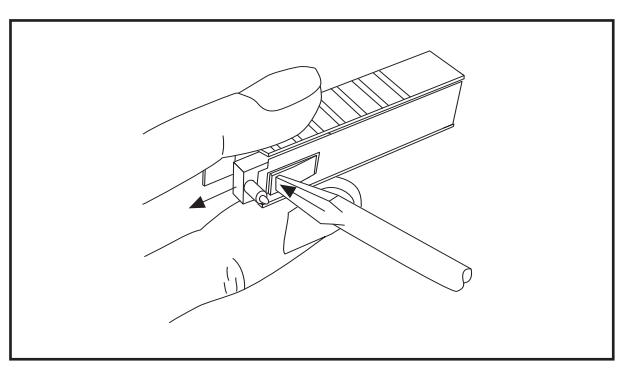

**Figure 2-13. Pen Removal**

- 4. At the same time, slide the pen out from the pen holder.
- 5. Install new pens following section 2.5.1, steps 3 thru 6.

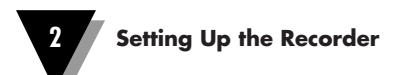

# **2.6 Setting Alarms and Time Clock**

The following flow chart shows how to set the alarms and the time clock in a Temperature/Humidity model recorder.

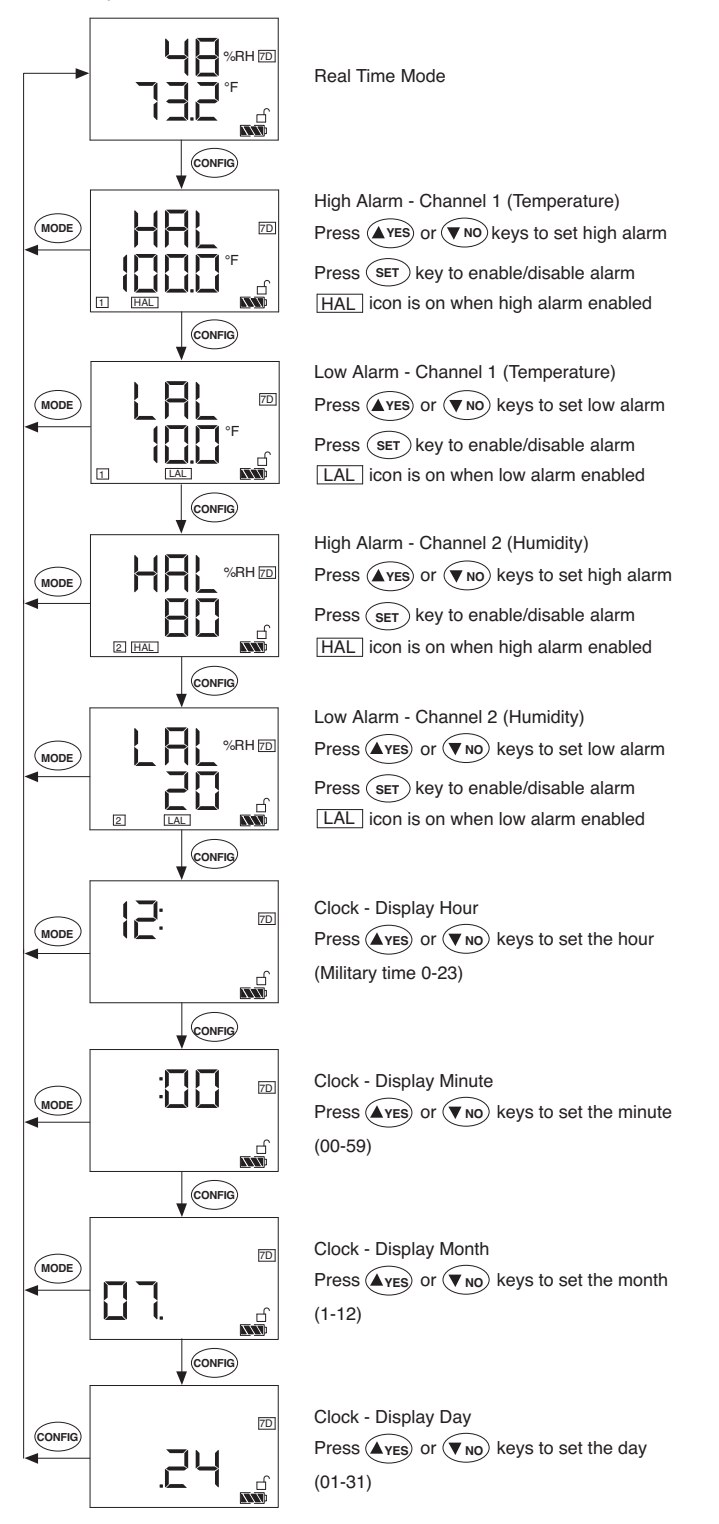

**Figure 2-14. Setting Alarms and Time Clock**

Press <sup>(CONFIG</sup>) key to get into the Configuration mode. In this mode, you can set High & Low alarm points as well as the Time Clock as shown in the flow chan on the previous page. High & Low alarm points as well as the Time Clock as shown in the flow chart on the previous page.

You can exit the configuration menu at any time by pressing the  $($ <sup>MODE</sup>) key. The high & low alarm set points are stored in the non-volatile memory. Removing power (ac adapter or batteries) will not affect the alarm settings. The real time clock has its own rechargeable battery back up. The clock continues to operate when the main power is removed for about 14 days. There is no need to change the real time clock battery since it gets charged every time the main power is present.

The recorder has two built-in Relays and provides an additional two voltage outputs to drive external mechanical relays. There is a 10 position terminal block in the back of the recorder. It provides the two relay contact closures & two signal outputs to drive external mechanical relays as shown in Fig 2.14. In order to do your wiring, remove the terminal block from the back of the recorder. Connect your wiring, then plug the terminal block back in its place.

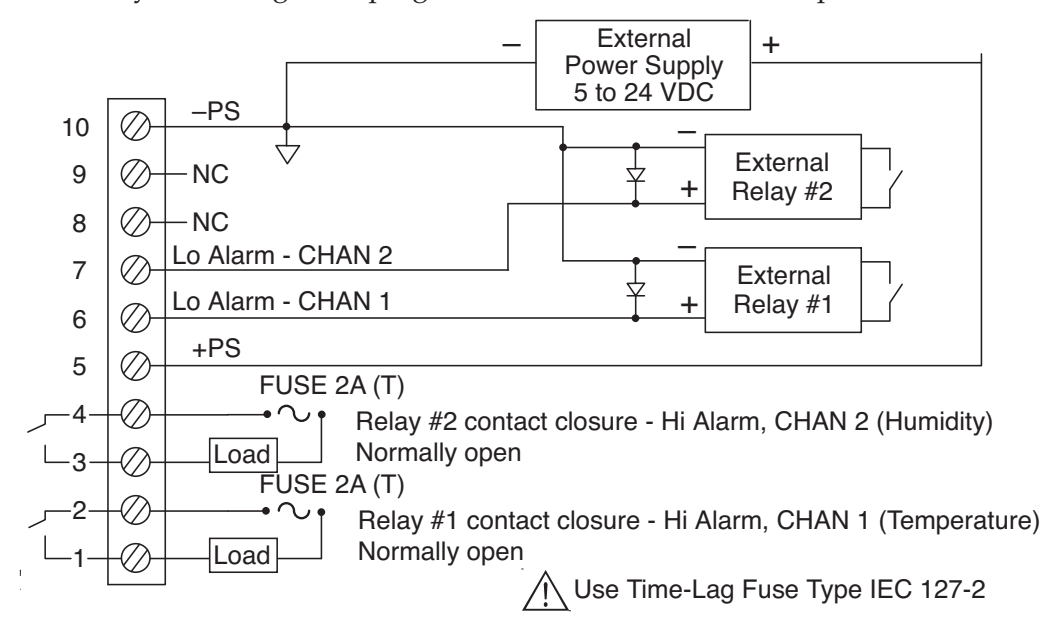

**Figure 2-15. Relay Terminal Block Wiring Diagram**

**NOTE**

When the recorder is in alarm condition, the high or low alarm icon and the channel no. flashes on the display. The unit beeps and the corresponding relay output turns on (Built-in Relay energizes-contact closure- and/or relay voltage output goes high). You can disable the high or low alarms by going thru the configuration menu and pressing the SET key to disable.

If you are switching inductive loads across Relay contacts, it is recommended to connect a Varistor across the relay contacts to protect the contacts from the rush current during the switching period.

# **2.7 Reviewing Parameter Values**

You can review the Maximum, Minimum, and Average values of the two channels by pressing the  $\left(\frac{MODE}{R}\right)$  key. You can review the differential temperature between the two channels (T1-T2) on the Dual Thermocouple models. You can reset the values and start fresh at any time by pressing the  $\left( \frac{\text{SET}}{\text{V}} \right)$  key.

#### **Temperature/Humidity Model Dual Process Model Dual Thermocouple Model**

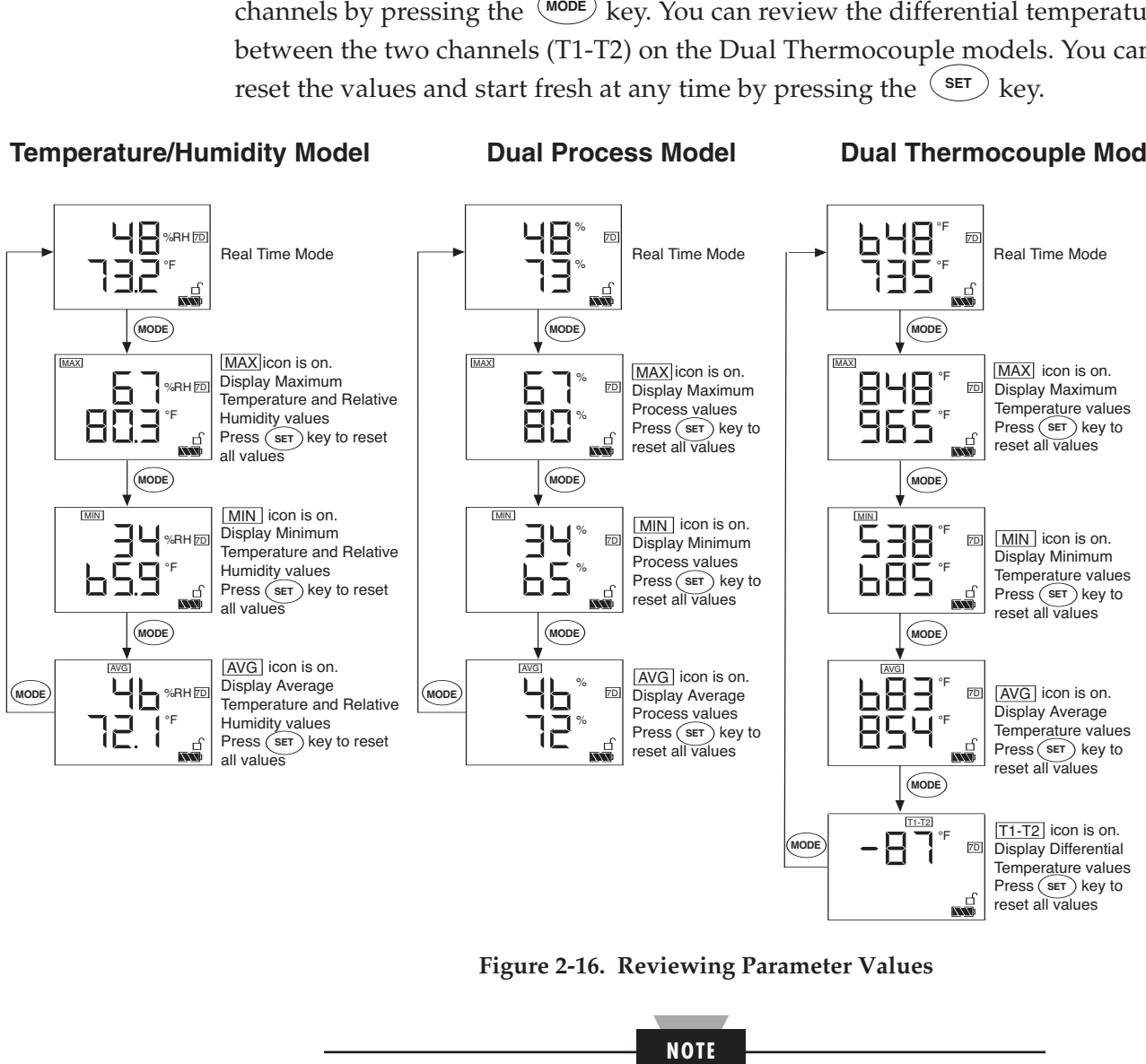

**Figure 2-16. Reviewing Parameter Values**

The Minimum, Maximum, and Average values will reset when power is removed.

# **2.8 Using the Remote Sensor Cable - Temperature/Humidity Model**

- 1. Connect the end of the cable with the arrow to the short cable on the sensor. Line up the two arrows as shown in Figure 2-16 before mating the two cables.
- 2. Connect the other end of the remote sensor cable to the recorder.

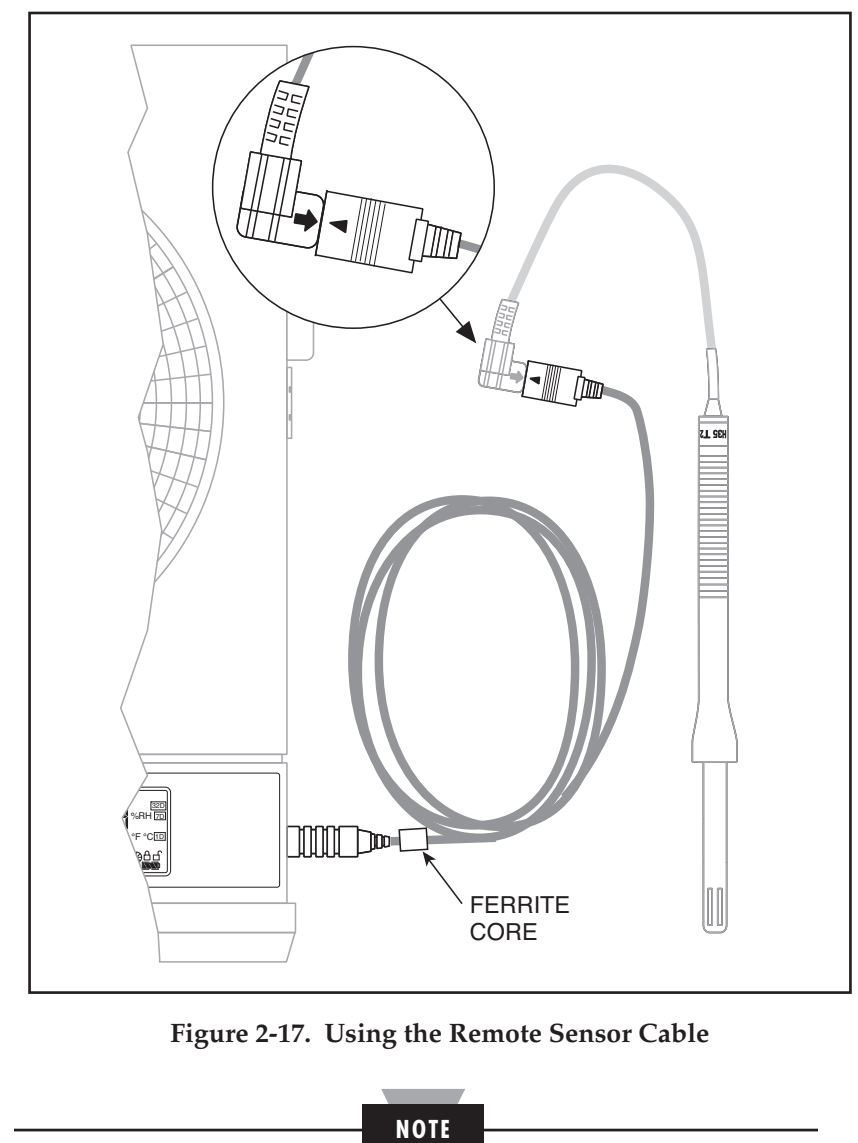

**Figure 2-17. Using the Remote Sensor Cable**

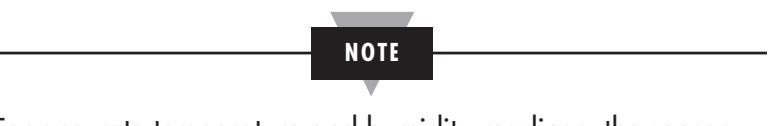

For accurate temperature and humidity readings, the sensor probe can be up to 12.2 m (40 ft.) away from the recorder.

#### **2.9 Using the Sensor Clip**

An extra sensor clip is provided in the shipping box, so you can hang the sensor in a remote location. Two self-tapping screws are provided for mounting to wood, sheet rock or plastic surfaces. When mounting to wood or sheet rock surfaces, drill two ¼" (1.5 mm) diameter holes. When mounting to plastic, drill two 5 ⁄64" (1.9 mm) diameter holes. Appropriate hardware must be selected when mounting to metal surfaces. Refer to Figure 2-17.

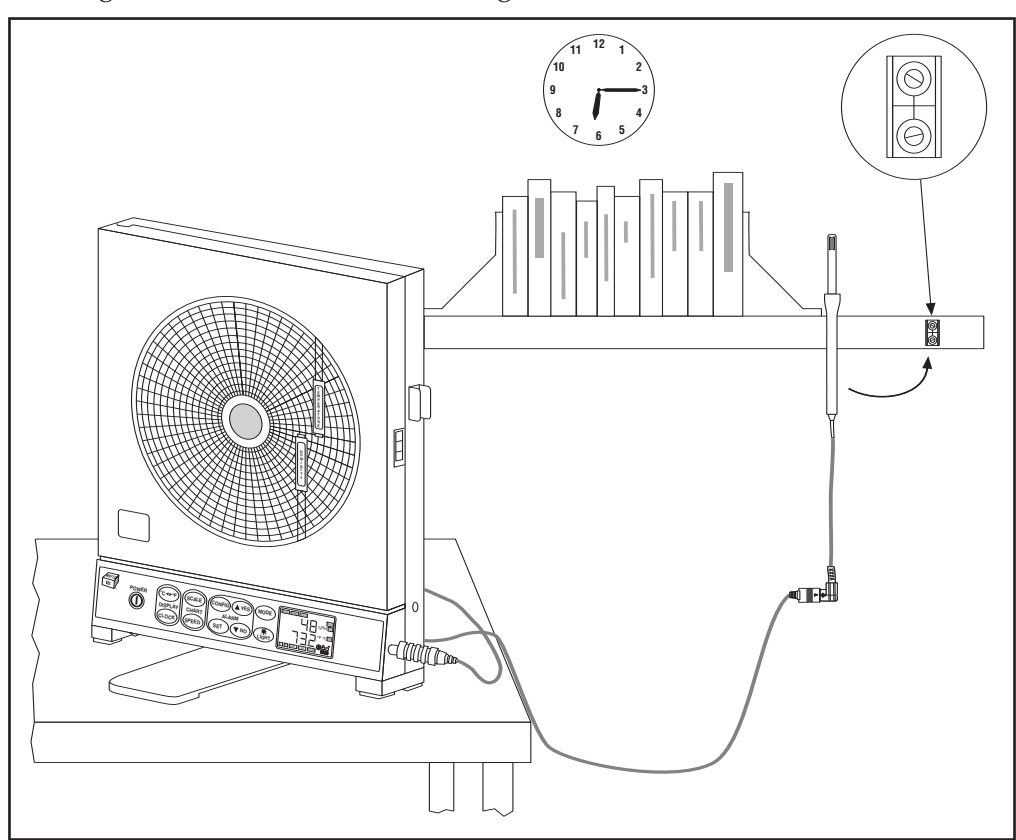

**Figure 2-18. Using the Sensor Clip for Mounting Sensor in a Remote Location**

#### **2.10 Open/Out of Range Input**

If the input to the recorder is open or out of range, the chart motor continues to run but the recorder handles the situation as follows:

- 1. Temperature/Humidity Model: When the sensor probe is disconnected, the pens go to the home position and the display shows "Prb Err". When the probe is out of range, the display flashes.
- 2. Dual Thermocouple Model: When any of the two thermocouple inputs open up, the pens go to the home position, and the display shows "Prb Err". When the input is out of range, the display flashes.
- 3. Dual Process input Model: When the two inputs are out of range, the display flashes.

#### **2.11 Pen Jamming**

Each pen drive mechanism has two optical sensors. One is to detect the home position, the other is to detect pen movement. If the pen drive mechanism skips steps due to wear & tear or dirt & dust over a period of time, the recorder can compensate for it so that the pens are at the right location on the chart. If the pens have too much friction or get jammed for any reason, the recorder detects the situation. It turns off both the pen and the chart motors. It continues to display the parameters on the LCD and stores data in the memory. The Chart icon starts to flash to indicate Pen Jamming.

Once the pen drive mechanisms are serviced, and the recorder is powered back on, the unit continues to operate normally and the chart icon flashing will disappear.

#### **2.12 Pen Re-scaling**

Each or both pens can be re-scaled within the range of the input sensor. Here are the standard chart ranges for the three models:

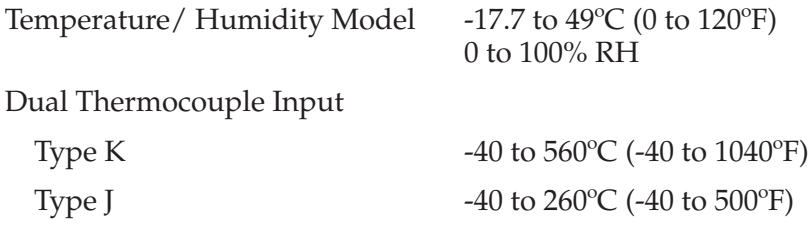

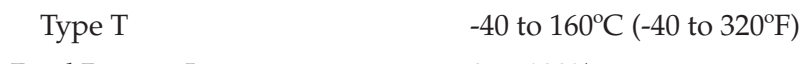

Dual Process Input 0 to 100%

The pens can be re-scaled thru RS232 from the PC using certain commands. See Chapter 3 for more details. Once the pens are re-scaled, the Chart icon turns on. The unit remembers the new pen scales even if the main power is removed. The chart icon will disappear if the pens are scaled back to factory settings.

#### **2.13 Chart Lights & Display Backlight**

You can turn ON/OFF the chart lights and the display backlight by pressing the  $\left(\mathbb{R}\right)$  key on the front panel keypad.

In Battery mode (Battery Powered), the lights stay on for 3 seconds. In DC adaptor mode, the lights say on until pressing the  $\langle \mathbb{G}_{\mathbb{H}} \rangle$  key again to turn them off.

#### **2.14 Lock/Unlock Keypad Functions (White Box)**

You can Lock/Unlock the front panel keypad functions by pressing & holding the  $\frac{f^{num}}{log}$  key for 3 seconds. When in lock mode, the lock icon comes on and the configuration menu will be inactive (Config, Set, Yes, No). When in unlock mode, the Unlock icon comes on and all the keys are active.

#### **2.15 pH & RTD Input Chart Recorder**

Model CTXL-pH takes pH probe and RTD sensor directly. The pH probe can be connected directly to the recorder via a BNC connector. The RTD sensor from the pH probe can be connected to the terminal block below the BNC connector.

The recorder measures the pH and RTD temperature inputs. It compensates the pH input for the RTD temperature. If the pH probe does not include an RTD sensor, you need to add a 110 ohms resistor (included with the recorder) across the terminal block. This will set the temperature input to a fixed value (about 26ºC).

#### **pH Input Calibration Procedure**

The pH input is calibrated at 4 & 7 pH values. From the Hyper terminal, you can use the following PC commands to calibrate the pH input:

I1L<CR>  $\rightarrow$  Channel 1, Calibrate @ 4 pH @ 25°C Buffer (+177.5 mV) I1U<CR>  $\rightarrow$  Channel 1, Calibrate @ 7 pH @ 25°C Buffer (0 mV)  $\text{I1C} < \text{CR}$   $\rightarrow$  Save pH Calibration

#### **RTD Temperature Input Calibration Procedure**

The RTD input is calibrated at 20 & 80ºC values. From the Hyper terminal, you can use the following PC commands to calibrate the RTD input:

I2L<CR>  $\rightarrow$  Channel 2, Calibrate @ 20°C (RTD = 107.8 ohms)

I2U<CR>  $\rightarrow$  Channel 2, Calibrate @ 80°C (RTD = 130.9 ohms)

 $I2C < CR$   $\rightarrow$  Save Temperature Calibration

#### **pH Offset Adjustment Procedure**

pH sensors will deteriorate and drift over time. You can introduce an offset to the pH channel to compensate for this drift. From the Hyper terminal, you can use the following PC commands to introduce pH offset:  $OF5 < CR$   $\rightarrow$  Introduce +0.05 pH offset  $OF125 < CR$   $\rightarrow$  Introduce +1.25 pH offset  $OF-7 < CR$   $\rightarrow$  Introduce -0.07 pH offset  $OF-175 < CR$   $\rightarrow$  Introduce -1.75 pH offset  $OFD < CR$   $\rightarrow$  Resets the pH offset back to Zero  $OFC < CR$   $\rightarrow$  Displays the current pH offset value, for example: 0020 means +0.20 pH

\*NOTE: <CR> is the carriage return key **2-16 b** on your PC keyboard  $\overline{Q}$  **Figure 2-19.** pH Probe/TRD

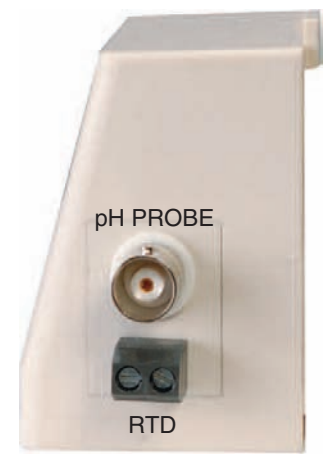

**Connections**

#### **3 PC Communication**

**3**

You can communicate with the CTXL recorder thru RS232 port from a PC. There are a number of PC commands that allows the user to do the following functions:

- Get the data (Like Temperature & Relative Humidity) in real time. This is the same data displayed on the LCD.
- Download the stored chart data from the recorder to the PC. It will save the data into a data file. It can then be imported into the Excel spread sheet program for further review and analysis.
- Re-scale the Chart paper for one or both Pens to any range within the input operating range.
- Reset the Chart scale back to the Factory standard scales.

You can initiate the PC commands from the Hyper terminal or can develop your own program and incorporate these commands. Here are the steps to work from the Hyper terminal:

- From Start  $\rightarrow$  Programs  $\rightarrow$  Accessories  $\rightarrow$  Hyper Terminal
- Create a name for your communication
- Set the communication settings as follows (In the Properties Menu):
	- COM port (1, 2, 3)
	- Baud Rate (9600)
	- Data Bits (8)
	- Parity (None)
	- Stop Bit (1)
	- Flow Control (None)

#### **3.1 Get Display Data in Real Time**

You can get the data for channels 1 & 2 in real time. It will be the same data displayed on the LCD. The following two commands perform such functions.

In the Temperature/Humidity Model, the temperature data is multiplied by 10 using the AT command.

Please note that all the PC commands terminate with a Carriage Return. In the Example section of the following tables, the PC commands are in Bold, and the response is in regular text.

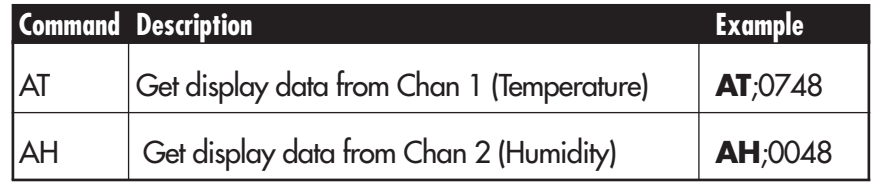

# **3.2 Re-scaling One or Both Pens on Chart Paper**

You can re-scale one or both pens to any range within the operating input range. Here are the commands:

**NOTE**

The rescaling of the Temperature Pen is based on Degree F scale on both CTXL-TRH and CTXL-DTC Models.

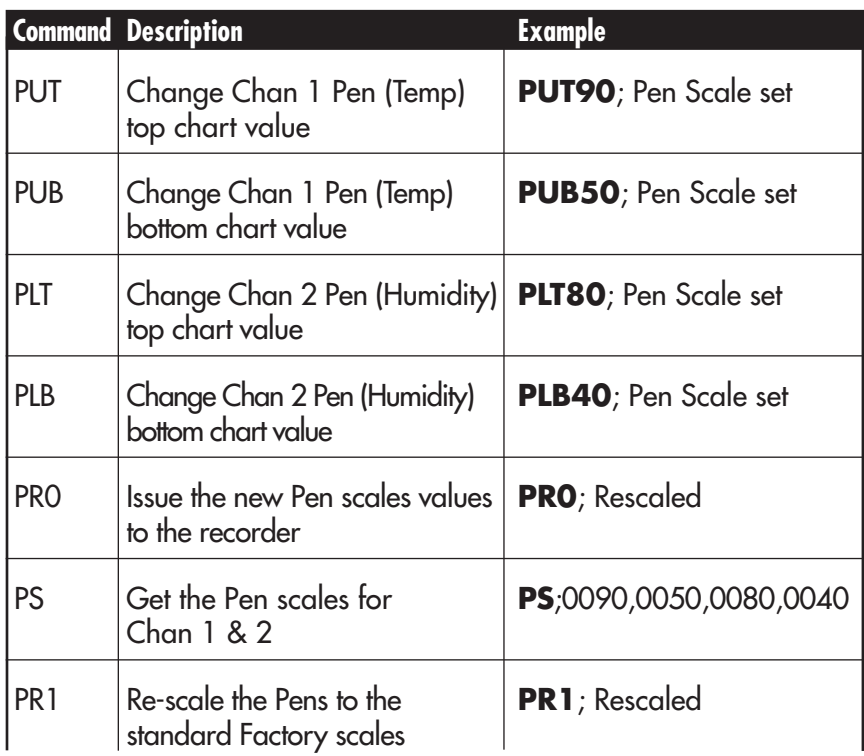

In the above example, we are re-scaling both Pens as follows:

Temperature Pen: 50 to 90ºF (Standard: 0 to 120ºF)

Humidity Pen: 40 to 80% RH (Standard: 0 to 100%RH)

After issuing the PR0 command, the new Pen scale values will take affect, otherwise the previous scale values will remain. The Chart icon comes on to indicate new chart scale. The new scale is stored in the non-volatile memory. To restore the Pen scales back to the Factory settings, you need to issue the PR1 command.

The rescaling value can be a negative number on model CTXL-DTC. For example, you can issue a PC command: PUB-100 meaning the bottom of chart for channel 1 starts at -100.

**3**

# **3.3 Download Stored Chart Data from Recorder to PC**

You need to create a Text file for saving the data from the recorder before issuing the MD command. While in Hyperterminal, go to: Transfer  $\rightarrow$  Capture Text (Create a Text file)  $\rightarrow$  Start

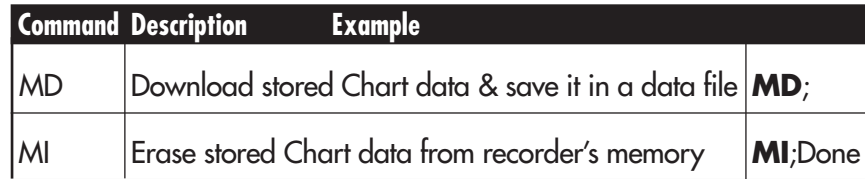

When you issue the MD command, it will download the Chart data (Chan  $1 \& 2$ ) stored in the non-volatile memory of the recorder. It will save the data into a text file which can be imported into the Excel spread sheet program. Depending on the amount of data stored in the non-volatile memory of the recorder, the data transfer could take up to 3 minutes.

Here is a sample of data downloaded from the recorder.

CTXL Circular Chart Recorder Ver: 10.12 OnLine Chart Speed: 1d Hum% Temp Deg F 0012 0075 0011 0076 0012 0077 0013 0078 0014 0079 0014 0079 0015 0080 0017 0079 0020 0078 ,,Month, Day, Hour, Minute, ,,0012, 0019, 009, 0012 Ending Time

Please note that the data file begins with the Chart Speed (1, 7, 32 Days). Then it follows the headings of the data (Humidity % RH, Temp Deg F). Then it follows the chart data. Then the Ending Time of the Chart data in Month, Day, Hour, Minute.

You can stop data transfer at any time by pressing the Q key. You can restart data transfer by issuing the MD command again.

**NOTE**

The download data is always in Degree F scale on models CTXL-TRH and CTXL-DTC.

# **3.4 Humidity Probe Calibration Procedure (CTXL-TRH)**

This is a two point humidity calibration, 33% RH and 75% RH. The temperature does not require calibration although it can be certified at room or any other temperature within its operating range. Before the humidity calibration, you must record the humidity reading of the probe at 33% RH & 75% RH environments. If the reading accuracy at these two points are within  $+/-3\%$  RH, no calibration is required. Otherwise the probe needs calibration as described below:

Example: The probe humidity reading at 33% RH is 37% RH and at 75% RH is 72% RH.

(PC commands are in Bold)

- 1. Connect the CTXL recorder to a PC with the RS232 cable provided.
- 2. Run HyperTerminal program from the PC. The COM port setting are: Baud rate: 9600 Data Bits: 8 Parity: None Stop Bit: 1
- 3. Turn on the power to the CTXL. The probe does not have to be at any specific humidity environment (Regular room environment).
- 4. Type HH then press Enter key from the Hyper Terminal. The following message shows the previous two calibration data (Factory Default setting are 33% RH and 75% RH) saved in the CTXL memory.

**HH**; Humidity calibration saved data are: 00033 00075

5. Type HC then press Enter key to start the humidity calibration, and the following message will appear.

**HC**; Humidity calibration begins,

Please type HUL followed by the measurement value at 33% RH.

6. Type HUL37 then press Enter key. (37 is the value that the probe was reading at 33% RH humidity), and the following message will appear: **HUL37**; 00037

Please type HUH followed by the measurement value at 75% RH.

7. Type HUH72 then press Enter key. (72 is the value that the probe was reading at 75% RH humidity), and the following message will appear:

**HUH72**; 00072 Humidity calibration is done.

00037

00072

8. Now the humidity calibration is complete and the probe reading should be in specs.

# **3.5 Changing Thermocouple Input Type (Model CTXL-DTC)**

The dual thermocouple input model CTXL-DTC can accommodate J, K, or T thermocouple types. The factory default setting is Dual K type thermocouple input. You can configure the recorder for other thermocouple types (J or T) from the PC without re-calibration as follows:

Once the PC is connected to the recorder thru RS232 cable, use the following PC commands (in Bold):

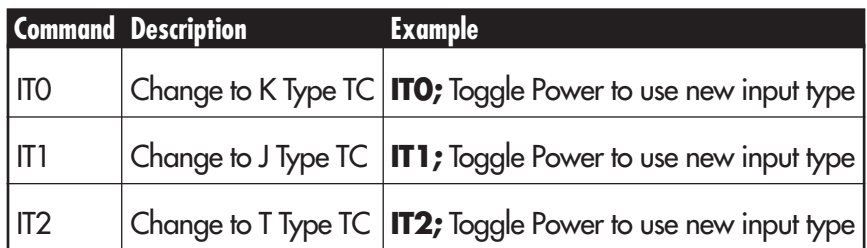

After issuing the command, the response is "Toggle Power to use new input type" which means to remove and then apply power to the recorder for the command to take affect. At the power up, the LCD screen always shows the thermocouple type for two seconds. This is the way to confirm thermocouple input type.

# **3.6 Changing Process Voltage Input Range (Model CTXL-DPR-V)**

The dual process voltage input model CTXL-DPR-V can accommodate 0-1V, 0- 5V and 0-10V input range. The factory default setting is 0-5V voltage input. You can configure the recorder for other voltage input range (0-1V, 0-10V) from the PC without re-calibration as follows:

Once the PC is connected to the recorder thru RS232 cable, use the following PC commands (in Bold):

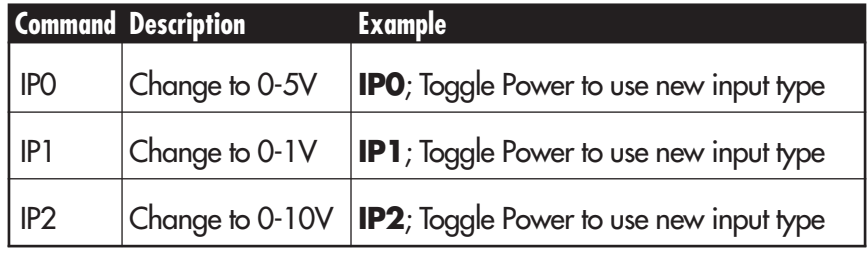

After issuing the command, the response is "Toggle Power to use new input type" which means to turn off recorder and then turn it on for the command to take affect. At the power up, the LCD screen always shows the voltage input range for two seconds. This is the way to confirm volatge input range.

# **3.7 Changing Process Current Input Range (Model CTXL-DPR-I)**

The dual process current input model CTXL-DPR-I can accommodate 4-20mA and 0-20mA input range. The factory default setting is 4-20mA current input. You can configure the recorder for other current input range (0-20mA) from the PC without re-calibration as follows:

Once the PC is connected to the recorder thru RS232 cable, use the following PC commands (in Bold):

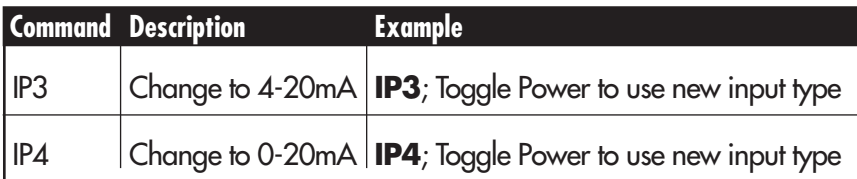

After issuing the command, the response is "Toggle Power to use new input type" which means to turn off recorder and then turn it on for the command to take affect. At the power up, the LCD screen always shows the current input range for two seconds. This is the way to confirm current input range.

# **3.8 PC User Application, CTXL-TRH**

The CTXL-TRH temperature/relative humidity circular chart recorder comes with a Windows based user application. This application allows you to perform the following functions:

- Monitor temperature & relative humidity in real time based on 1 hour, 1 Day, 7 Days, and 32 Days Chart.
- Save the temperature/relative humidity data to a file.
- Select the Pen colors for the two channels on the screen
- Select the Upper & Lower values for the two channels, Auto scale, or Logarithmic scale.
- Re-scale the chart paper to any other value within the channel range.
- Re-calibrate the humidity channel at 33% & 75%.
- Download the recorded data from the chart recorder into a file.
- Erase the recorded data from the chart recorder.
- Print temperature and relative humidity screen graphs to a printer.

#### **3.8.1 Operation**

The user application can run on Windows 2000, XP, Vista, and Windows 7. After installing the application, run the application, and you will see the following main window.

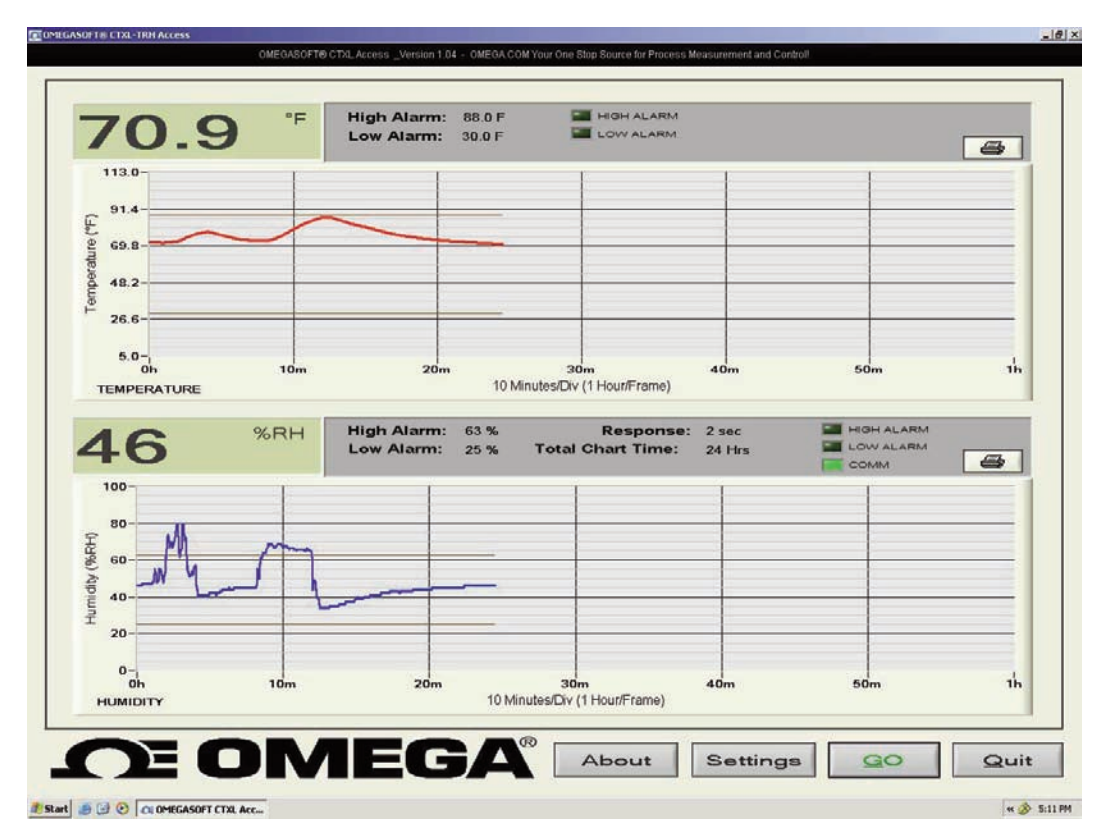

**Figure 3-1. Main Window Screen**

If the application can not establish communication with the recorder, it will show an error message box, and the Find button will flash. Please check for the following:

- The recorder is connected to a serial port on the PC.
- The recorder is turned on and is operating normally.
- Go to the Settings menu and check the COM port number. Make sure you are using the right COM port on your PC.
- Click the Find button, and the program should be able to establish communication. The Find button will change to Go.

Click the Go button, and the program will start to receive data from the recorder. The main window shows the two channels in real time. The digital displays update every 2 seconds. The main window shows the following:

- Digital display and line graph of the two channels in real time.
- High & Low alarm lines and set point values for the two channels.
- High & Low alarm LED indicators for the two channels to show alarm condition.

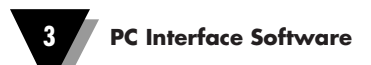

- Response time & Total Chart time
- Communication LED indicator.

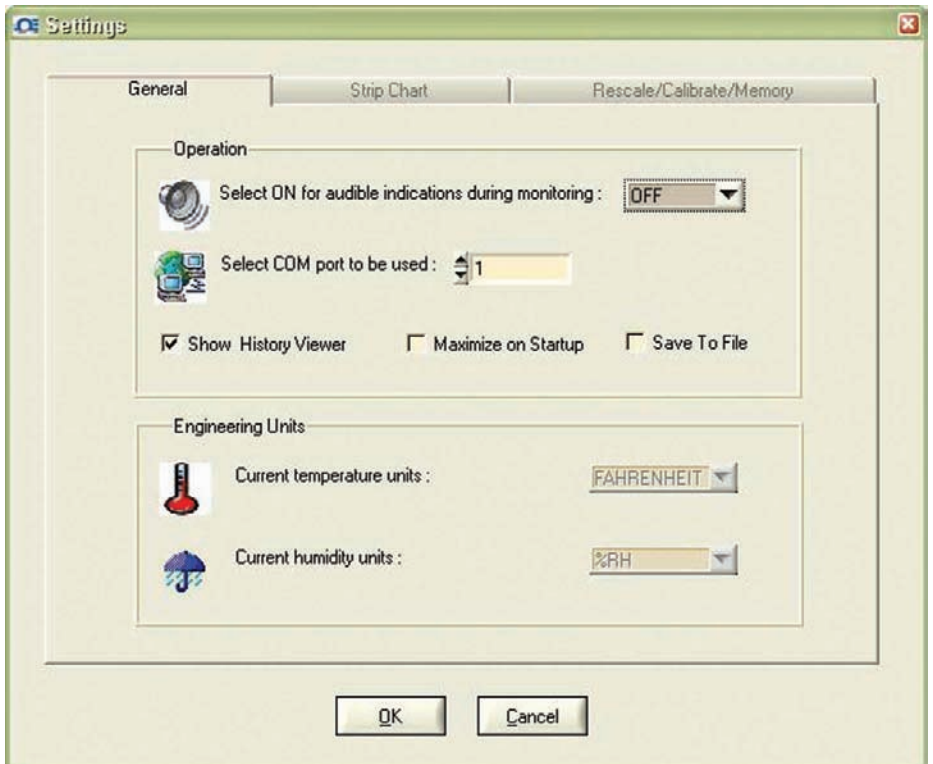

**Figure 3-2. Settings Menu - General Tab Screen**

In the Settings menu (General Tab)

- Selecting the "Save to File", allows you to save the charted data coming from the recorder into a data file. You can save up to 300,000 data points per channel @ 2 seconds sampling time.
- Selecting the "Show History Viewer", displays a log of all the events happening with the application such as high & low alarm, start & stop of the application, etc.
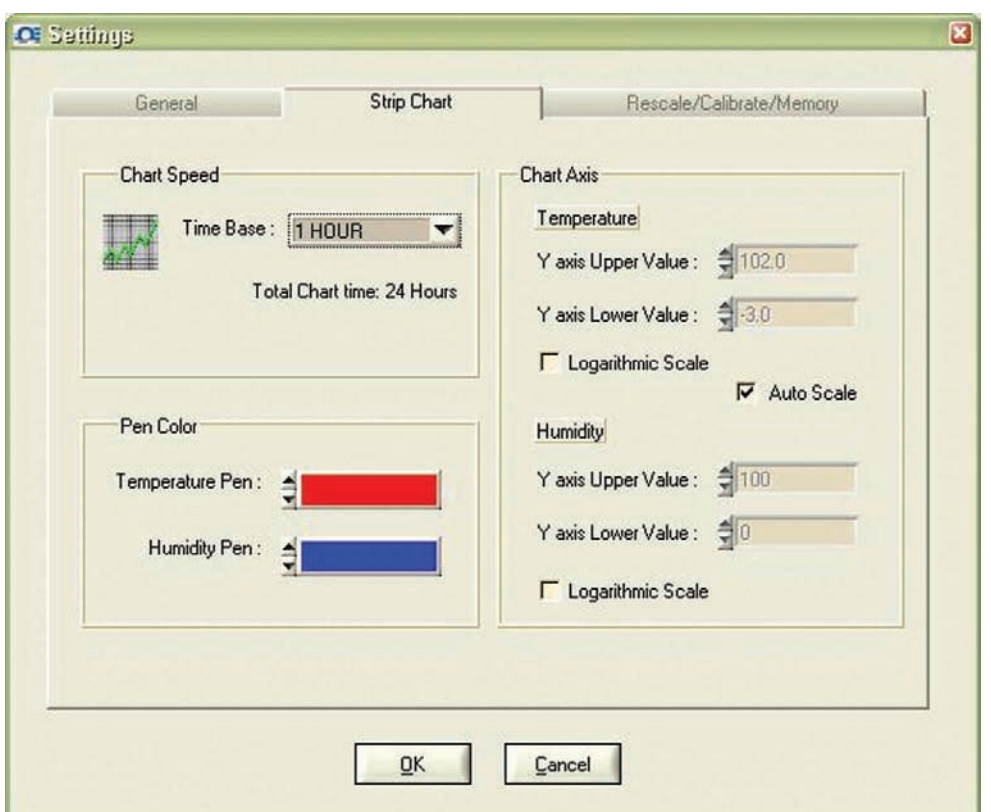

**Figure 3-3. Settings Menu - Strip Chart Tab Screen**

In the Setting menu (Strip Chart Tab)

- You can select the Screen Chart Speed from 1 hour up to 32 days.
- You can select the Pen (trace) colors for the two channels on the screen.
- You can select the scaling of the two channels, either auto, manual, or logarithmic.

In order to perform manual scaling, uncheck the "Auto Scale" and enter your desired upper and lower values for temperature and relative humidity.

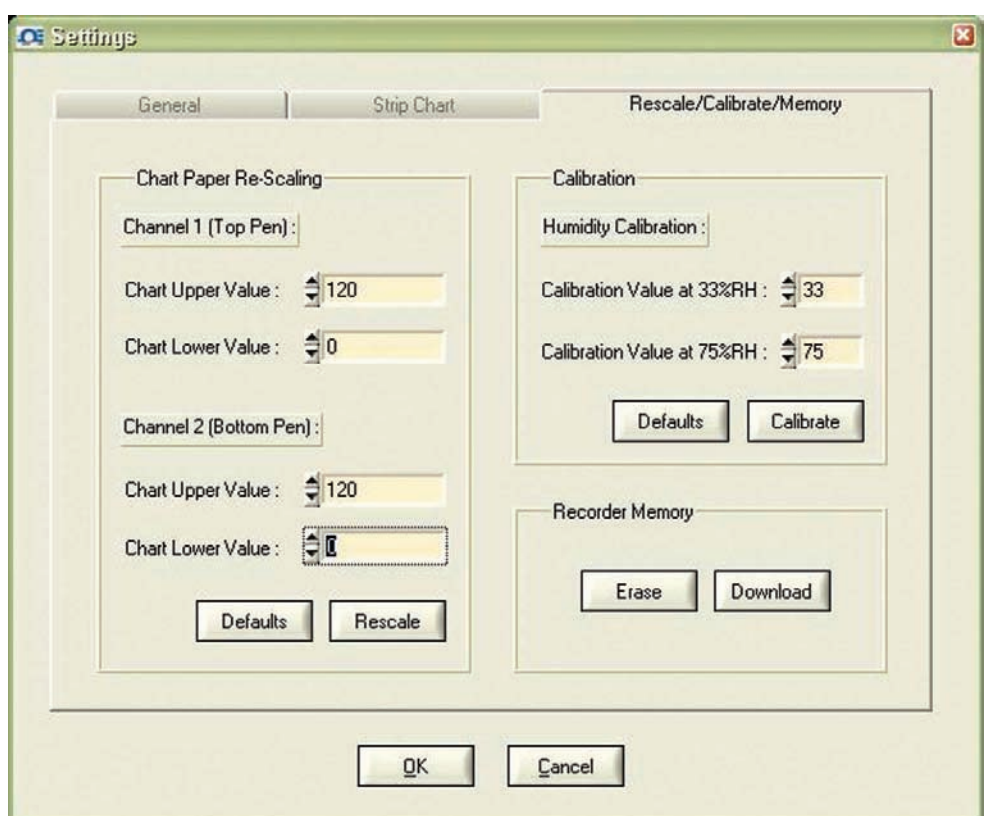

**Figure 3-4. Settings Menu - Re-scale/Calibrate/Memory Tab Screen**

In the settings menu Re-scale/Calibrate/Memory Tab

- You can re-scale the chart paper of the recorder within its range, both temperature & humidity.
- You can re-scale the chart paper to the factory default values by clicking the "Defaults" button.
- You can re-calibrate the humidity channel. The calibration procedure is the same as what is described in section 3.4 of the manual, except you select the calibration values (33  $\&$  75% RH), and click the Calibrate button.
- You can download the recorded data from the chart recorder.
- You can erase the recorded data from the chart recorder.

## **3.9 PC User Application, CTXL-DPR**

The CTXL-DPR dual process input circular chart recorder comes with a Windows based user application. This application allows you to do the following:

- Monitor your dual process inputs in real time based on 1 hour, 1 Day, 7 Days, and 32 Days Chart.
- Save the dual process input data to a text file.
- Select your process input range (Can be set anywhere from -10000 to +10000), and Engineering units.
- Select the Pen colors for the two channels on the screen.
- Select your Chart time base (On the PC) from 1 hour up to 32 days.
- Select the Upper & Lower values of the Y axis of the two channels, or Logarithmic scale.
- Perform Paper Chart re-scaling. To re-scale the chart paper to any other value within the chart range.
- Download the recorded data from the chart recorder to a text file.
- Erase the recorded data from the chart recorder.
- Change your process input Voltage or Current scale
- COM port auto detect.
- Enable/disable audible indications

#### Operation

The user application runs on Windows 2000, XP, Vista, and Windows 7. After installing the application, run the application, and you will see the following on the main menu:

- The line graph of the two process inputs in real time with the corresponding Process input ranges and Engineering units.
- The high & low alarm lines for the two channels.
- The digital display of the two process inputs in real time.
- The high & low alarm set points for the two channels as well as alarm LED indicators.
- Communication LED indicator.
- Total chart time and Response time. The digital display updates every 2 seconds.
- Print icon for two channels. You can print the line graph of each channel separately to a printer (By clicking on the Print icon) after stopping the recording process.

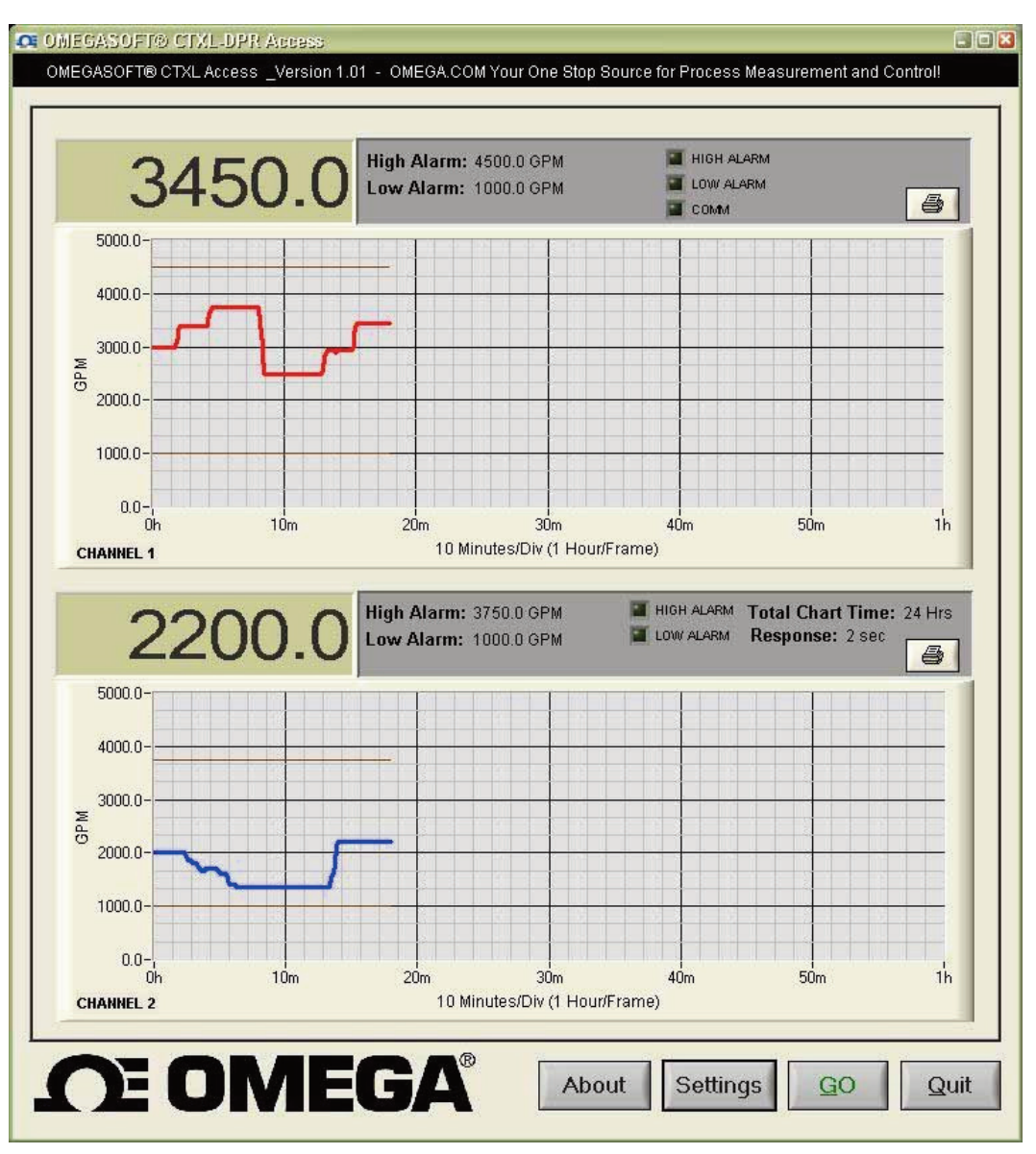

**Figure 3-5. Main Window Screen**

If the application can not establish communication with the recorder, it will show an error text message box, and the Find button will flash. Please check the following for communication error:

- The recorder is connected to a serial port on the PC.
- The recorder is turned on and is operating normally.
- Go to the Settings menu and check the COM port number. Make sure you are using the right COM port on your PC.
- Click the Find button, and the program should be able to establish communication. The Find button will then change to Go.

Click the Go button, and the program starts to receive data from the recorder.

### **3.9.1 Settings Menus**

The settings menu has 3 tabs. In the General tab, you can do the following:

- Select audible indication. The PC will beep every time either of the two channels goes to high or low alarm conditions.
- COM port auto detect. The program shows the available COM ports for your selection.
- Selecting the "Show History Viewer", provides a log of all the events happening with the application such as high & low alarm events, start & stop of the application, etc.
- Selecting the "Save to File", allows you to save the charted data coming from the recorder into a data file. When you stop recording, the program will ask if you would like to save the data.
- Select your Engineering units (Up to 5 characters) for the two channels.
- The menu shows the current input type and range. You can change the input range by selecting other options. Please note that you can change the input rang within its type. For example, you can change the input from 4-20 mA to 0-20 mA, or 0-5 V to 0-10V, etc.

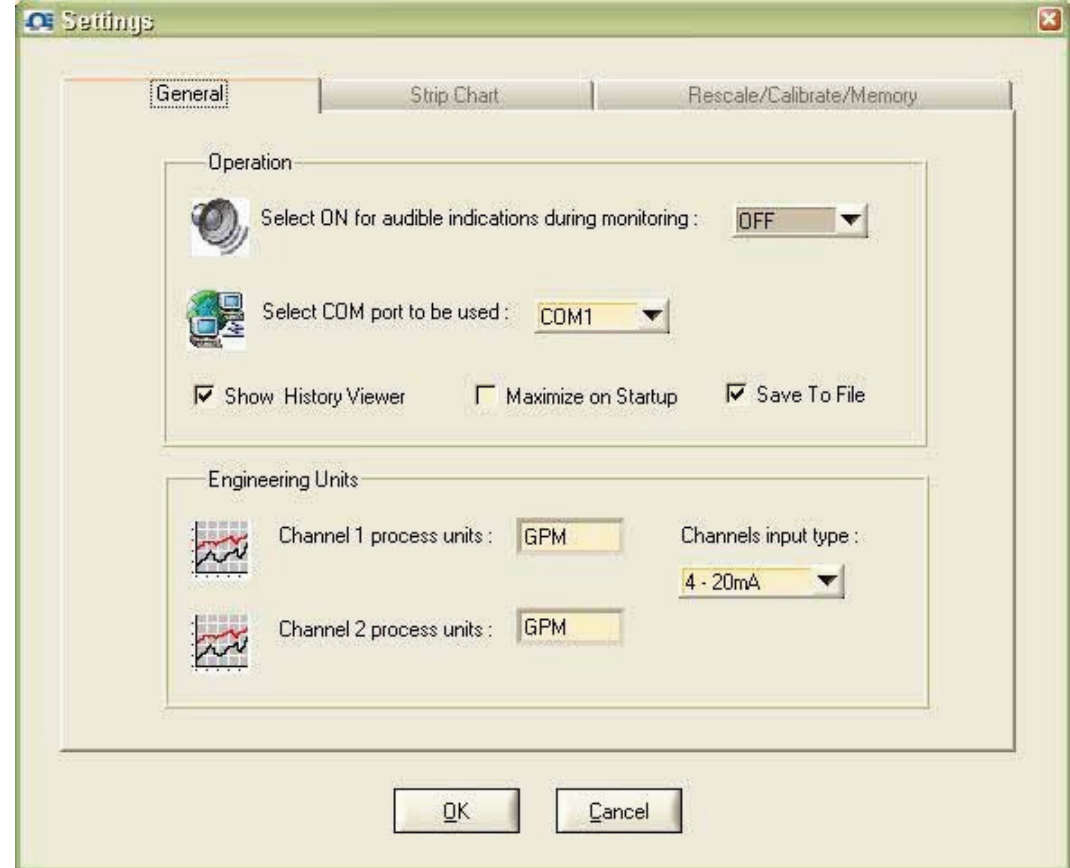

In the Strip Chart tab of the Settings menu you can do the following:

- You can select the Screen Chart Speed from 1 hour up to 32 days.
- You can select the Pen colors for the two channels.
- You can set the upper & lower values of the Y axis (Within the Process value range), or logarithmic scale.

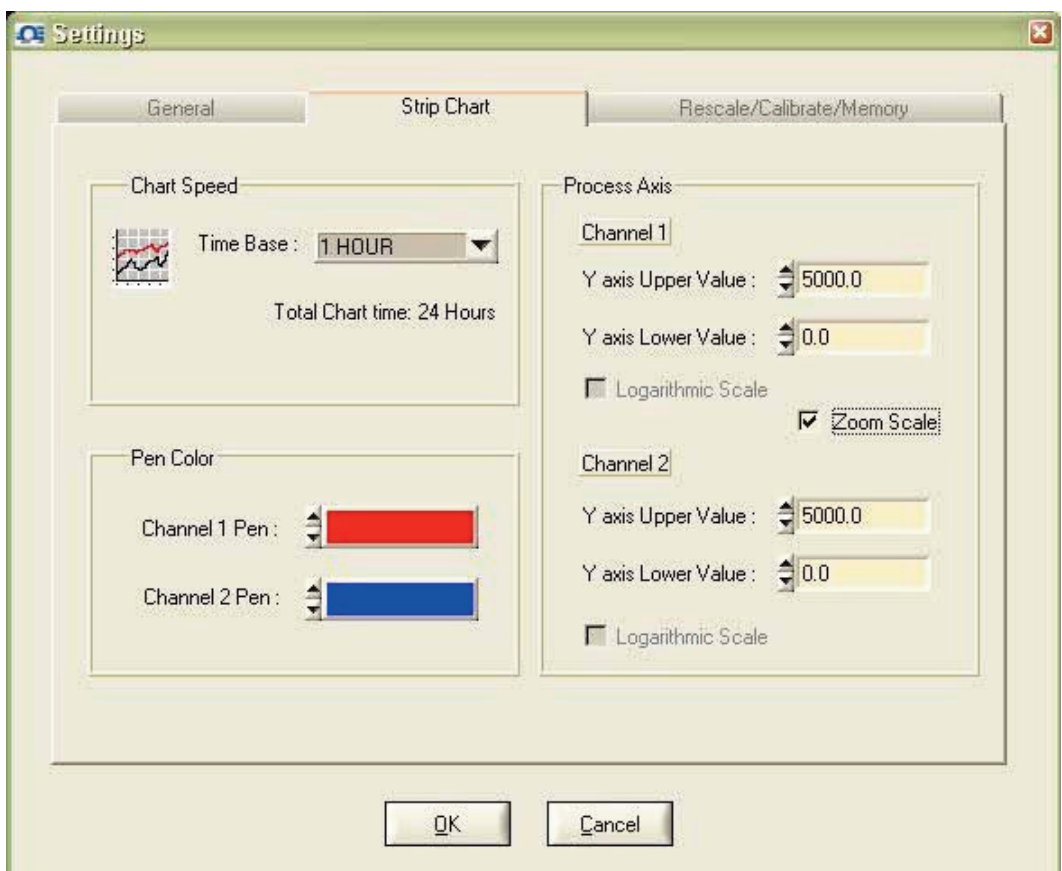

**Figure 3-7. Settings Menu - Strip Chart Tab Screen**

In the settings menu (Re-scale/Calibrate/Memory Tab)

- You can re-scale the chart paper of the recorder within its range (0 to 100 %), or go back to the default setting.
- You can set your Process value range for the two channels (-10000 to +10000). This range will correspond to the 0-100 % range of the chart recorder. For example, you can set 0 to 5000 Process value range corresponding to 0-100%.
- You can download the recorded data from the chart recorder and save it to a file.
- You can erase the recorded data from the chart recorder.

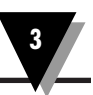

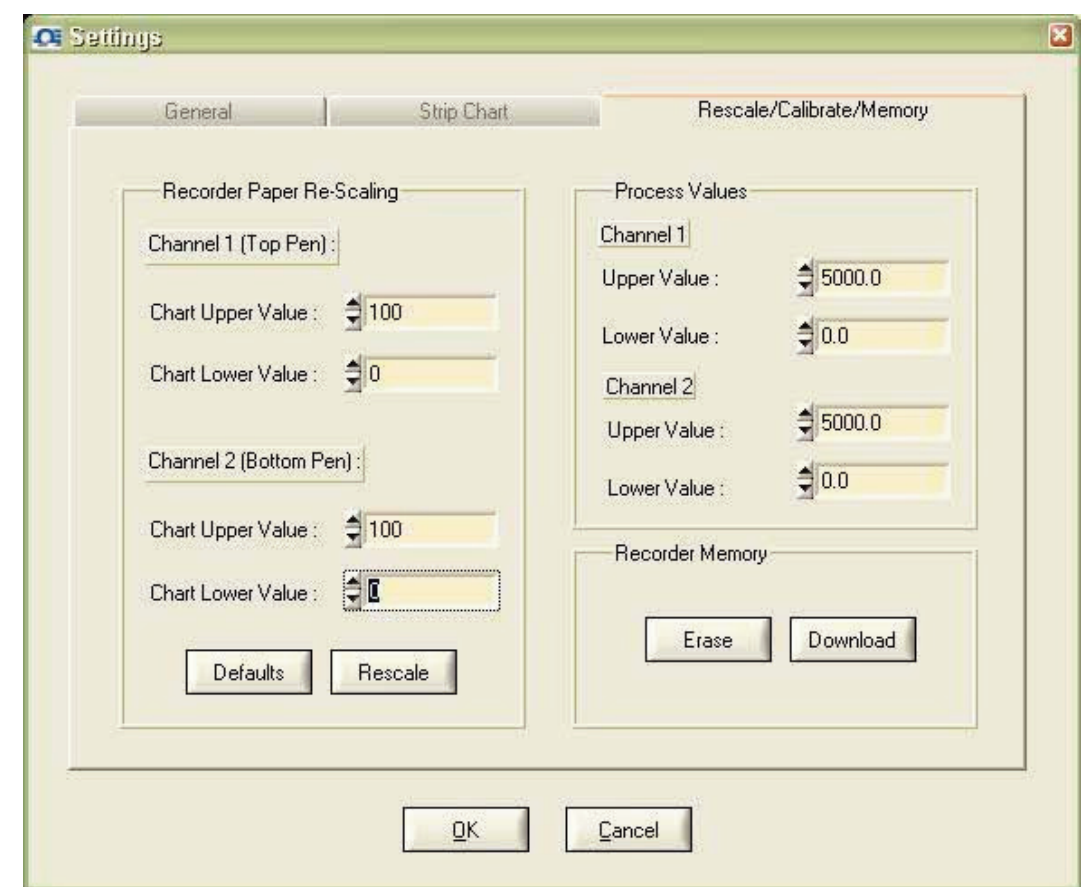

**Figure 3-8. Settings Menu - Re-scale/Calibrate/Memory Tab Screen**

The above pictures show a dual process input recorder (4 to 20 mA) set for the following:

- Process Value Range of 0 to 5000 corresponding to 0 to 100% of the recorder.
- Engineering unit of GPM (Gallons per minute).
- Process Y axis set for 0 to 5000 (You can select any other range within 0 to 5000).
- Screen chart time base of 1 Hour.

### **3.10 PC User Application, CTXL-DTC**

The CTXL-DTC dual thermocouple input circular chart recorder comes with a Windows based user application. This application allows you to do the following:

- Monitor your dual thermocouple inputs in real time based on 1 hour, 1 Day, 7 Days, and 32 Days Chart.
- Save the input data to a text file.
- Select the Pen colors for the two channels on the screen.
- Select your Chart time base (On the PC) from 1 hour up to 32 days.
- Select the Upper & Lower values of the Y axis of the two channels, or Logarithmic scale.
- Perform Chart paper re-scaling. To re-scale the chart paper to any other value within the chart range.
- Download the recorded data from the chart recorder to a text file.
- Erase the recorded data from the chart recorder.
- Change the thermocouple input (both channels) from K to J or T.
- Perform Thermocouple input calibration (if necessary) at the temperature points indicated in the menu.
- COM port auto detect.
- Enable/disable audible indications

### **Operation**

The user application runs on Windows 2000, XP, Vista, and Seven. After installing the application, run the application, and you will see the following on the main menu:

- The line graph of the two process inputs in real time with the corresponding Process input ranges and Engineering units.
- The high & low alarm lines for the two channels.
- The digital display of the two thermocouple inputs in real time.
- The high & low alarm set points for the two channels as well as alarm LED indicators.
- Communication LED indicator.
- Total chart time and Response time. The digital display updates every 2 seconds.
- Print icon for two channels. You can print the line graph of each channel separately to a printer (By clicking on the Print icon) after stopping the recording process.

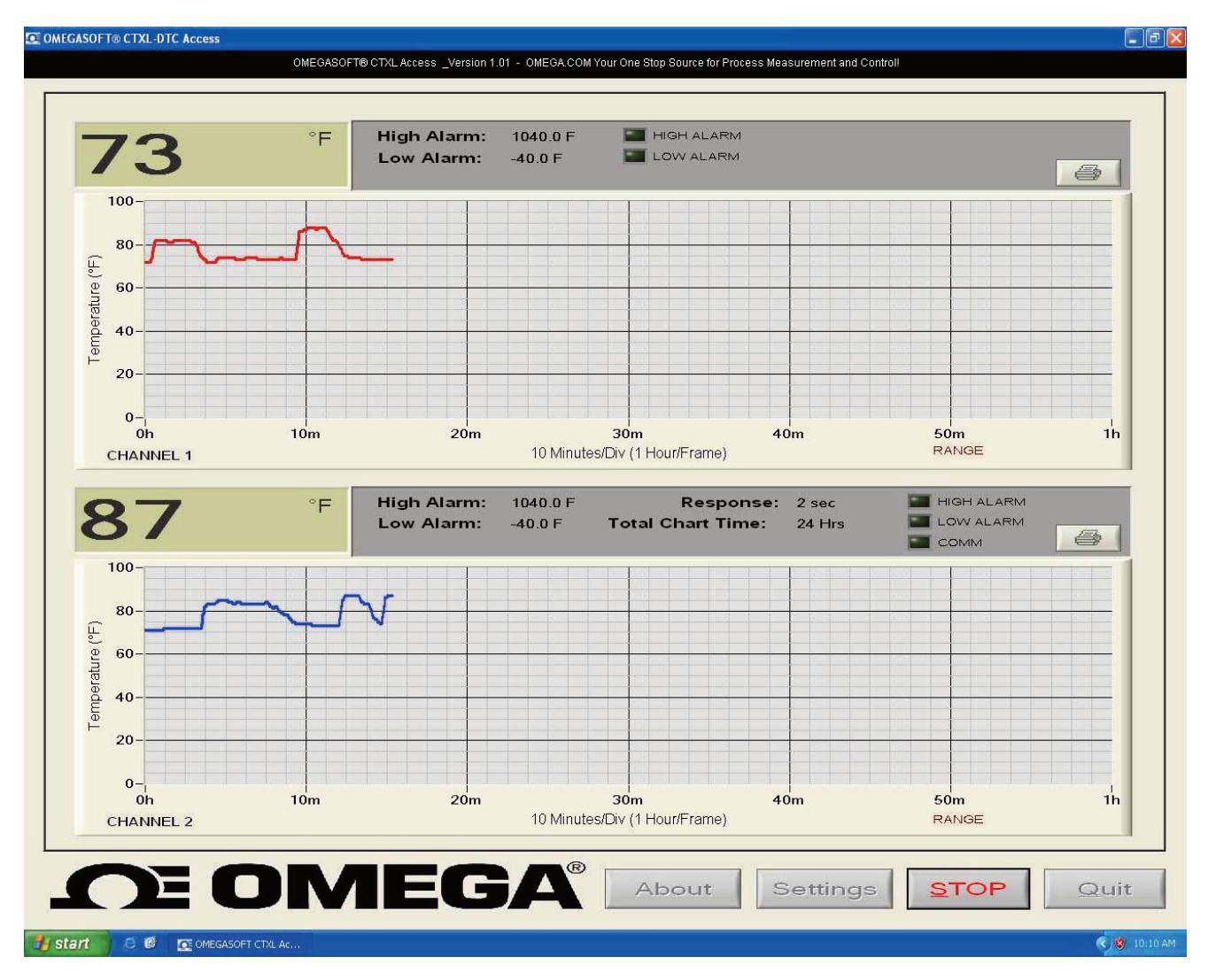

**Figure 3-9. Main Menu Screen**

If the application can not establish communication with the recorder, it will show an error text message box, and the Find button will flash. Please check the following for communication error:

- The recorder is connected to a serial port on the PC.
- The recorder is turned on and is operating normally.
- Go to the Settings menu and check the COM port number. Make sure you are using the right COM port on your PC.
- Click the Find button, and the program should be able to establish communication. The Find button will then change to Go.

Click the Go button, and the program starts to receive data from the recorder.

### **Settings Menus**

The settings menu has 3 tabs. In the General tab, you can do the following:

- Select audible indication. The PC will beep every time either of the two channels goes to high or low alarm conditions.
- COM port auto detect. The program shows the available COM ports for your selection.
- Selecting the "Show History Viewer", provides a log of all the events happening with the application such as high & low alarm events, start & stop of the application, etc.
- Selecting the "Save to File", allows you to save the charted data coming from the recorder into a data file. When you stop recording, the program will ask if you would like to save the data.

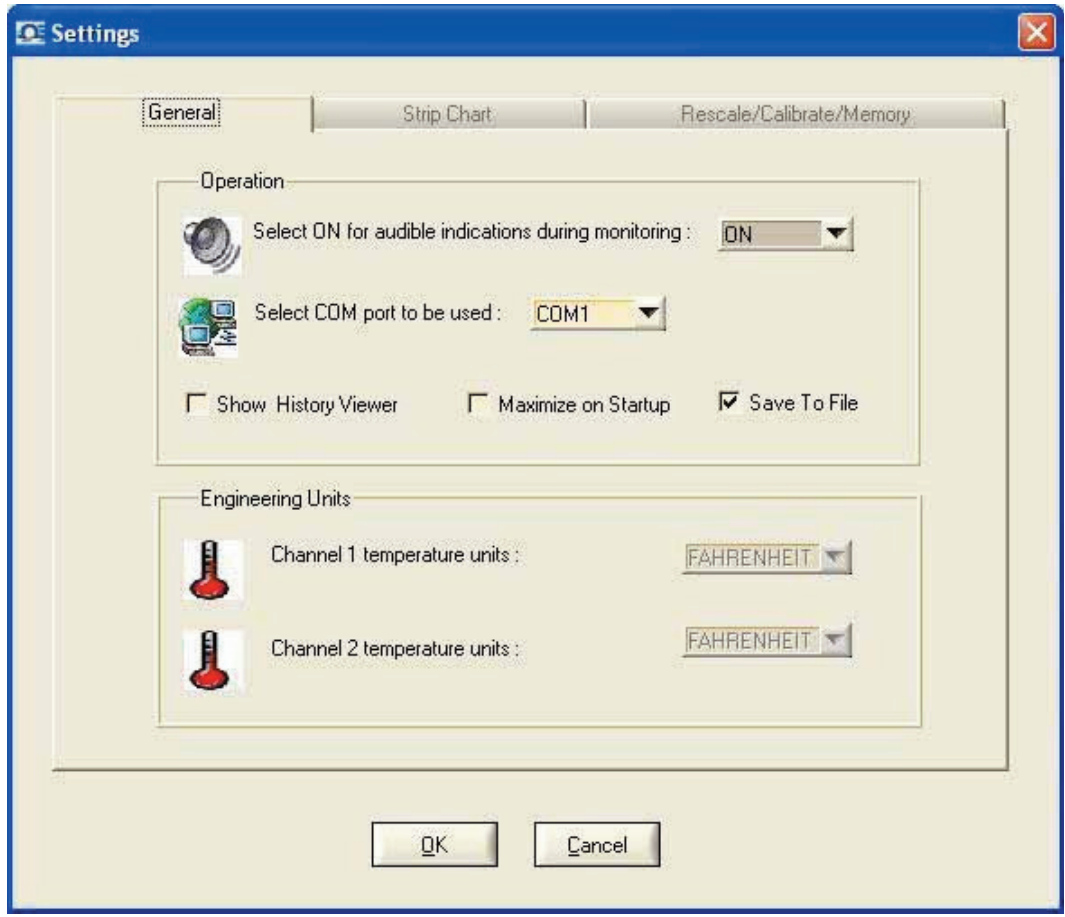

**Figure 3-10. Settings Menu - General Tab Screen**

In the Strip Chart tab of the Settings menu you can do the following:

- You can select the Screen Chart Speed from 1 hour up to 32 days.
- You can select the Pen colors for the two channels.
- You can set the upper & lower values of the Y axis, auto or logarithmic scale.

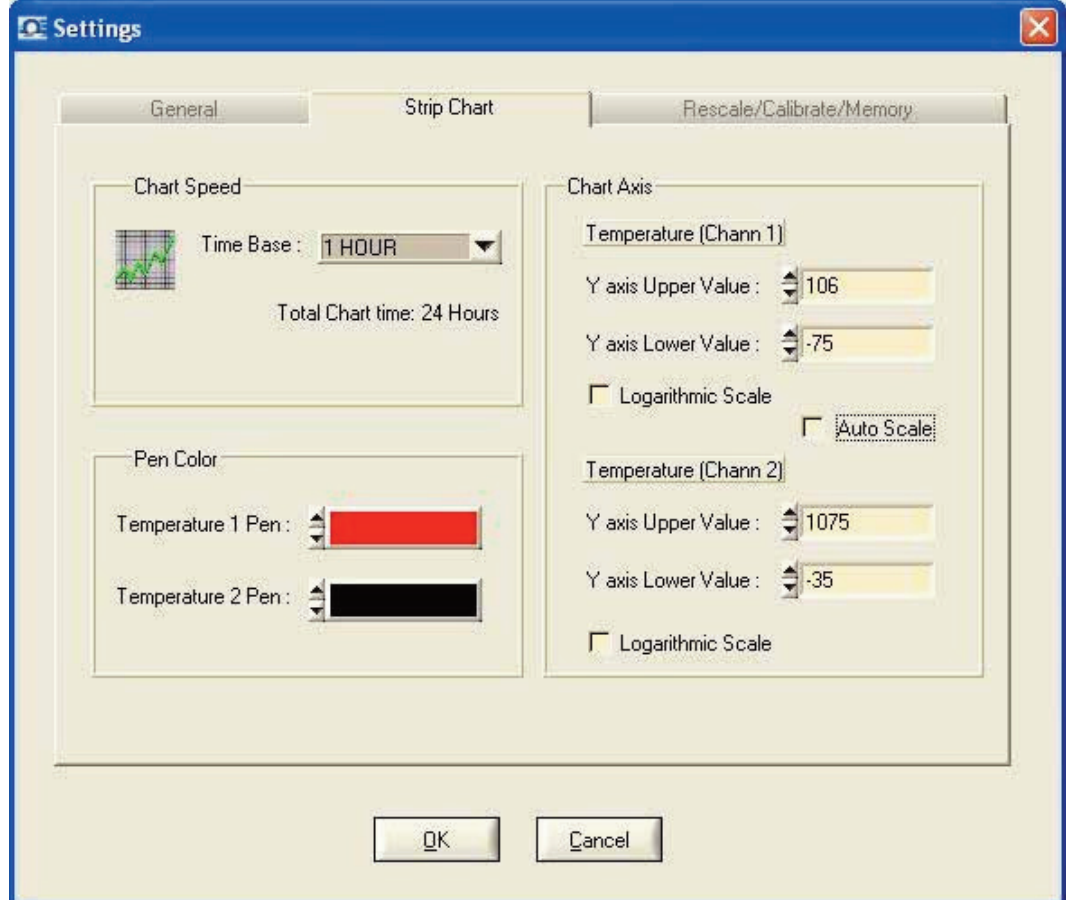

**Figure 3-11. Settings Menu (Strip Chart Tab) Screen**

In the settings menu (Re-scale/Calibrate/Memory Tab)

- You can re-scale the chart paper of the recorder within its range, or go back to the default setting.
- You can download the recorded data from the chart recorder and save it to a file.
- You can erase the recorded data from the chart recorder.
- You can change the thermocouple input type from K to J or T.

In order to calibrate the input channels, you need to enter the password "caldtc". Then you can calibrate each input channel. At every calibration point, you need to simulate the thermocouple input for the calibration point temperature, then press the 'Set' key to enter calibration data. At the end of your calibration, press "Save' to complete the calibration process. Here are the calibration points for the thermocouple input types:

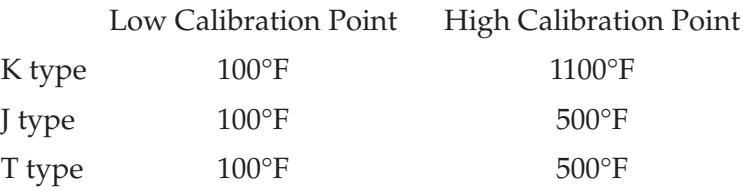

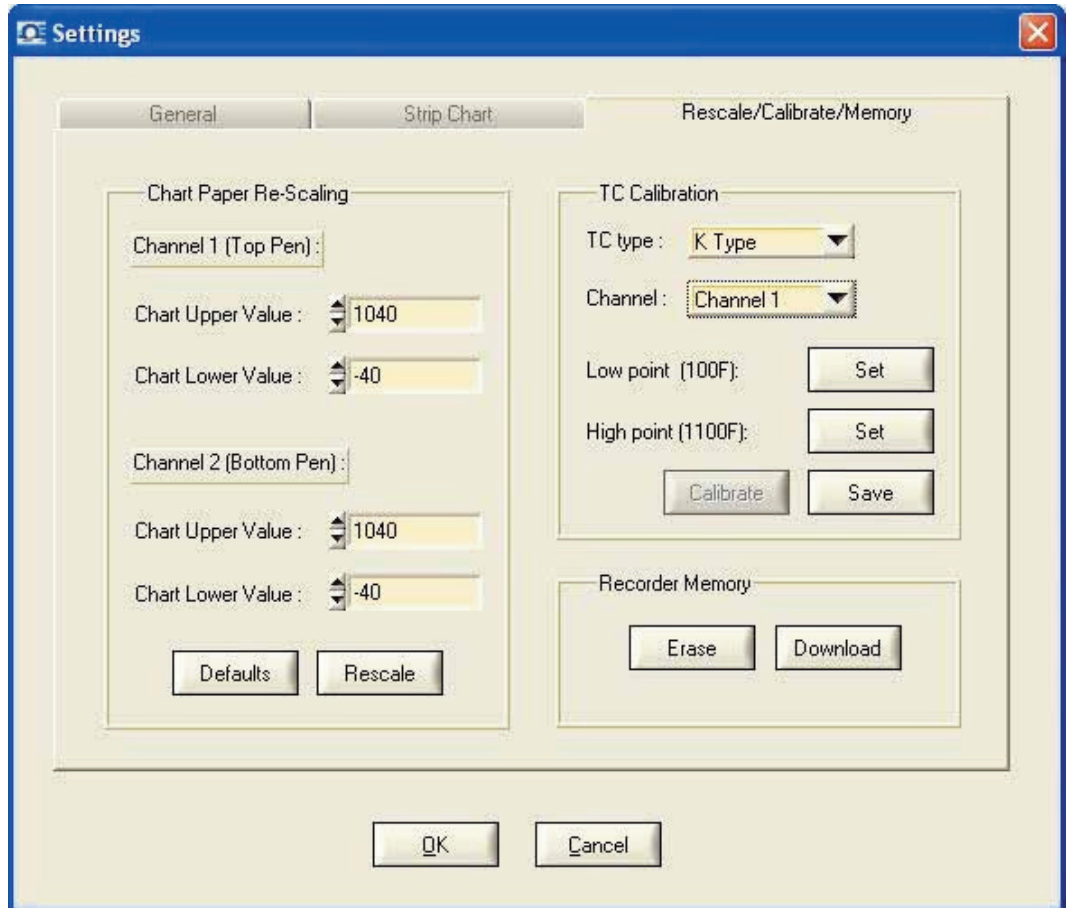

**Figure 3-12. Settings Menu (Re-scale/Calibrate/Memory Tab) Screen**

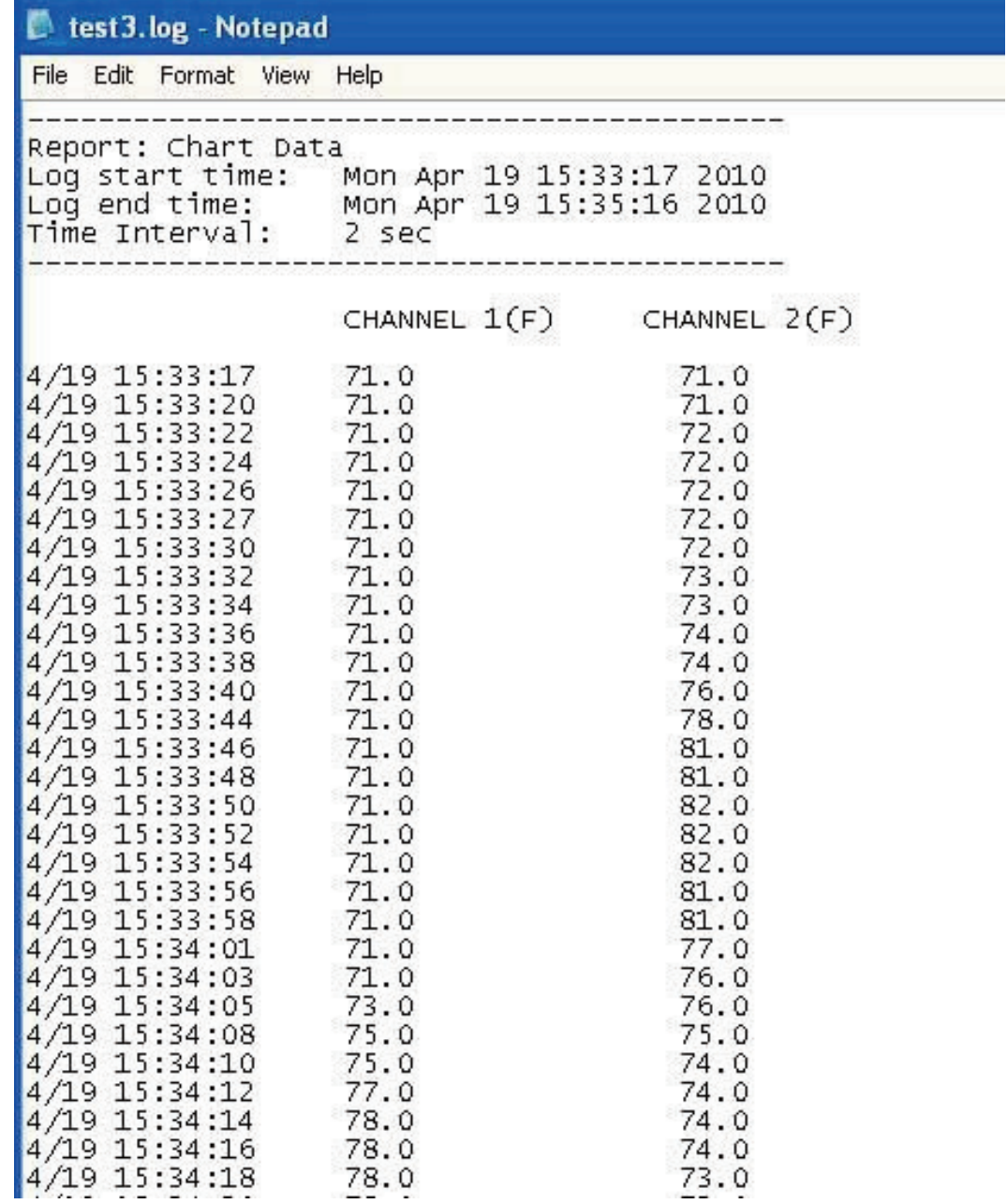

Below is a typical data file saved after stopping the data logging process from the main menu. Please note that each pair of data is date  $\&$  time stamped.

**Figure 3-13. Typical Data File Screen**

### **3.11 PC User Application, CTXL-PH**

The CTXL-PH pH & RTD input circular chart recorder comes with a Windows based user application. This application allows you to do the following:

- Monitor your pH and RTD temperature inputs in real time based on 1 hour, 1 Day, 7 Days, and 32 Days Chart.
- Save the input data to a text file.
- Select the Pen colors for the two channels on the screen.
- Select your Chart time base (On the PC) from 1 hour up to 32 days.
- Select the Upper & Lower values of the Y axis of the two channels, or Logarithmic scale.
- Perform Chart paper re-scaling. To re-scale the chart paper to any other value within the chart range.
- Download the recorded data from the chart recorder to a text file.
- Erase the recorded data from the chart recorder.
- Perform pH & RTD input calibration (if necessary) at the points indicated in the menu.
- COM port auto detect.
- Enable/disable audible indications

### **Operation**

The user application runs on Windows 2000, XP, Vista, and Seven. After installing the application, run the application, and you will see the following on the main menu:

- The line graph of pH and RTD temperature inputs in real time.
- The high & low alarm lines for the two channels.
- The digital display of pH and temperature inputs in real time.
- The high & low alarm set points for the two channels as well as alarm LED indicators.
- Communication LED indicator.
- Total chart time and Response time. The digital display updates every 2 seconds.
- Print icon for two channels. You can print the line graph of each channel separately to a printer (By clicking on the Print icon) after stopping the recording process.

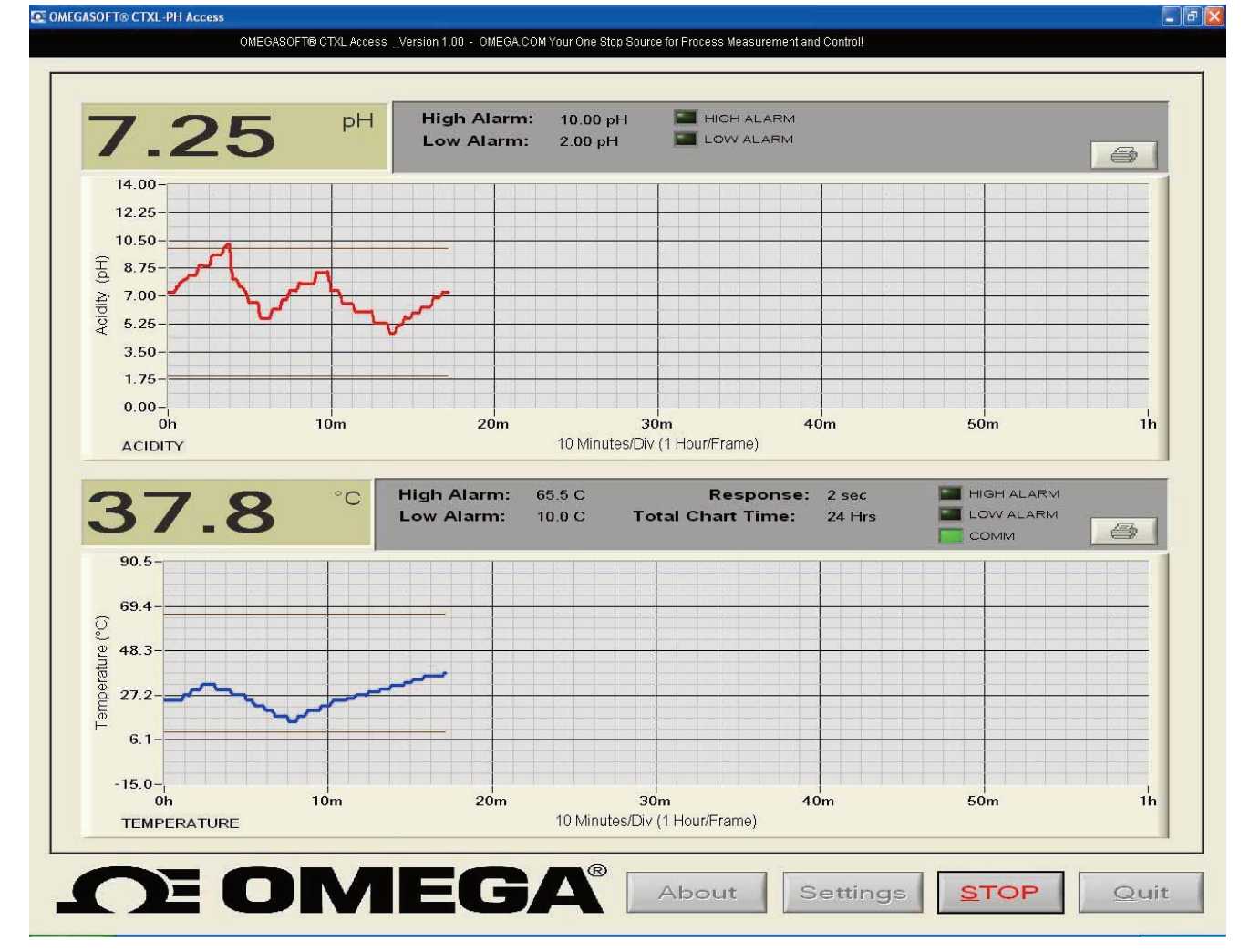

**Figure 3-14. Main Menu Screen**

If the application can not establish communication with the recorder, it will show an error text message box, and the Find button will flash. Please check the following for communication error:

- The recorder is connected to a serial port on the PC.
- The recorder is turned on and is operating normally.
- Go to the Settings menu and check the COM port number. Make sure you are using the right COM port on your PC.
- Click the Find button, and the program should be able to establish communication. The Find button will then change to Go.

Click the Go button, and the program starts to receive data from the recorder.

#### **Settings Menus**

The settings menu has 3 tabs. In the General tab, you can do the following:

- Select audible indication. The PC will beep every time either of the two channels goes to high or low alarm conditions.
- COM port auto detect. The program shows the available COM ports for your selection.
- Selecting the "Show History Viewer", provides a log of all the events happening with the application such as high & low alarm events, start & stop of the application, etc.
- Selecting the "Save to File", allows you to save the charted data coming from the recorder into a data file. When you stop recording, the program will ask if you would like to save the data.

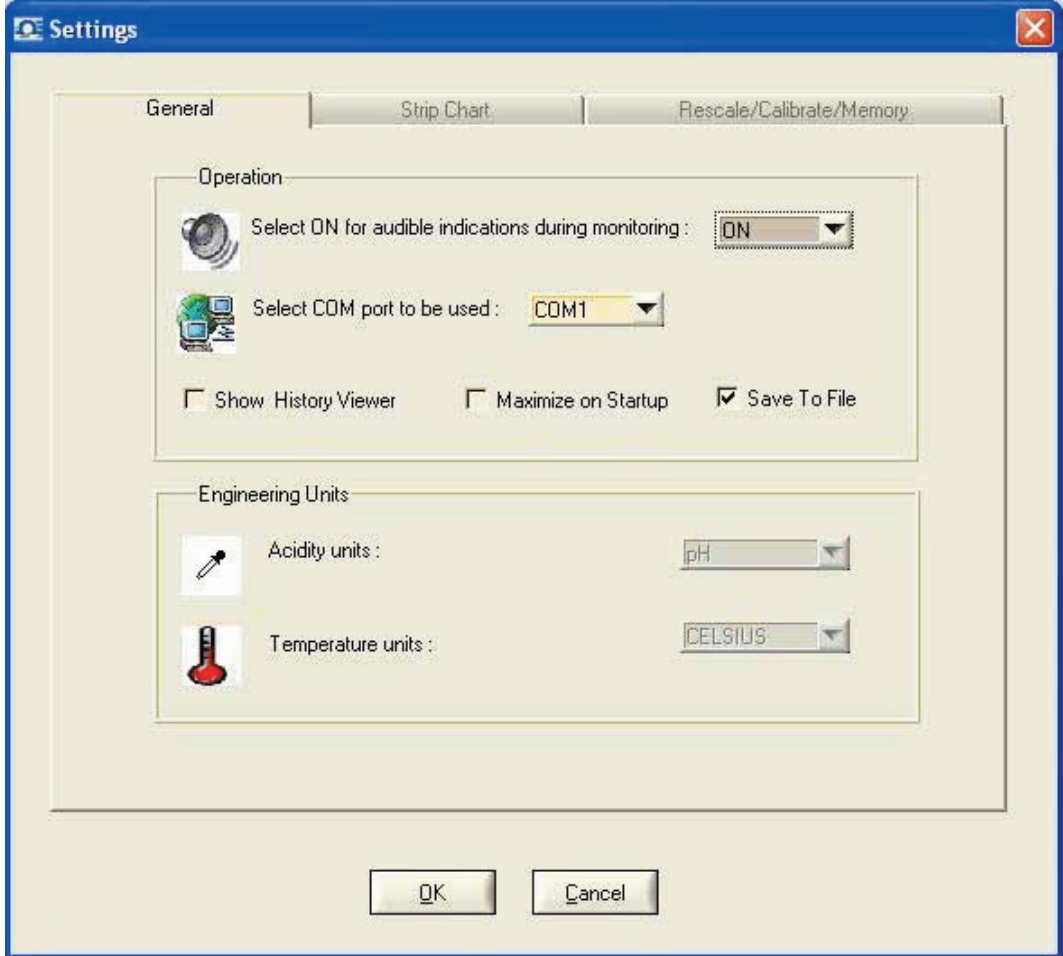

**Figure 3-15. Settings Menu – General Tab Screen**

In the Strip Chart tab of the Settings menu you can do the following:

- You can select the Screen Chart Speed from 1 hour up to 32 days.
- You can select the Pen colors for the two channels.
- You can set the upper & lower values of the Y axis, auto or logarithmic scale.

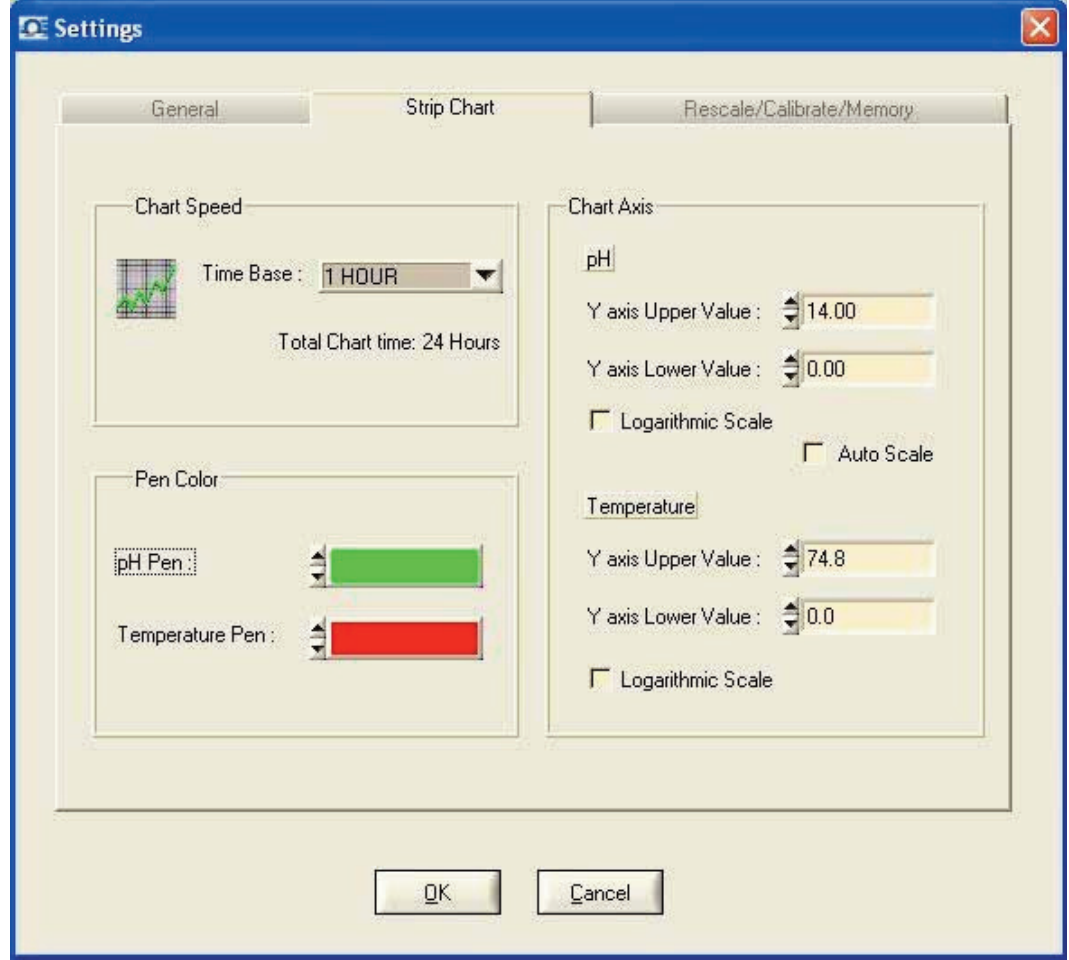

**Figure 3-16. Settings Menu (Strip Chart Tab) Screen**

In the settings menu (Re-scale/Calibrate/Memory Tab)

- You can re-scale the chart paper of the recorder within its range, or go back to the default setting.
- You can download the recorded data from the chart recorder and save it to a file.
- You can erase the recorded data from the chart recorder.

• The menu shows the current pH offset value. You can add or subtract more offset to the pH input. After adding offset, press 'Save' to complete the operation.

In order to calibrate the input channels, you need to enter the password "calph". Then you can calibrate each input channel. At every calibration point, you need to simulate either the pH millivolt signal equivalent or RTD resistance equivalent.

pH Calibration:

Simulate  $4 \text{ pH} = +177.5 \text{ mV}$ , then Press 'Set Low' Simulate  $7$  pH =  $0$  mV, then press 'Set High' RTD Temp Calibration: Simulate 100 ohms RTD @ 20 °C = 107.8 ohms, then press 'Set Low' Simulate 100 ohms RTD @ 80 °C = 130.9 ohms, then press 'Set High' Then press 'Save' to complete the calibration process.

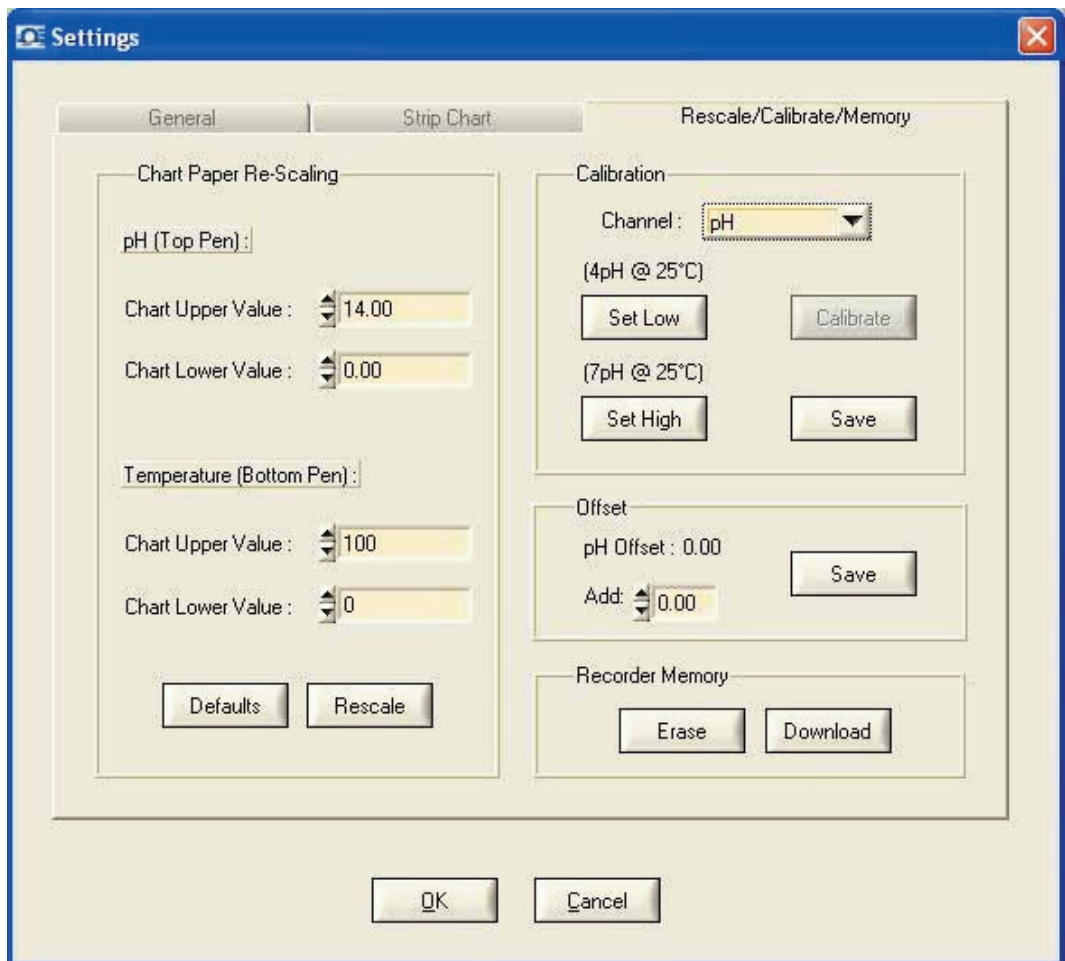

**Figure 3-17. Settings Menu (Re-scale/Calibrate/Memory Tab) Screen**

# **Specifications**

**Date – Day (1-31)**

## **4.1 General**

**4**

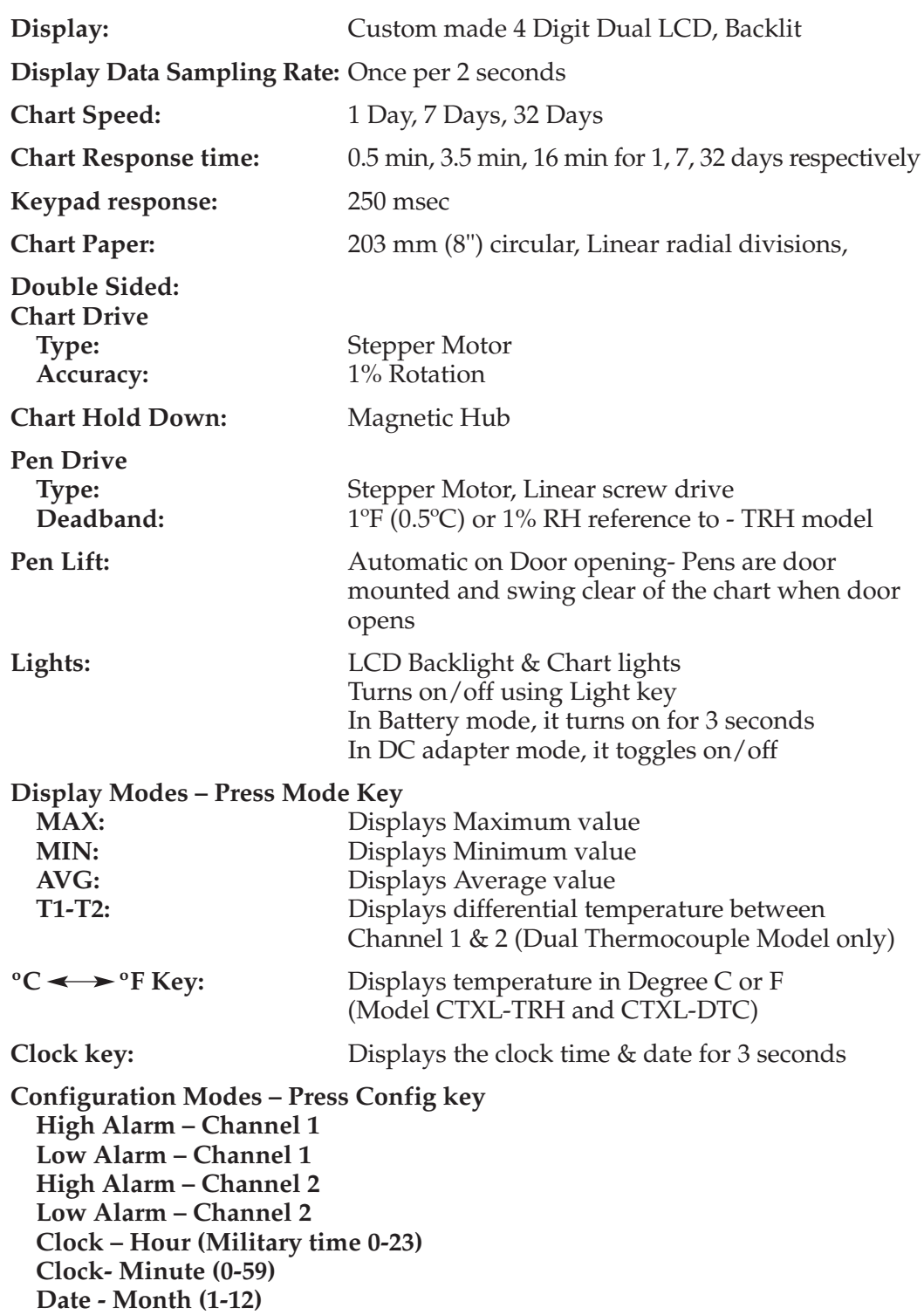

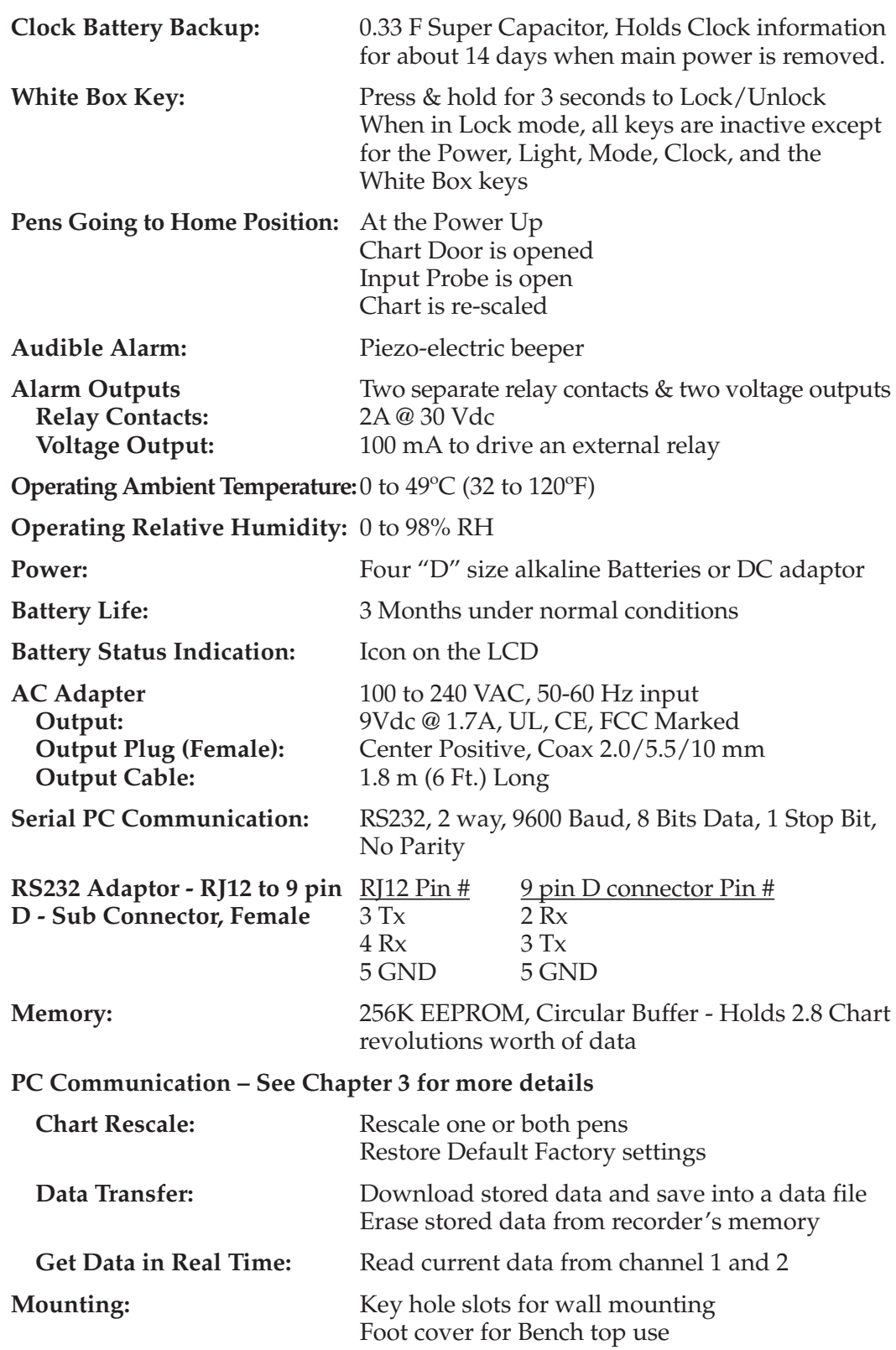

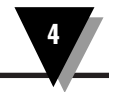

**Dimensions:** 33.5 H x 27.1 W x 6.7 cm D (13 3 ⁄16 x 10 11⁄16 x 2 5 ⁄8") You can double **Weight:** Approx. 3.2 Kg (7 lbs) including batteries

# **4.2 Temperature/Humidity Model**

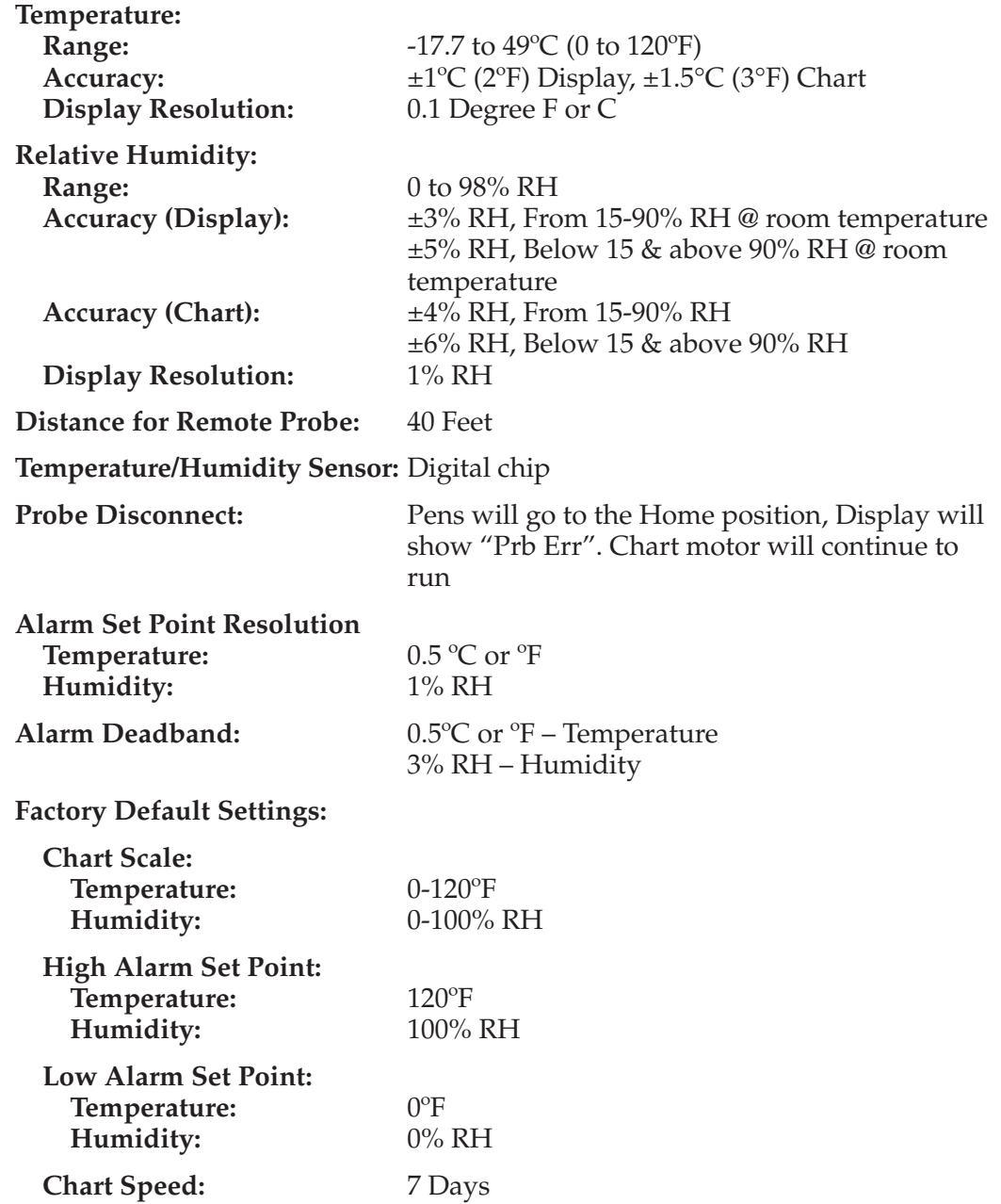

# **4.3 Dual Thermocouple Input Model**

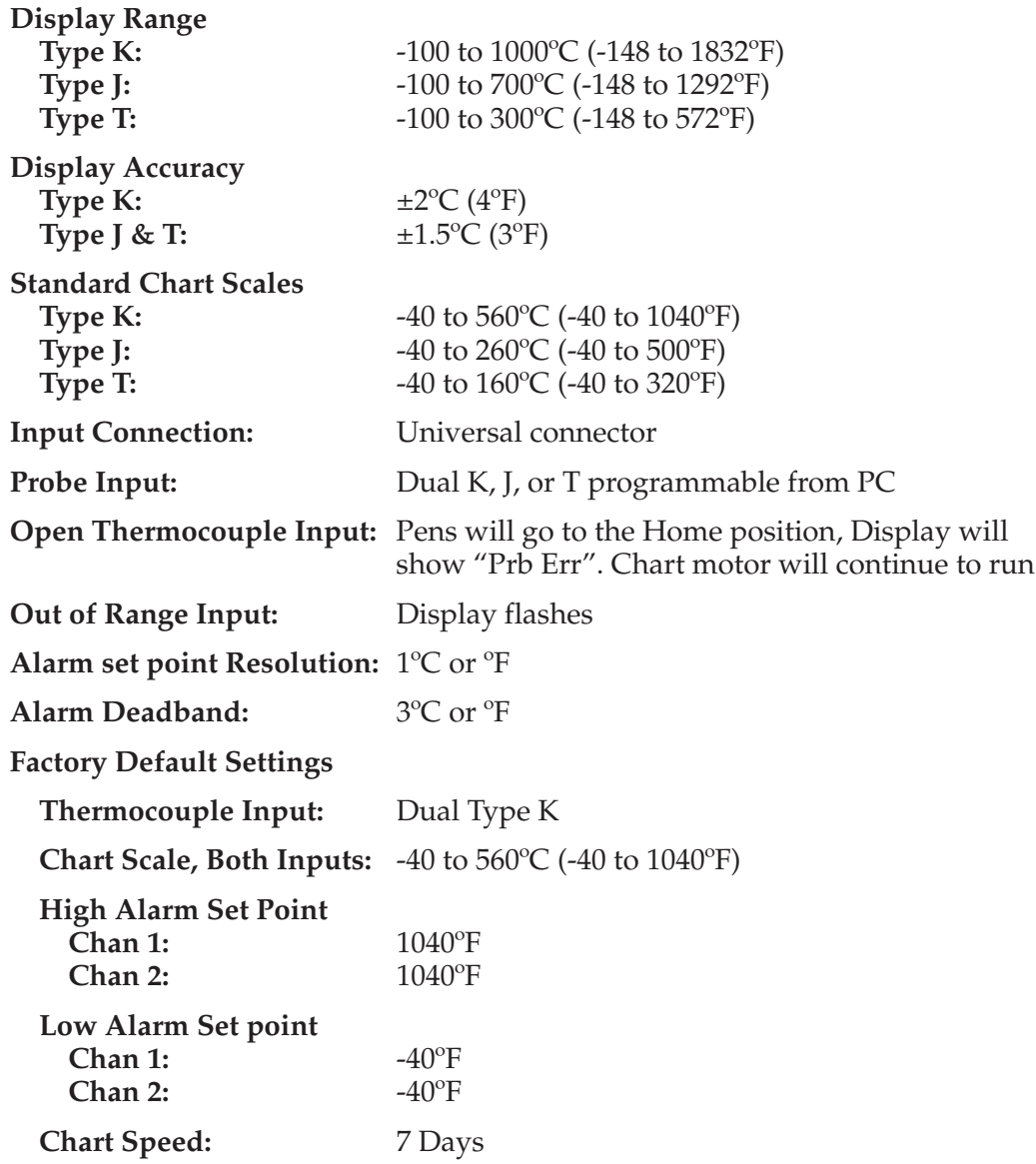

# **4.4 Dual Process Input Model**

| Inputs:                                                                                                    | 0-1 V, 0-5 V, 0-10 V, 4-20 mA, 0-20 mA                                                                                                    |
|----------------------------------------------------------------------------------------------------|----------------------------------------------------------------------------------------------------|
| <b>Display Accuracy:</b>                                                                                     | $\pm 1.0\%$ Full scale                                                                                                    |
| <b>Input Connection:</b>                                                                                     | Wire connection                                                                                                    |
| <b>Out of Range Input:</b>                                                                                   | Display will flash. Chart motor will continue to<br>run.                                                                                   |
| <b>Standard Chart Scale:</b>                                                                                 | $0-100%$                                                                                                    |
| Alarm Set Point Resolution: 1%                                                                               |                                                                                                    |
| Alarm Deadband:                                                                                              | 3%                                                                                                    |
| <b>Excitation Voltage:</b>                                                                                   | 15Vdc @ 50 mA                                                                                                    |
| <b>Factory Default settings</b>                                                                              |                                                                                                    |
| Process Input:                                                                                               | Dual 4-20 mA (CTXL-DPR-I)<br>Dual 0-5 Vdc (CTXL-DPR-V)                                                                                     |
| <b>Chart Scale, Both Inputs:</b>                                                                             | 0 to 100 $\%$                                                                                                    |
| <b>High Alarm Set Point</b><br>Chan 1:<br>Chan 2:                                                            | 100%<br>100%                                                                                                    |
| <b>Low Alarm Set Point</b><br>Chan 1:<br>Chan 2:                                                             | $0\%$<br>$0\%$                                                                                                    |
| <b>Chart Speed:</b>                                                                                          | 7 Days                                                                                                    |
|                                                                                                    |                                                                                                    |
| <b>MINI-DIN</b><br><b>CONNECTOR</b><br>1 BLACK                                                               | 4/20 mA                                                                                                    |
| 2 BROWN<br>+<br>+<br>CTXL <<br>15 VDC<br><b>RECORDER</b><br>EXT.<br><b>INTERNAL</b><br>+<br>$6-$<br>5 YELLOW | 2 WIRE<br>TRANSMITTER<br>1<br>PINS 3, 4, 6 ARE TIED<br><b>TOGETHER INTERNALLY</b><br>TO COMMON GROUND<br>2 WIRE<br><b>TRANSMITTER</b><br>2 |
|                                                                                                    | 4/20 mA                                                                                                    |

**Figure 4-1. Using Internal 15 Vdc Excitation to Power External Transmitters**

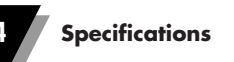

## **4.5 CTXL-pH Model pH Input**

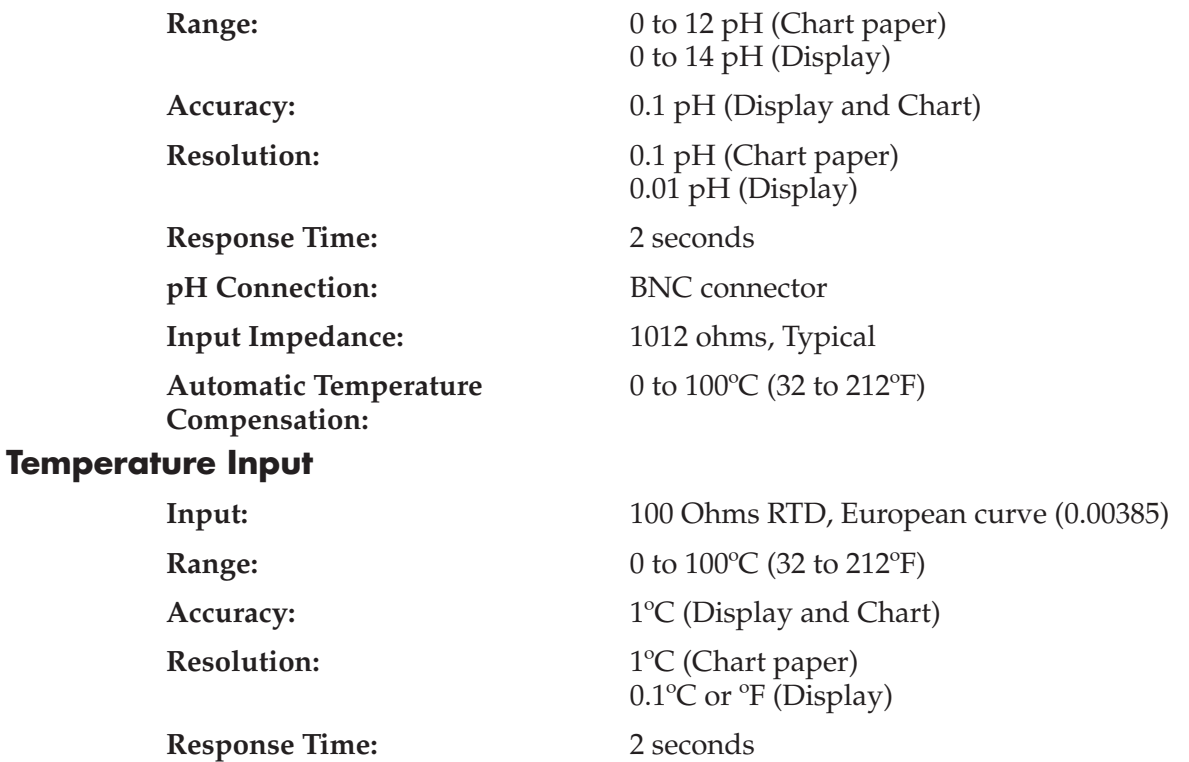

The Chart paper is printed for pH (0 – 12) and °C (0 – 120). The following table shows all the optional accessories:

**RTD Connection:** Terminal Block

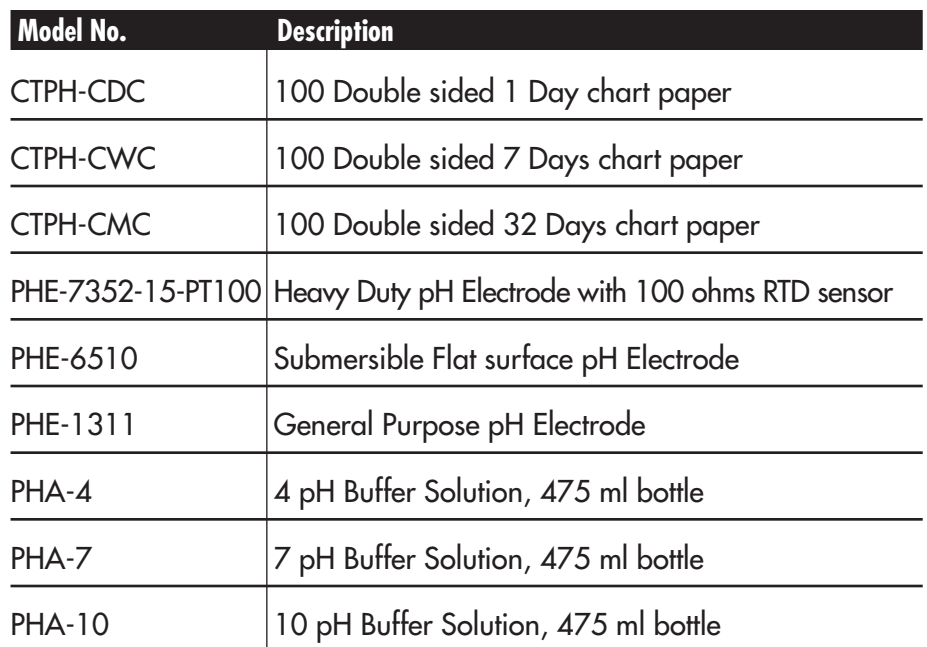

**Maintaining the Recorder**

# **5.1 General Considerations**

**5**

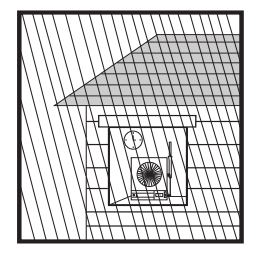

Keep the recorder in a dry place. If it gets wet, wipe the case as soon as possible to get rid of any moisture.

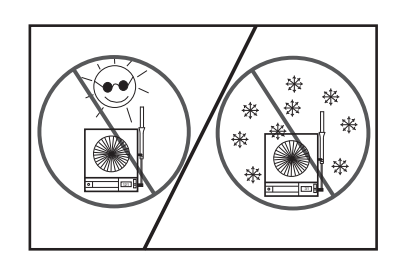

Do not expose the recorder to temperatures other than those stated in the specifications. The recorder can operate in temperatures as high as  $120^{\circ}F(49^{\circ}C)$  or as low as  $32^{\circ}F(0^{\circ}C)$ .

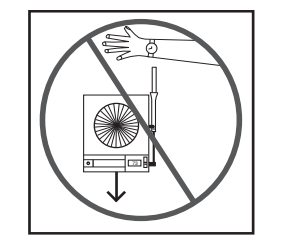

Handle the recorder carefully (DO NOT DROP IT).

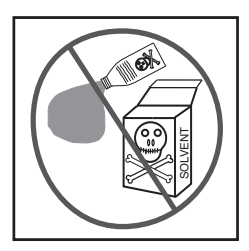

Do not use strong cleaning solvents or alcohol when cleaning the outer case. Refer to Section 8.3 for more details.

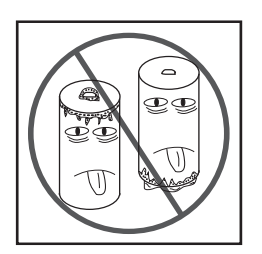

Do not use old or weak batteries in the recorder. It is important to change the batteries monthly or when you see the LO BAT indicator (see Fig. 2-6).

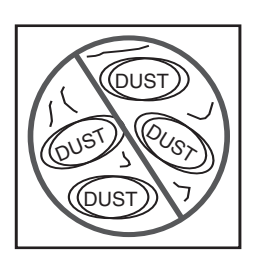

Keep the recorder away from excessive dirt and dust. Do not use the recorder or the sensor in a corrosive air environment.

## **NOTE**

All humidity sensors are susceptible to contamination from outside sources that can affect accuracy and response time. Take care to prevent excessive contamination by dirt, oil, grease, solvents, or a corrosive air environment.

# **Notes**

### **Accessories**

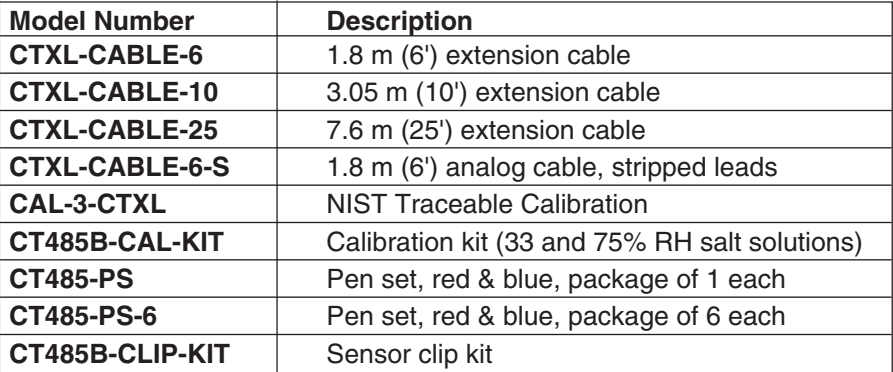

#### **Charts**

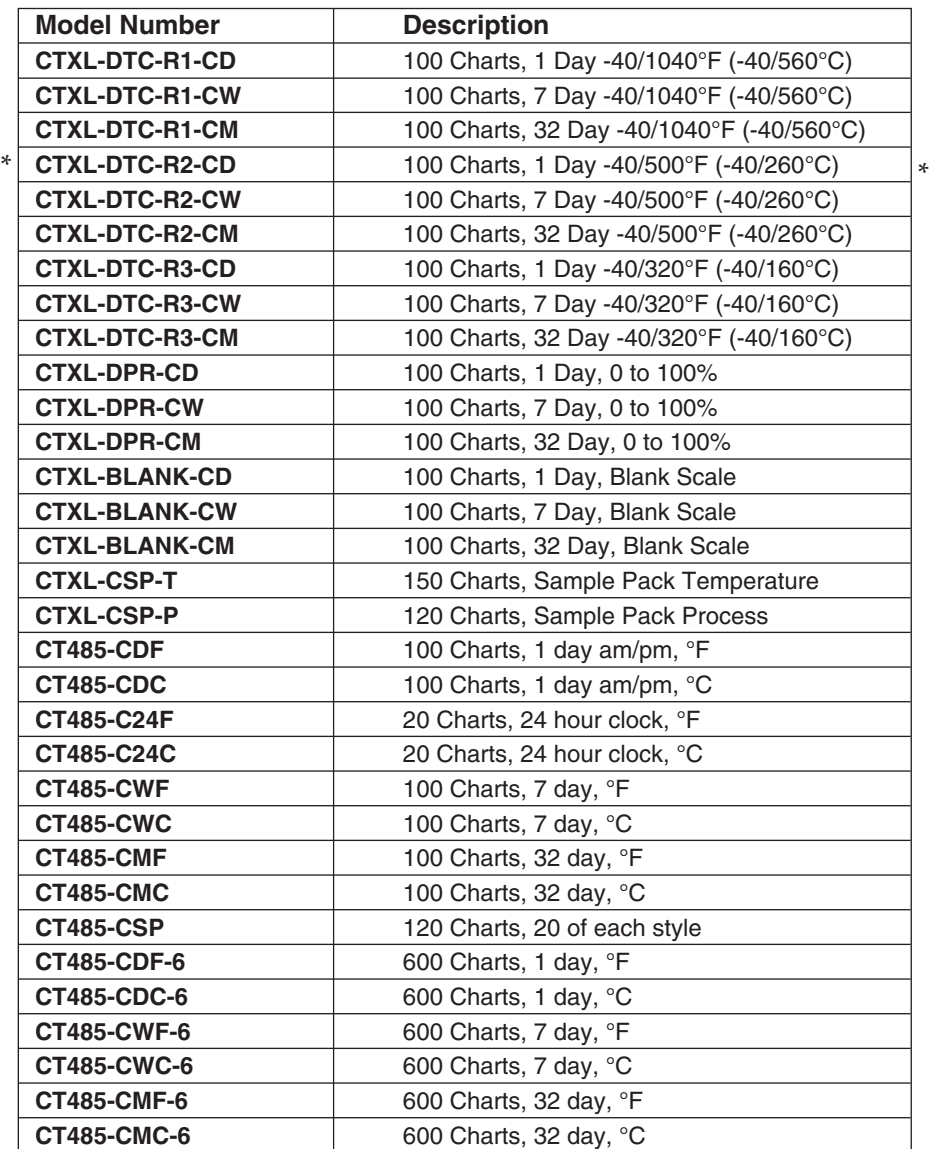

 $^*$  Please note that on the  $^{\circ}$ F graduation, on the chart paper, the  $45^{\circ}$ F is misprinted. It should be 77°F instead.

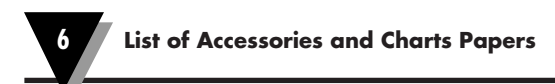

# **Notes**

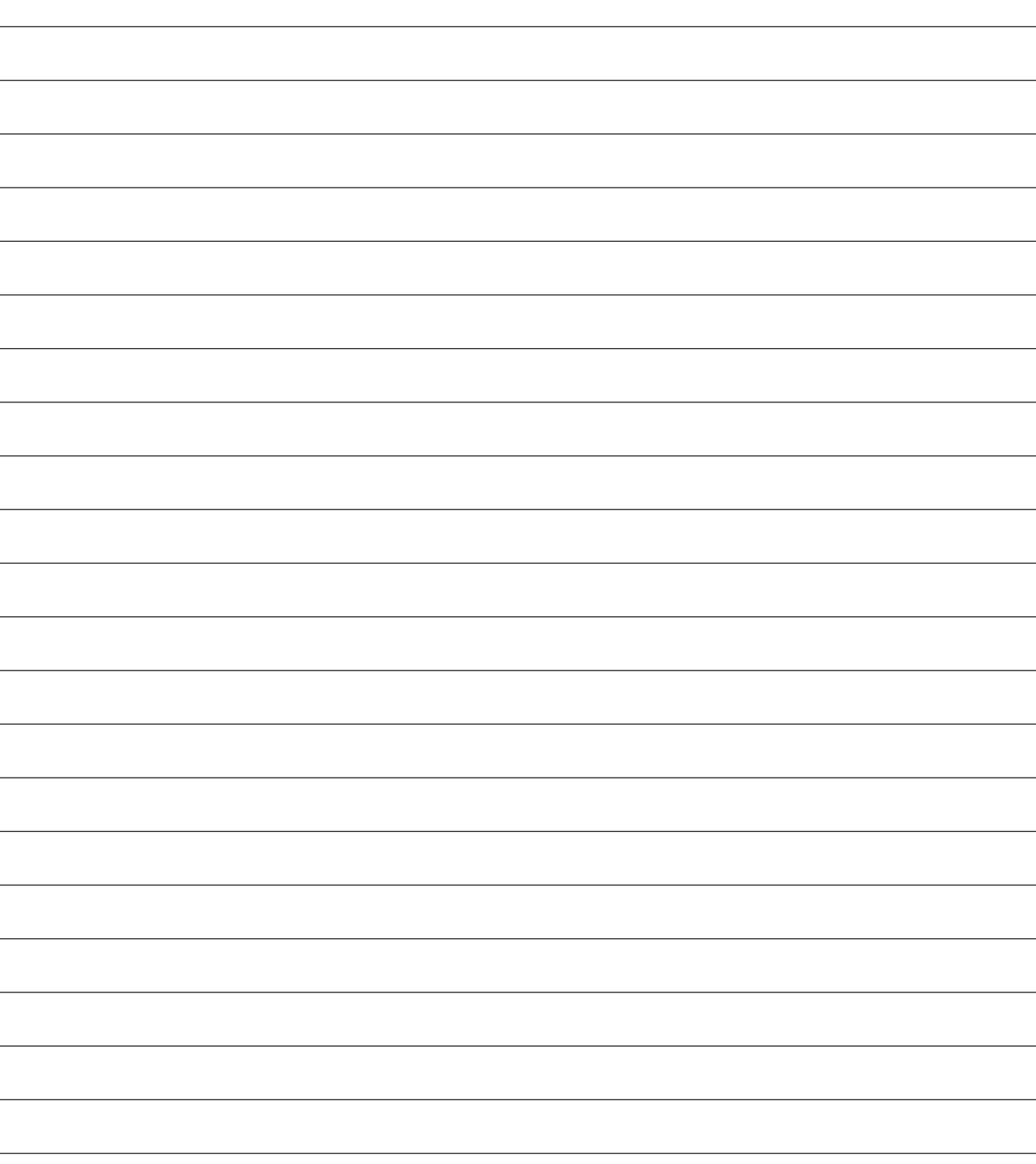

# **Troubleshooting the Recorder**

Table 7-1 contains a brief troubleshooting guide.

**7**

### **Table 7-1. Troubleshooting Guide**

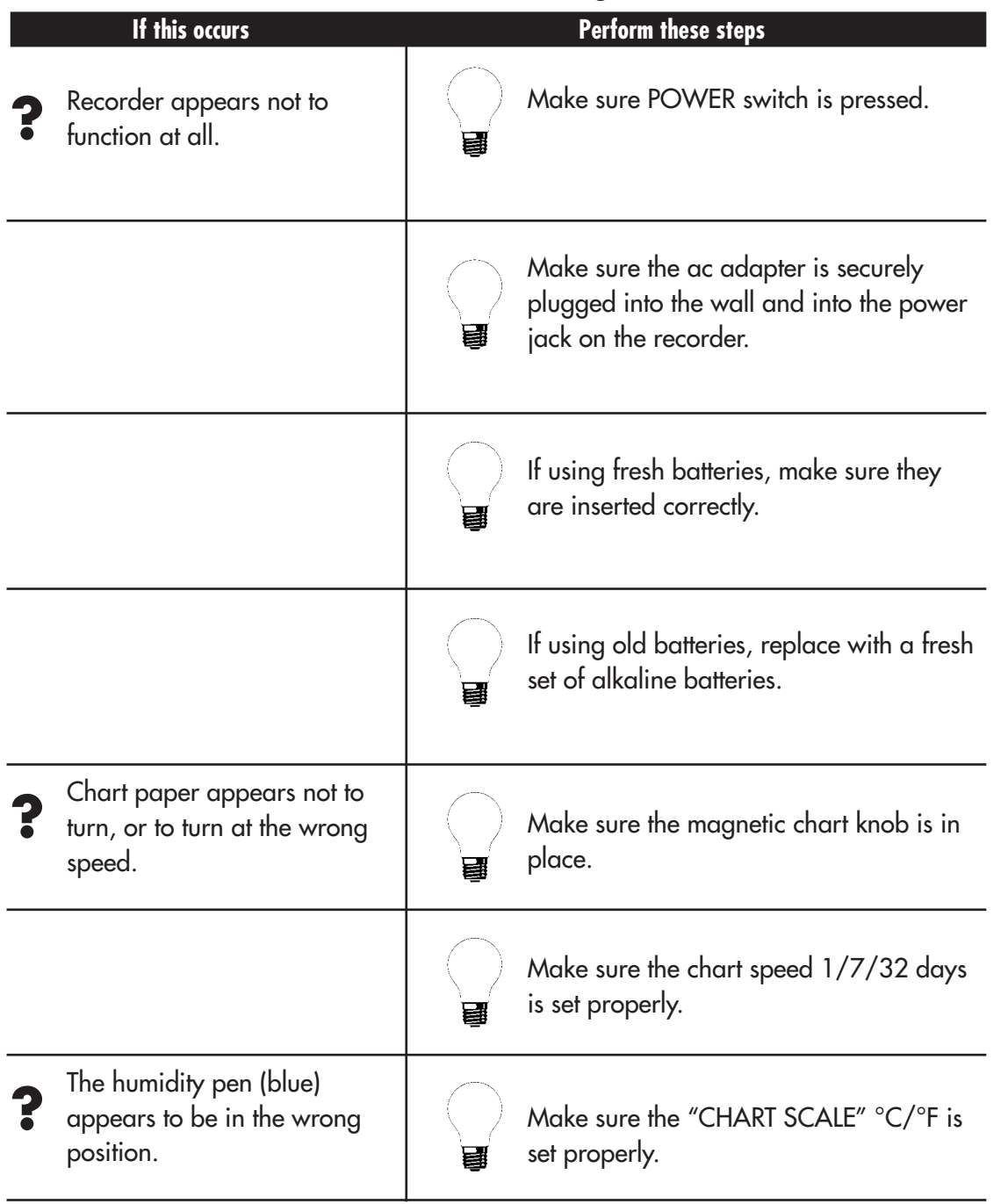

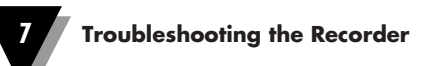

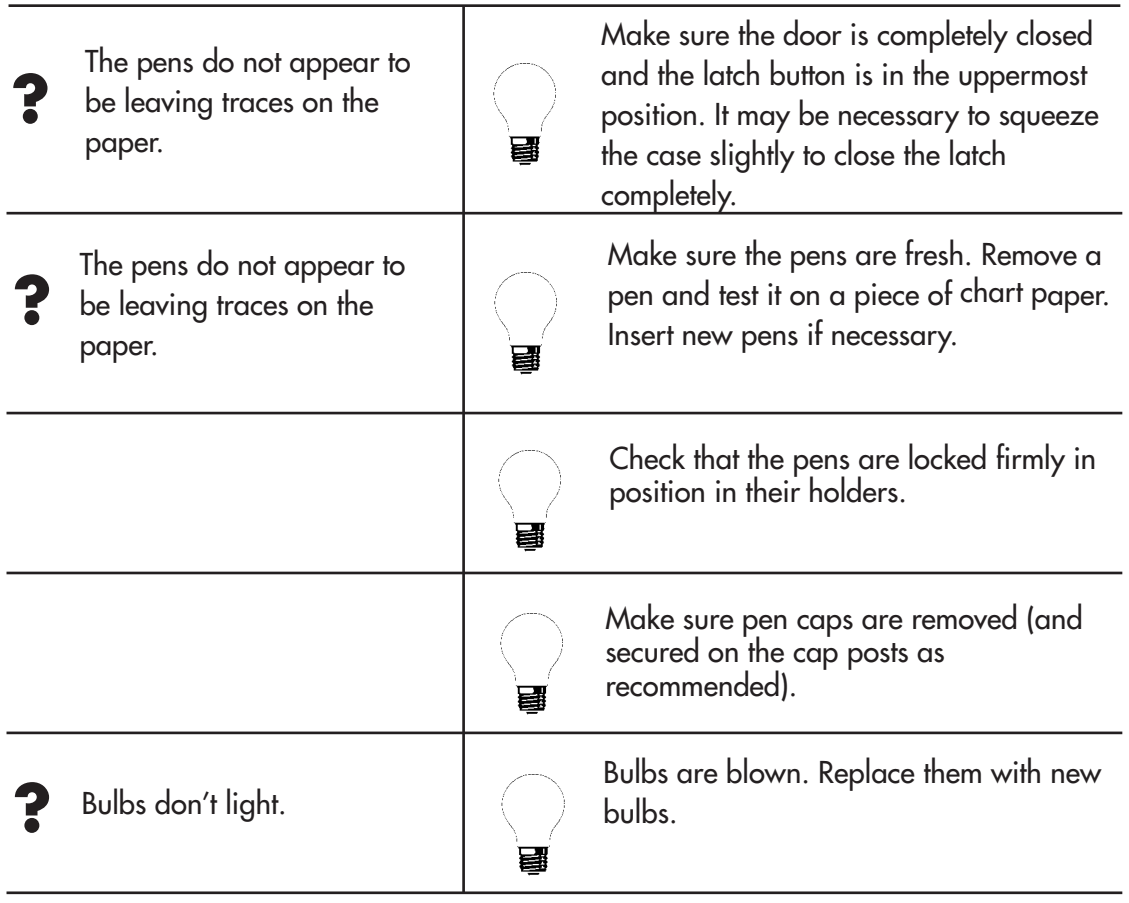

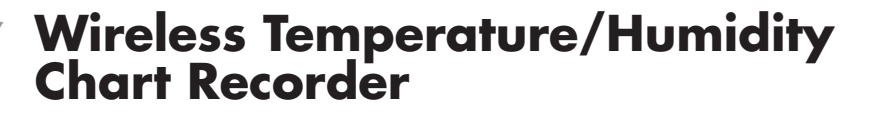

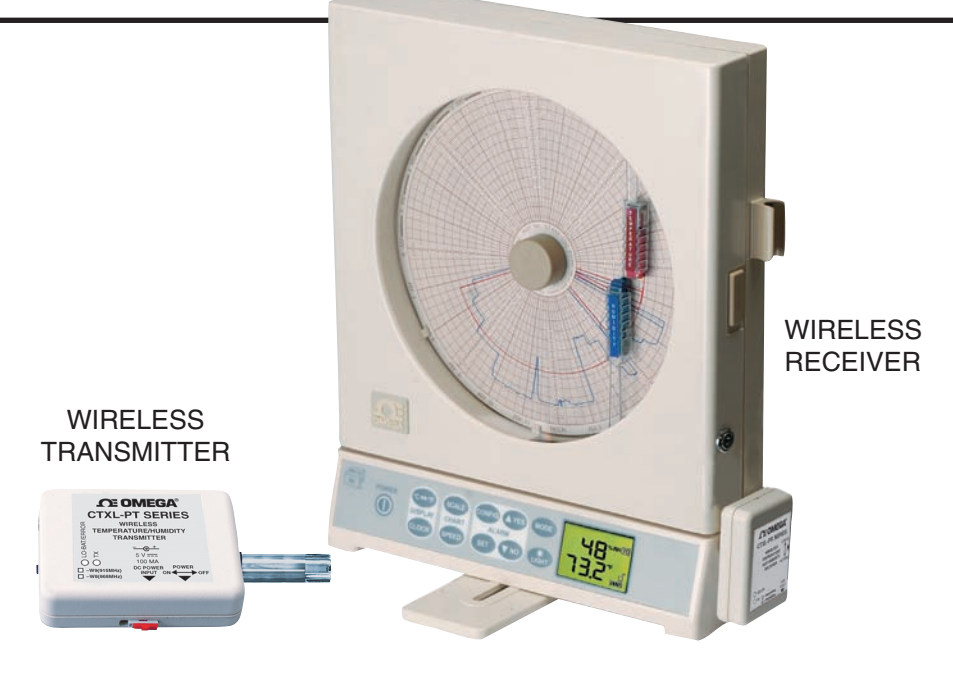

### **8.1 Introduction**

**8**

This is our standard CTXL-TRH recorder, except that the temperature/humidity probe is wireless. The wireless probe consists of a temperature/humidity wireless transmitter and a wireless receiver.

The wireless transmitter has a built-in temperature/humidity sensor that measures the air quality (Temperature & Humidity). It then transmits the data to a wireless receiver thru an RF link. The transmitter is operated from one AA size lithium battery and/or a DC adapter input. The transmitter also has two LED indicators. One Green LED is for transmission indication. One Red LED is for low battery indication as well as other wireless communication errors.

The wireless receiver plugs directly to the circular chart recorder where a temperature/humidity probe is normally plugged into. The wireless receiver acts as a probe, so the wireless RF link is totally transparent to the circular chart recorder. The recorder thinks that it is directly connected to the probe. This design allows us to offer the wireless probe as an option to all existing recorders in the field. There is no internal upgrade required to make a standard circular chart recorder wireless.

Figure 8-1 shows Temperature/ Humidity wireless transmitter, General Dimensions, Labels and descriptions.

Figure 8-2 shows the Battery location in the wireless transmitter. You need to open the case to get access to the battery.

Figure 8-3 shows Temperature/ Humidity wireless receiver, General Dimensions, Labels and descriptions.

Figure 8-4 shows the General Dimensions of the mounting bracket plate.

Figure 8-5 shows the wireless transmitter mounting bracket assembly.

Figure 8-6 shows the transmitter mounting bracket assembly for tripod mount.

Figure 8-7 shows the transmitter mounting bracket with DIN rail mount.

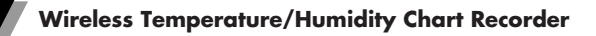

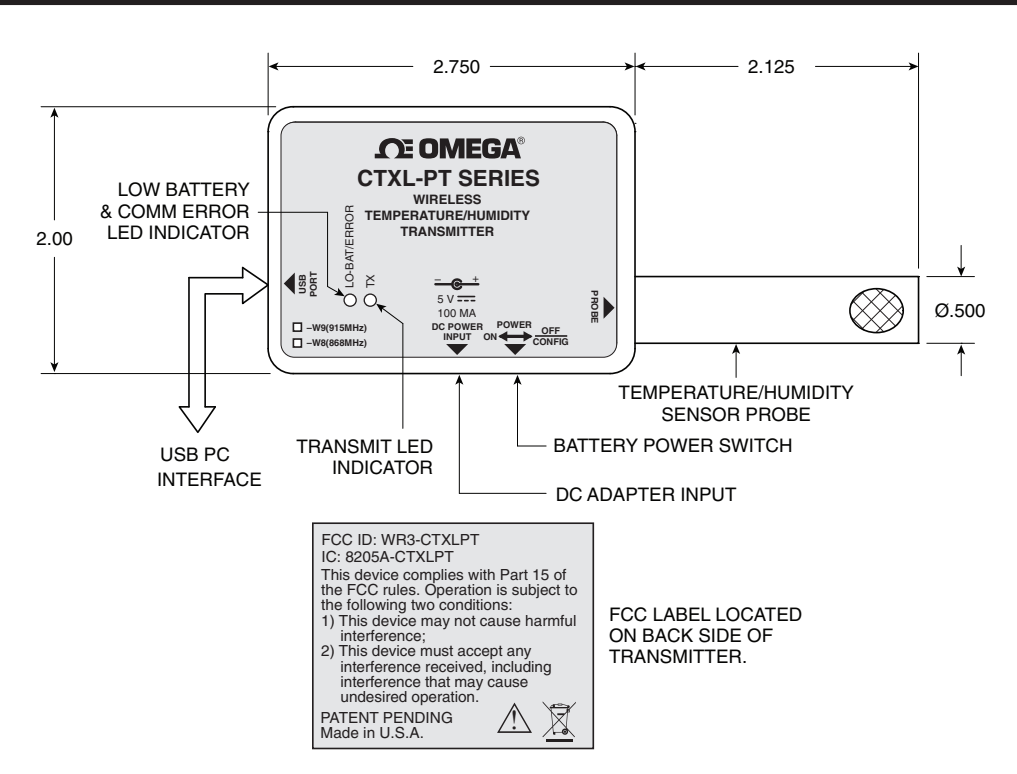

**Figure 8-1. Temperature/Humidity Wireless Transmitter, General Dimensions, Labels and Descriptions**

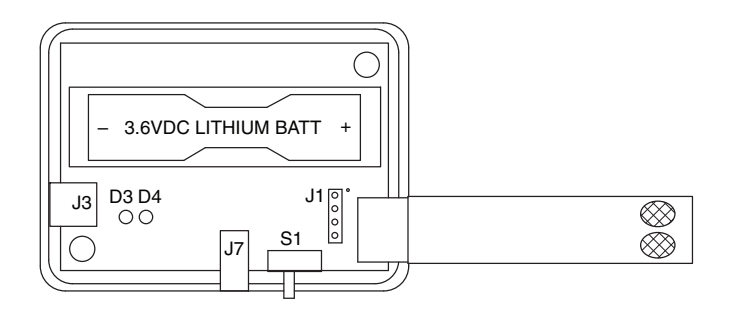

**Figure 8-2. Battery Location in the Wireless Transmitter**

**Wireless Temperature/Humidity Chart Recorder 8**

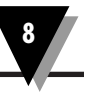

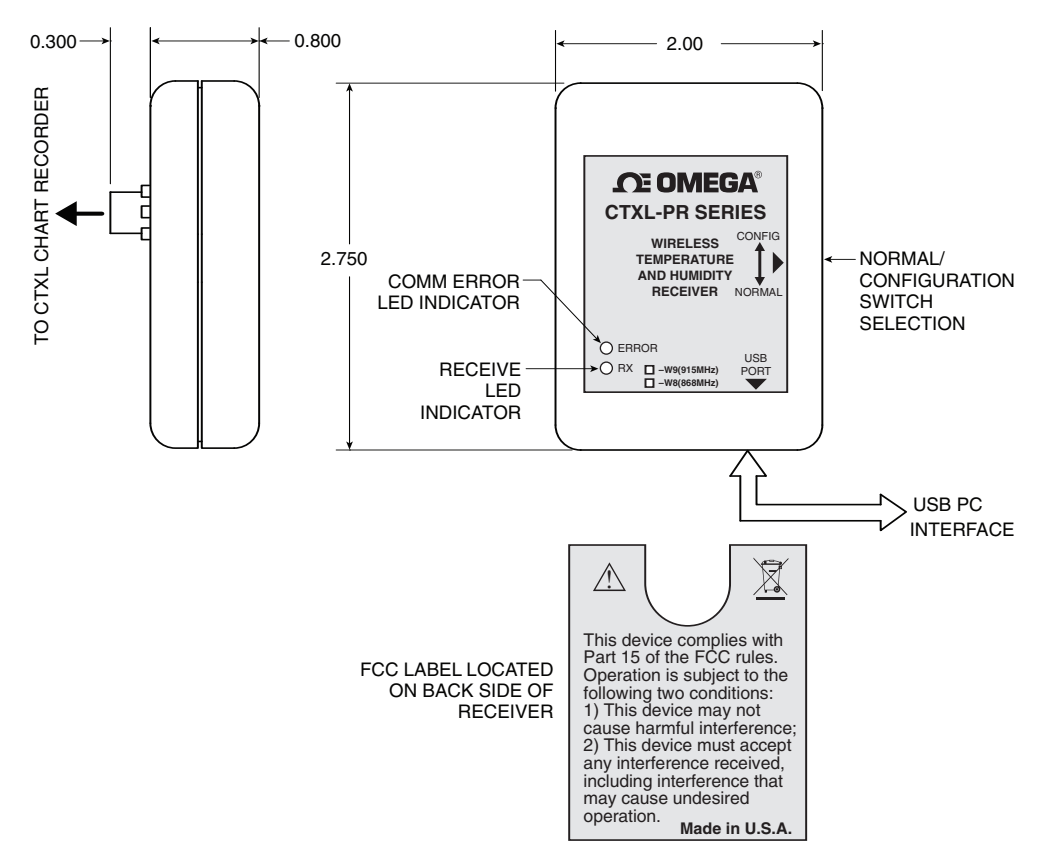

**Figure 8-3. Temperature/Humidity Wireless Receiver, General Dimensions, Labels and Descriptions**

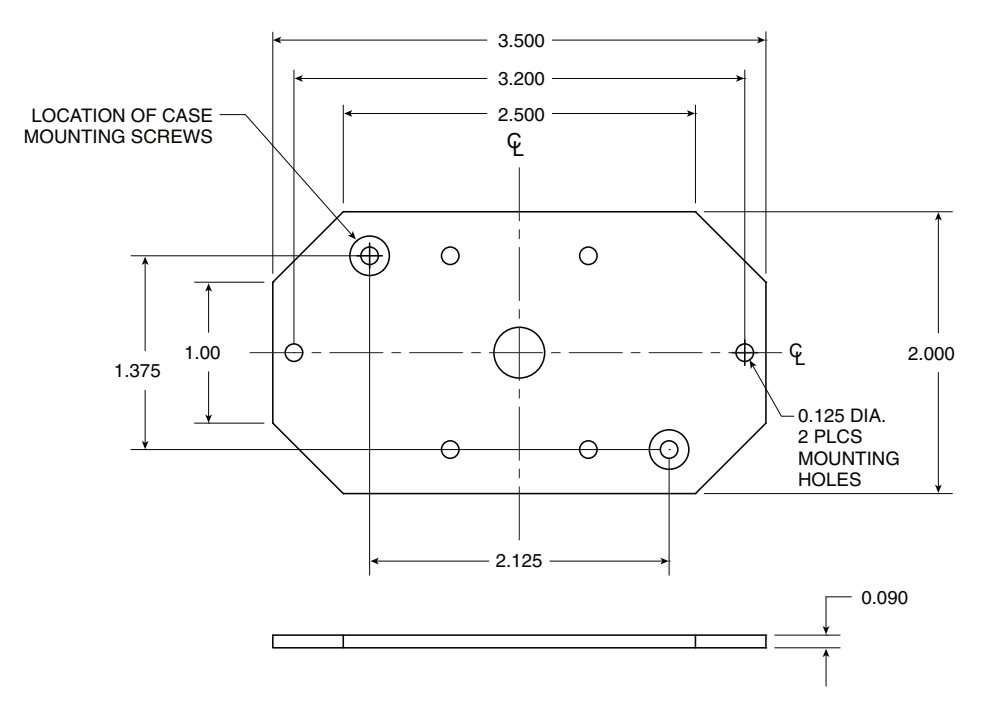

**Figure 8-4. Mounting Bracket Plate General Dimensions**

**8-3**

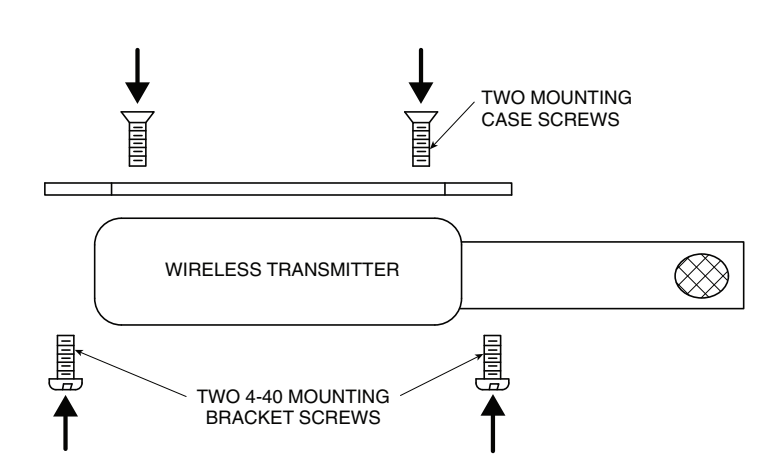

**Figure 8-5. Wireless Transmitter Mounting Bracket Assembly**

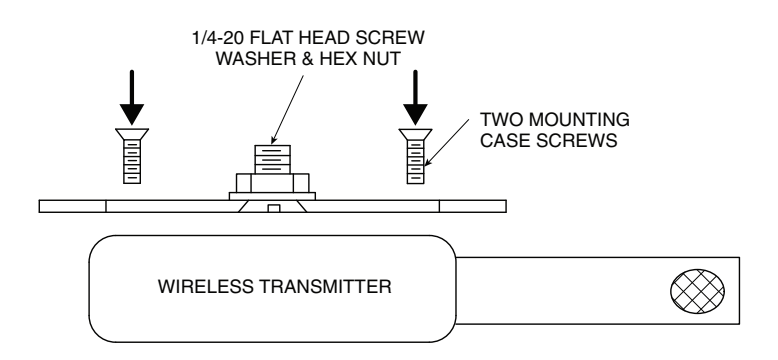

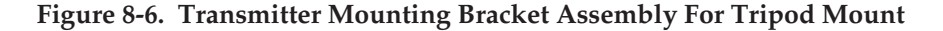

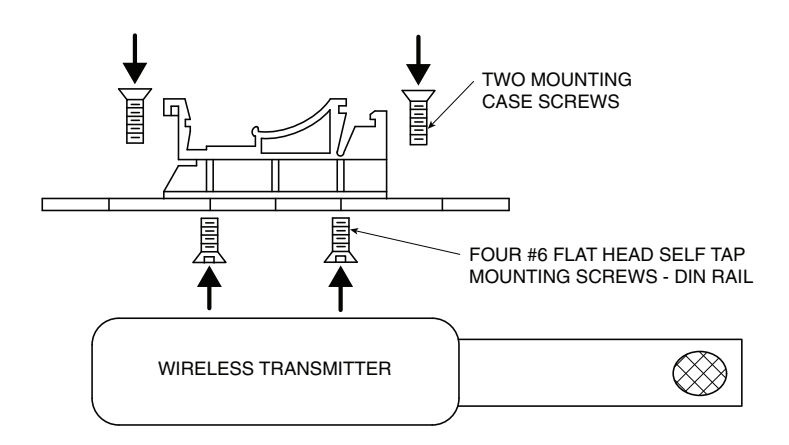

**Figure 8-7. Transmitter Mounting Bracket With DIN Rail Mount**

**Wireless Temperature/Humidity Chart Recorder 8**

## **8.2 Configuration**

The wireless transmitter and receiver have the following factory default configuration:

Transmission time interval: 2 seconds

Channel Frequency: 915 MHz (US & Canada) or 868 MHz (Europe) Unit ID: 00 (Both transmitter & receiver)

The user does not have to do any configuration to the transmitter or the receiver if the factory configuration is satisfactory. However, if the user wants to change the configuration, then you need to run the configuration software that comes with the unit. Through the configuration software, the user can change the transmission interval, channel frequency and the unit ID number. First install the configuration software on your PC.

**Configuring the wireless Transmitter** – Turn off the battery power. Connect the transmitter to the USB port of the PC with the cable provided. Run the configuration software. Figure 8-8 shows the main menu of the software. The buttons and the menu selections are described as follows: Run – It will display the temperature/humidity in real time. Program – It will save the new settings to the transmitter. Read – It will read the current settings of the transmitter Settings – It will take you to the communication settings menu Frequency – You can select between 910/ 915/920 MHz frequencies. Time interval – You can select from 2 seconds up to 2 minutes. Unit ID - You can select a unit ID from 00 to 63.

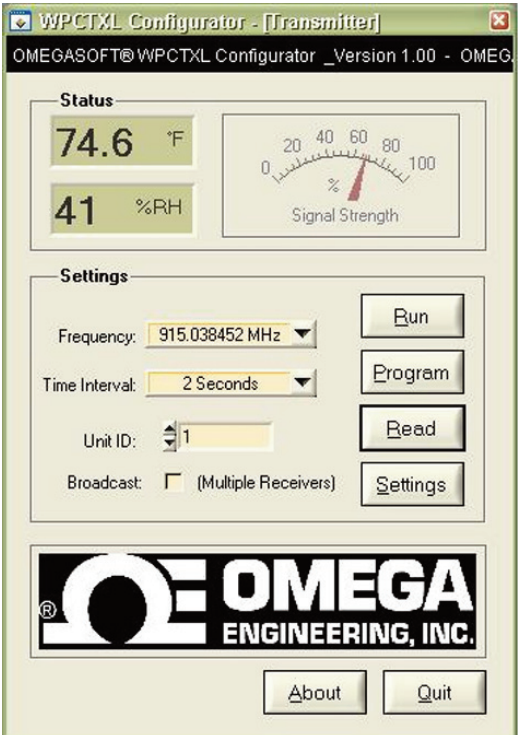

**Figure 8-8. Wireless Transmitter, Main Menu**

You can have up to a total of 64 wireless transmitters in one location with different unit ID numbers, so that there will not be any conflict between any of the transmitters.

If you select the Broadcast option, the transmitter will transmit to any receiver in the area at the same frequency regardless of its unit ID number.

After saving the new configuration, exit the program. Un-plug the transmitter from the USB port, turn the battery power back on and you are good to go.

**Configuring the wireless Receiver** – Unplug the receiver from the chart recorder. Connect the receiver to the USB port of the PC with the cable provided. Set the slide switch to "Config". Run the configuration software. Figure 8-9 shows the main menu of the software. The buttons and the menu selections are described as follows:

Run – It will display the temperature/humidity in real time from the transmitter. There is an RF signal strength gauge where it shows the signal strength of the transmitter being received by the wireless receiver. This is a guide to show the user how to install the transmitter with respect to the receiver so that you maintain good signal strength and as a result good and reliable RF communication.

Program – It will save the new settings to the receiver. Read – It will read the current settings of the receiver Settings – It will take you to the communication settings menu Frequency – You can select between 910/915/920 MHz frequencies. Time interval – You can select from 2 seconds up to 2 minutes. Unit ID - You can select a unit ID from 00 to 63.

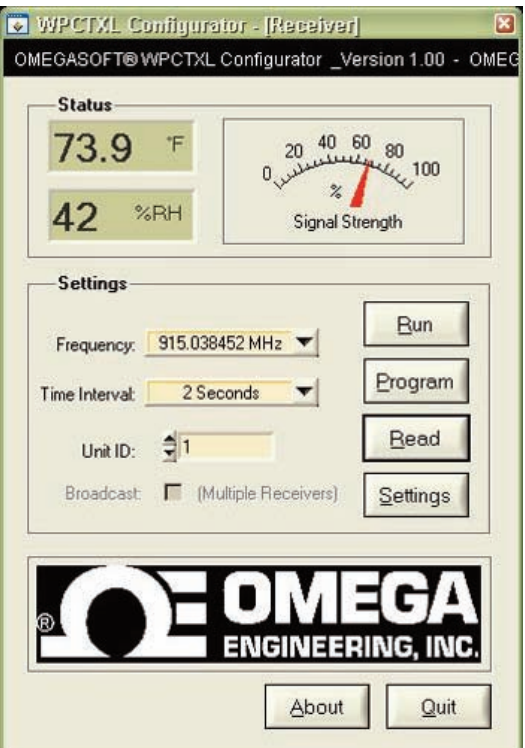

**Figure 8-9. Wireless Receiver, Main Menu**
You can have up to a total of 64 wireless receivers in one location with different unit ID numbers, so that there will not be any conflict between any of the receivers.

In order for a pair of wireless transmitter and receiver to communicate properly, the time interval, channel frequency and the unit ID should be the same for both.

After saving the new configuration, exit the program. Un-plug the receiver from the USB port, set the slide switch to "Normal", plug the receiver back to the chart recorder and you are good to go.

Figure 8-10 shows the settings menu for selecting the COM port, and the temperature Engineering unit.

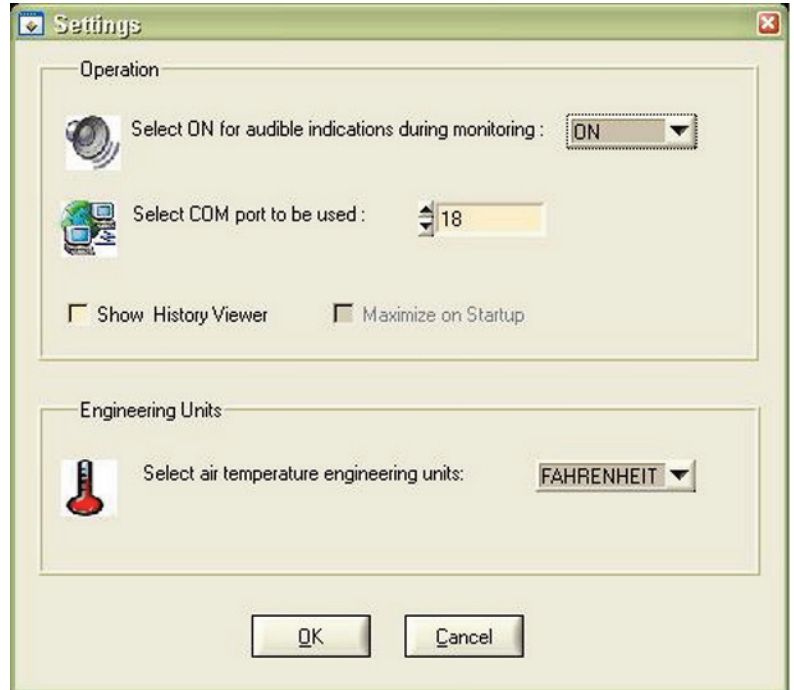

**Figure 8-10. Settings Menu (Transmitter/Receiver)**

# **8-3 - Specifications**

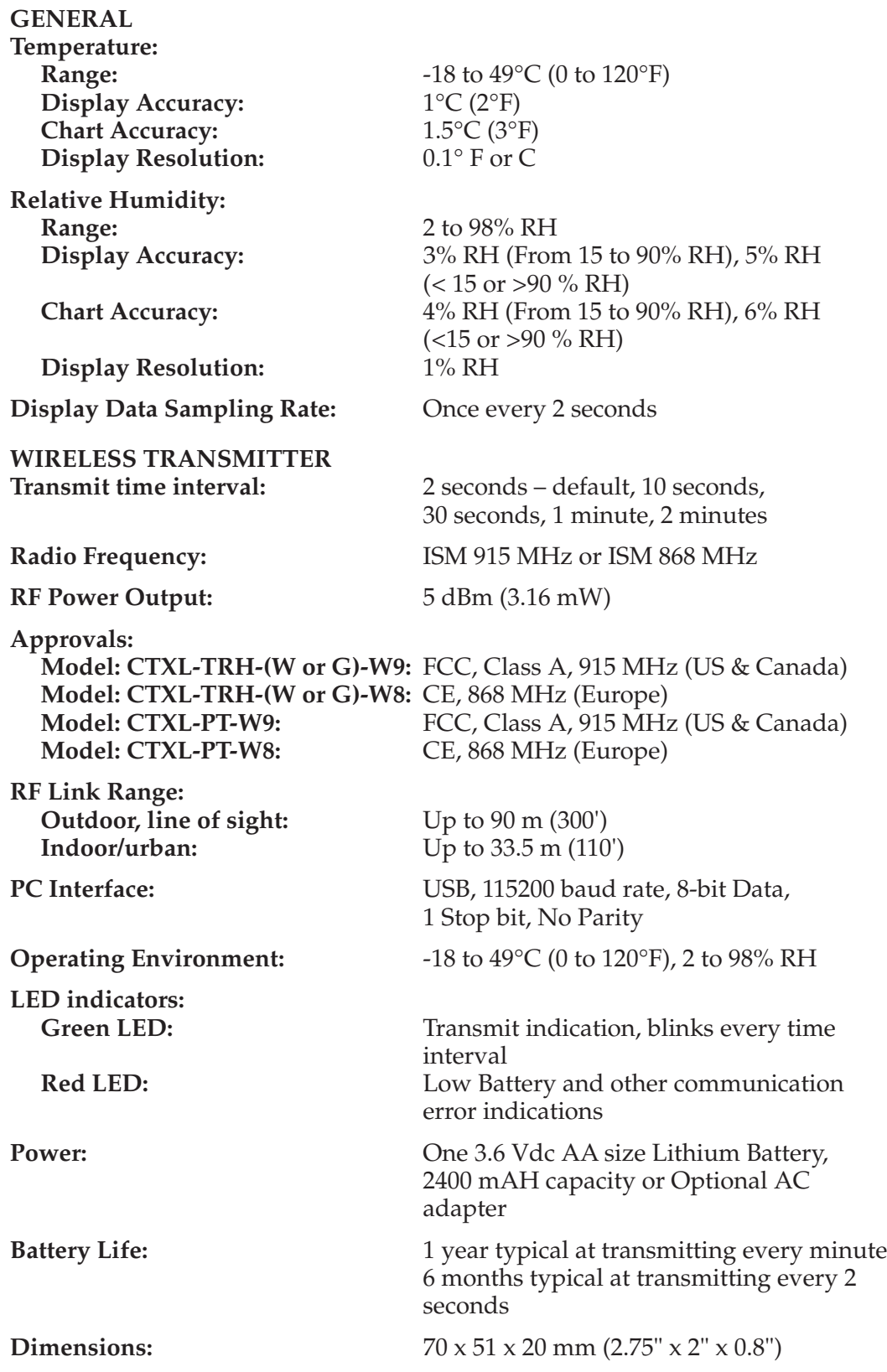

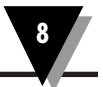

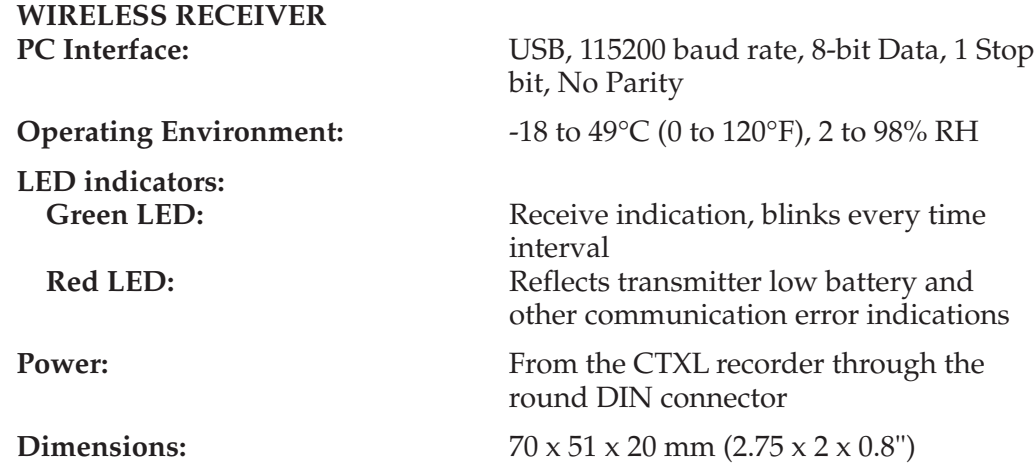

### **8.4 Error Codes**

#### **Transmitter Error Codes**

The wireless transmitter uses the Red LED to provide different error information to the user and to the wireless receiver as follows:

**2 Red LED Blinks** means there is an RF communication error such as Framing, CRC, buffer overflow, etc.

**3 Red LED Blinks** means that the transmitter fails to communicate with the sensor probe

**4 Red LED Blinks** means Low Battery indication.

The highest priority error code is 2 blinks for RF communication error. The lowest priority error code is 4 blinks to indicate low battery. If multiple errors occur at the same time such as bad sensor probe and low battery, the transmitter's red LED will blink 3 times. Only when this error clears, then the transmitter's red LED will blink 4 times to indicate the low battery.

The red LED error reporting occurs every 30 seconds regardless of the transmission time interval.

#### **Receiver Error Codes**

The wireless receiver basically reflects all the error codes of the wireless transmitter as follows:

**1 Red LED Blink** means No good message has been received from the transmitter within 4 transmission time intervals (like 4 minutes for 1 minute time interval), or 30 seconds minimum. The receiver will continue to search for the transmitter's message 10 more minutes before deciding that the transmitter is either off, out of order, or out of range at which point the receiver will shut itself off to conserve power.

If the wireless transmitter is back on line after 10 minutes, then the user needs to un-plug the receiver from the recorder and plug it back in to reset the wireless receiver.

**2 Red LED Blinks** means there is an RF communication error such as Framing, CRC, buffer overflow, etc.

**3 Red LED Blinks** means that the transmitter fails to communicate with the sensor probe

**4 Red LED Blinks** means the transmitter's Battery is low.

The highest priority error code is 1 LED blink for No good message from the transmitter. The lowest priority error code is 4 LED blinks to indicate transmitter's low battery. If multiple errors occur at the same time such as bad sensor probe and low battery, then the receiver's red LED will blink 3 times. Only when this error clears at the transmitter, the receiver will then blink 4 times to indicate the next error, if any.

The red LED error reporting occurs every 10 seconds regardless of the transmission time interval.

Any error code except for the low battery means Probe Error for the chart recorder.

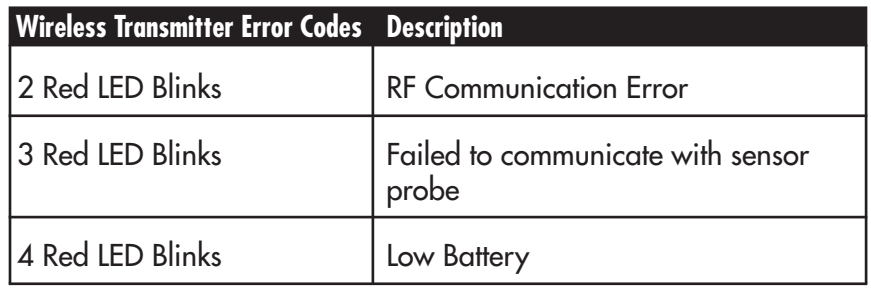

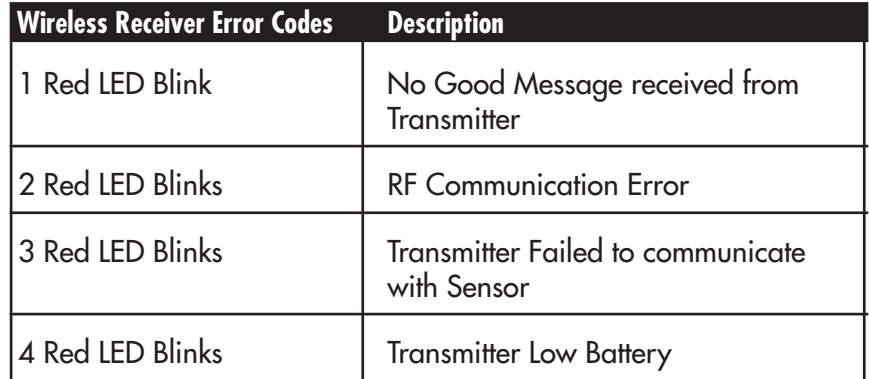

# **8.5 Statement on FCC and CE Marking:**

#### **8.5.1 FCC - USA & Canada**

FCC ID: WR3-CTXLPT IC: 8205A-CTXLPT

This device complies with Part 15 of the FCC rules. Operation is subject to the following two conditions:

- 1. This device may not cause harmful interference.
- 2. This device must accept any interference received, including interference that may cause undesired operation

Changes or modifications not expressly approved by Omega Engineering, Inc. could void user's authority to operate this equipment.

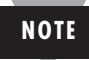

This equipment has been tested and found to comply with the limits for a Class A digital device, pursuant to part 15 of the FCC Rules. These limits are designed to provide reasonable protection against harmful interference when the equipment is operated in a commercial environment. This equipment generates, uses, and can radiate radio frequency energy and, if not installed and used in accordance with the instruction manual, may cause harmful interference to radio communications. Operation of this equipment in a residential area is likely to cause harmful interference in which case the user will be required to correct the interference at his own expense.

#### **8.5.2 International Usage & CE Marking (Pending)**

The Wireless CTXL (868 MHz mode) Series system components are CE marked and certified for use in several European countries. Please contact OMEGA for information on International Regulatory Compliance for each country.

It is your (the user's) responsibility to insure that these products are operated within the guidelines here in this manual and in conformance with all local or national regulations and laws.

**PRE-CAUTIONS** - Transmitter Operation

- Do not operate your wireless device outside the recommended environmental limits specified in this manual.
- Do not operate your wireless device in flammable or explosive environments.
- Do not operate your wireless device in medical, nuclear, or other dangerous applications.

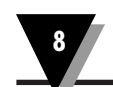

- No co-location with other radio transmitters is allowed. By definition, colocation is when another radio device or it's antenna is located within 20 cm of your wireless device and can transmit simultaneously.
- Do not install two wireless CTXL transmitters within 20 cm of each other.
- Do not operate your wireless transmitter closer than 20 cm to nearby persons.

#### **PRE-CAUTIONS** - Battery Operation

Your wireless transmitter is supplied with one AA size 3.6V Lithium battery (Omega p/n OM-NOMAD-BATT). This battery is not re-chargeable. An optional 5V DC adapter is available (Omega p/n UNIV-AC-100/240-5V) for permanent power installation.

- Do not operate your wireless transmitter with any other battery other than what is specified in this manual.
- Do not place the battery in fire or heat the battery.
- Do not solder to or short the battery terminals. Do not disassemble or modify the battery.
- Dispose of your discharged batteries in accordance with your local, state, and national laws.

# **NOTES:**

V

# **NOTES:**

# **Index**

**I**

#### **A**

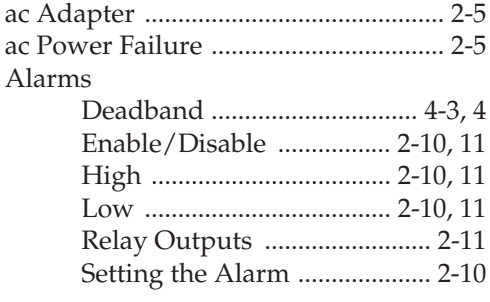

# **B**

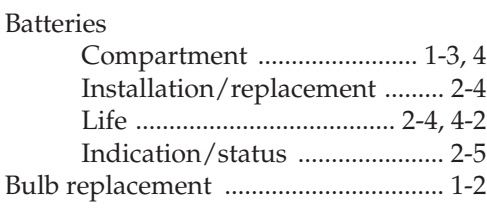

### **C**

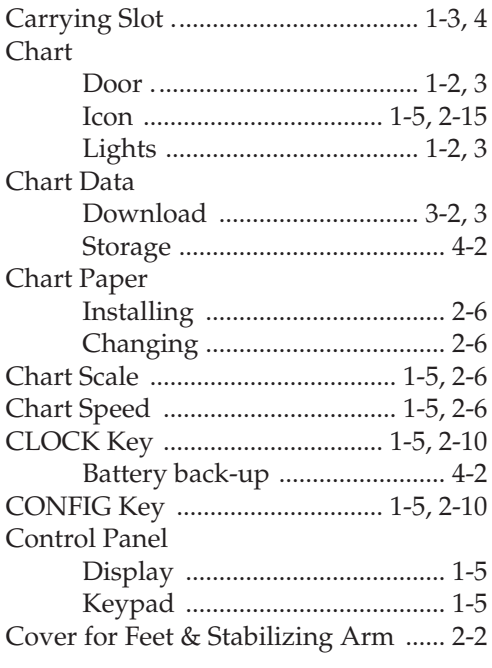

#### **D**

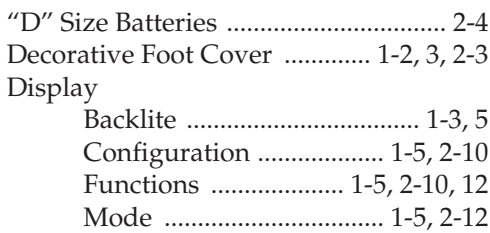

#### Door Latch Button .......................... 1-2, 3 Lock (Key) .............................. 1-2, 3 Recorder ................................. 1-2, 3 Dual Process Input ................... 1-3, 4, 4-5 Dual Thermocouple Input ....1-4, 2-12, 4-4

#### **E**

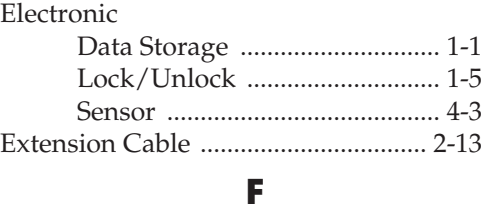

# Foot Cover ................................. 1-2, 3, 2-3

#### **H**

**I**

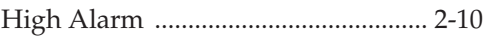

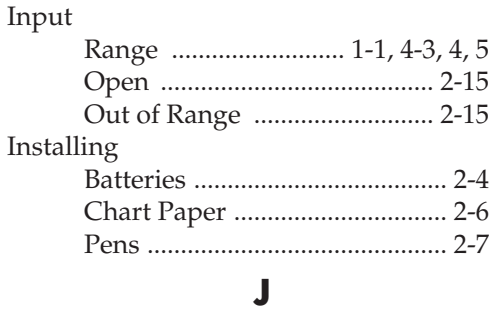

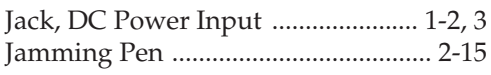

#### **K**

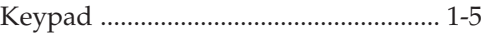

# **L**

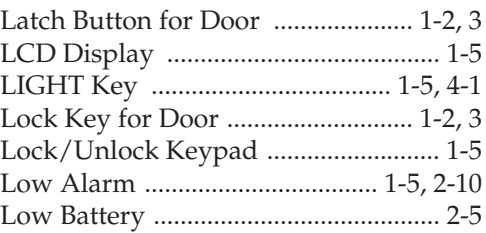

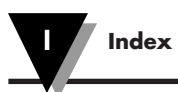

#### **M**

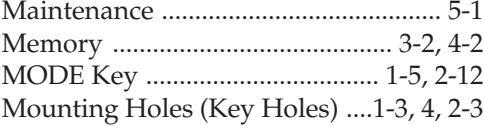

# **O**

On/Off Power Switch .................. 1-5, 2-5

#### **P**

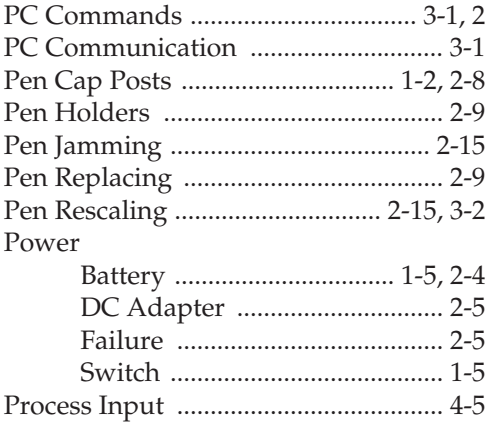

# **R**

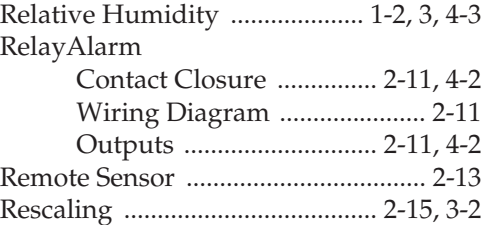

# **S**

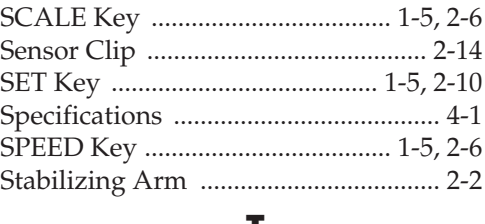

#### **T**

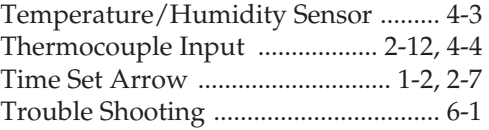

#### **W**

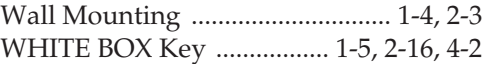

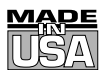

# **WARRANTY/DISCLAIMER**

OMEGA ENGINEERING, INC. warrants this unit to be free of defects in materials and workmanship for a period of **25 months** from date of purchase. OMEGA's WARRANTY adds an additional one (1) month grace period to the normal **two (2) year product warranty** to cover handling and shipping time. This ensures that OMEGA's customers receive maximum coverage on each product.

If the unit malfunctions, it must be returned to the factory for evaluation. OMEGA's Customer Service Department will issue an Authorized Return (AR) number immediately upon phone or written request. Upon examination by OMEGA, if the unit is found to be defective, it will be repaired or replaced at no charge. OMEGA's WARRANTY does not apply to defects resulting from any action of the purchaser, including but not limited to mishandling, improper interfacing, operation outside of design limits, improper repair, or unauthorized modification. This WARRANTY is VOID if the unit shows evidence of having been tampered with or shows evidence of having been damaged as a result of excessive corrosion; or current, heat, moisture or vibration; improper specification; misapplication; misuse or other operating conditions outside of OMEGA's control. Components in which wear is not warranted, include but are not limited to contact points, fuses, and triacs.

**OMEGA is pleased to offer suggestions on the use of its various products. However, OMEGA neither assumes responsibility for any omissions or errors nor assumes liability for any damages that result from the use of its products in accordance with information provided by OMEGA, either verbal or written. OMEGA warrants only that the parts manufactured by the company will be as specified and free of defects. OMEGA MAKES NO OTHER WARRANTIES OR REPRESENTATIONS OF ANY KIND WHATSOEVER, EXPRESSED OR IMPLIED, EXCEPT THAT OF TITLE, AND ALL IMPLIED WARRANTIES INCLUDING ANY WARRANTY OF MERCHANTABILITY AND FITNESS FOR A PARTICULAR PURPOSE ARE HEREBY DISCLAIMED. LIMITATION OF LIABILITY: The remedies of purchaser set forth herein are exclusive, and the total liability of OMEGA with respect to this order, whether based on contract, warranty, negligence, indemnification, strict liability or otherwise, shall not exceed the purchase price of the component upon which liability is based. In no event shall OMEGA be liable for consequential, incidental or special damages.**

CONDITIONS: Equipment sold by OMEGA is not intended to be used, nor shall it be used: (1) as a "Basic Component" under 10 CFR 21 (NRC), used in or with any nuclear installation or activity; or (2) in medical applications or used on humans. Should any Product(s) be used in or with any nuclear installation or activity, medical application, used on humans, or misused in any way, OMEGA assumes no responsibility as set forth in our basic WARRANTY/DISCLAIMER language, and, additionally, purchaser will indemnify OMEGA and hold OMEGA harmless from any liability or damage whatsoever arising out of the use of the Product(s) in such a manner.

# **RETURN REQUESTS/INQUIRIES**

Direct all warranty and repair requests/inquiries to the OMEGA Customer Service Department. BEFORE RETURNING ANY PRODUCT(S) TO OMEGA, PURCHASER MUST OBTAIN AN AUTHORIZED RETURN (AR) NUMBER FROM OMEGA'S CUSTOMER SERVICE DEPARTMENT (IN ORDER TO AVOID PROCESSING DELAYS). The assigned AR number should then be marked on the outside of the return package and on any correspondence.

The purchaser is responsible for shipping charges, freight, insurance and proper packaging to prevent breakage in transit.

FOR **WARRANTY** RETURNS, please have the following information available BEFORE contacting OMEGA:

- 1. Purchase Order number under which the product was PURCHASED,
- 2. Model and serial number of the product under warranty, and
- 3. Repair instructions and/or specific problems relative to the product.

FOR **NON-WARRANTY** REPAIRS, consult OMEGA for current repair charges. Have the following information available BEFORE contacting OMEGA:

- 1. Purchase Order number to cover the COST of the repair,
- 2. Model and serial number of the product, and
- 3. Repair instructions and/or specific problems relative to the product.

OMEGA's policy is to make running changes, not model changes, whenever an improvement is possible. This affords our customers the latest in technology and engineering.

OMEGA is a registered trademark of OMEGA ENGINEERING, INC.

© Copyright 2010 OMEGA ENGINEERING, INC. All rights reserved. This document may not be copied, photocopied, reproduced, translated, or reduced to any electronic medium or machine-readable form, in whole or in part, without the prior written consent of OMEGA ENGINEERING, INC.

**PATENT NOTICE:** This product is covered by one or more of the following patents: U.S. PAT. 5,019,838; D311,695/ CANADA 1,306,452; 1,319,925; ① OMEGA ENGINEERING, INC./GERMANY M 88 03 842.4 Other U. S. and International Patents Pending

# **Where Do I Find Everything I Need for Process Measurement and Control? OMEGA…Of Course! Shop online at omega.com**<sup>SM</sup>

### **TEMPERATURE**

- **Z** Thermocouple, RTD & Thermistor Probes, Connectors, Panels & Assemblies
- **Z** Wire: Thermocouple, RTD & Thermistor
- Calibrators & Ice Point References
- Recorders, Controllers & Process Monitors
- Infrared Pyrometers

#### **PRESSURE, STRAIN AND FORCE**

- **Z** Transducers & Strain Gages
- Load Cells & Pressure Gages
- **Z** Displacement Transducers
- **Z** Instrumentation & Accessories

# **FLOW/LEVEL**

- Rotameters, Gas Mass Flowmeters & Flow Computers
- Air Velocity Indicators
- **Z** Turbine/Paddlewheel Systems
- Totalizers & Batch Controllers

# **pH/CONDUCTIVITY**

- P pH Electrodes, Testers & Accessories
- Benchtop/Laboratory Meters
- Controllers, Calibrators, Simulators & Pumps
- **Z** Industrial pH & Conductivity Equipment

# **DATA ACQUISITION**

- **Z** Data Acquisition & Engineering Software
- **Z** Communications-Based Acquisition Systems
- Plug-in Cards for Apple, IBM & Compatibles
- **Z** Data Logging Systems
- Recorders, Printers & Plotters

### **HEATERS**

- **E** Heating Cable
- **Z** Cartridge & Strip Heaters
- **Z** Immersion & Band Heaters
- **E** Flexible Heaters
- **Z** Laboratory Heaters

### **ENVIRONMENTAL MONITORING AND CONTROL**

- **Metering & Control Instrumentation**
- **Z** Refractometers
- **P** Pumps & Tubing
- Air, Soil & Water Monitors
- **Z** Industrial Water & Wastewater Treatment
- pH, Conductivity & Dissolved Oxygen Instruments